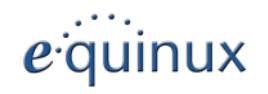

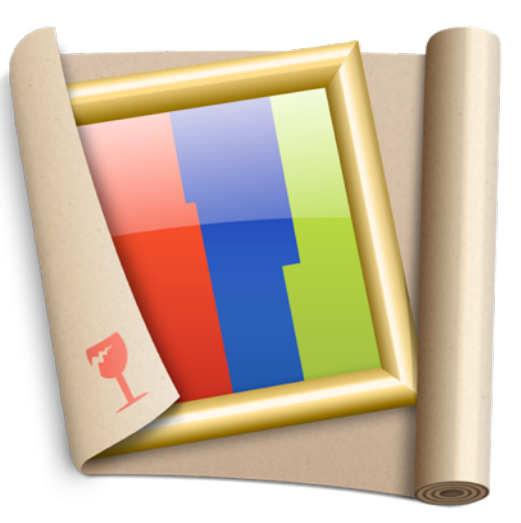

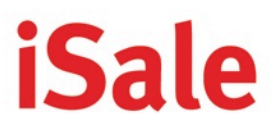

you sell@eBay

© 2013 equinux AG und equinux USA, Inc.

Dieses Handbuch ist urheberrechtlich geschützt und darf nicht (auch nicht teilweise) ohne schriftliche Zustimmung der equinux AG oder equinux USA, Inc. kopiert werden. Ihre Nutzungsrechte werden durch die beiliegende Lizenzvereinbarung geregelt.

Das equinux-Logo ist ein Warenzeichen der equinux AG und equinux USA, Inc., eingetragen in den USA und anderen Ländern.

Diese Software verwendet Bildmaterial von photocase.com.

Dieses Handbuch wurde sorgfältig geprüft. equinux ist nicht verantwortlich für Druckoder Tippfehler.

Version 5.9

Erstellt mit Apple Pages.

[www.equinux.com](http://www.equinux.com)

Apple, das Apple-Logo, iSight, iCal, iTunes, Mac, Mac OS, MacBook, Finder, Pages, Safari und QuickTime sind Warenzeichen von Apple Computer, Inc., eingetragen in den USA und anderen Ländern.

eBay und das eBay-Logo sind Warenzeichen von eBay, Inc., eingetragen in den USA und anderen Ländern.

Alle anderen Warenzeichen, eingetragenen Warenzeichen, Produktnamen und Firmen oder Logos, die in diesem Handbuch erwähnt werden, sind Eigentum der jeweiligen Besitzer. Sie dürfen nicht ohne vorherige schriftliche Zustimmung der Besitzer kopiert, nachgeahmt oder verwendet werden.

equinux übernimmt keine Verantwortung für diese Produkte.

equinux übernimmt keine Verantwortung für Kosten, insbesondere Kosten durch das Einstellen von Auktionen bei eBay, die durch die Nutzung von iSale entstehen.

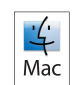

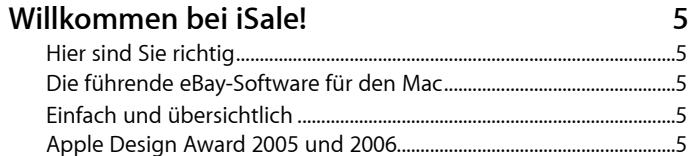

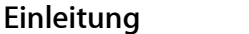

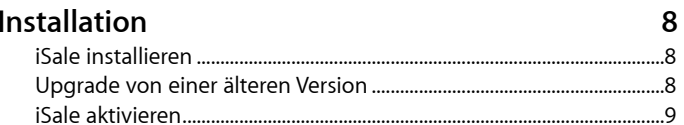

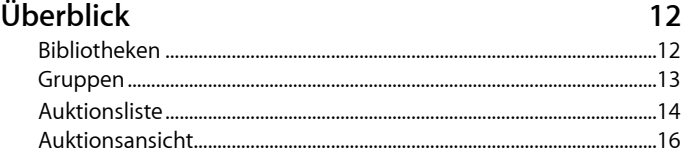

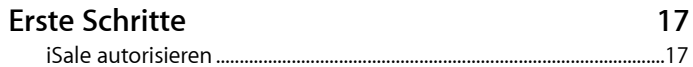

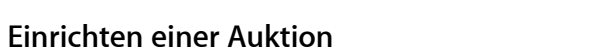

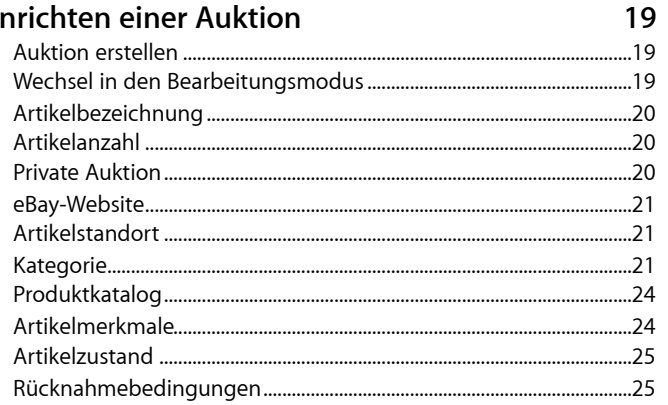

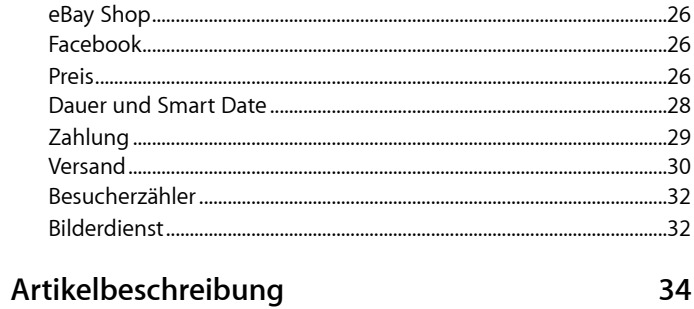

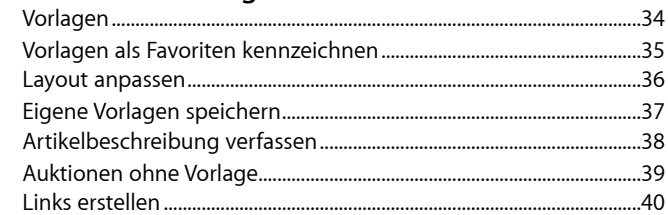

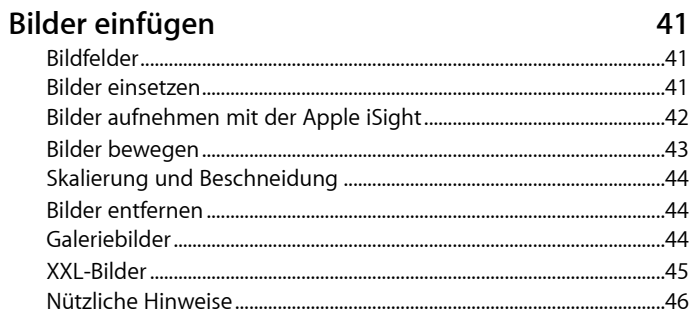

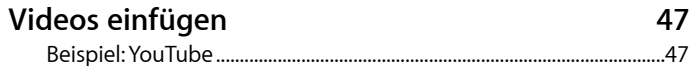

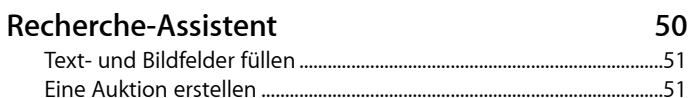

6

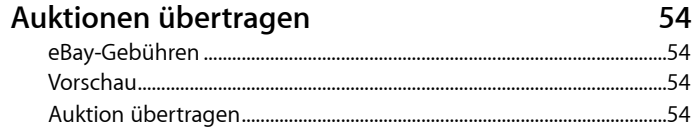

### Laufende Auktionen

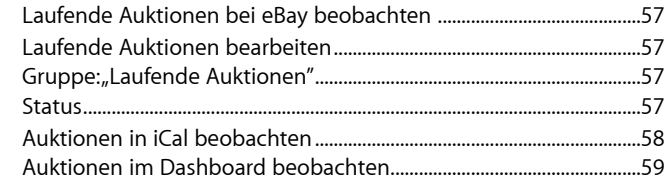

57

63

67

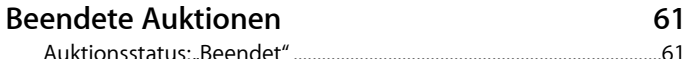

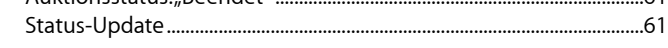

## Verkaufsabwicklung

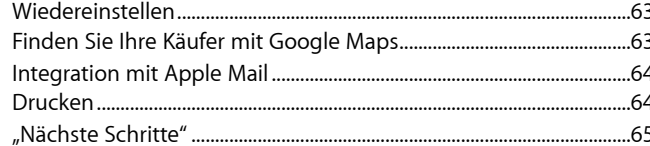

### Anhang: Einstellungen

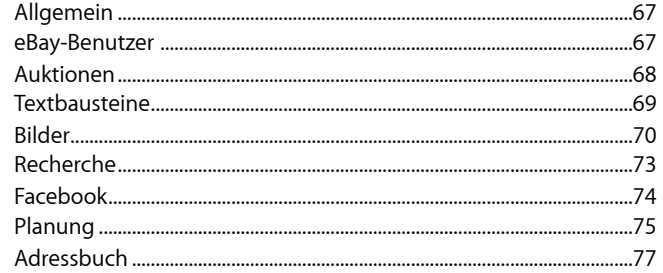

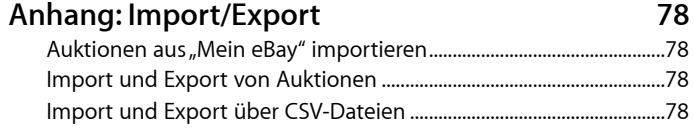

#### Anhang: Eigene Vorlagen erstellen 81

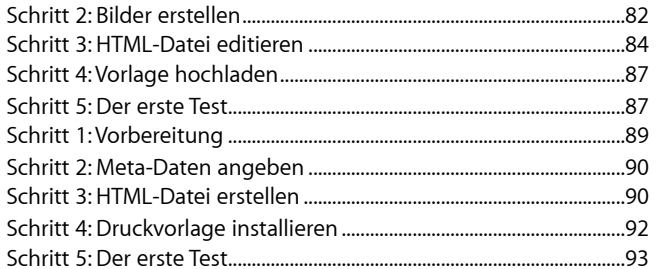

# <span id="page-4-0"></span>**Willkommen bei iSale!**

iSale bündelt die vielfältigen Einstellungen von eBay in einer intuitiven Oberfläche. Mit iSale werden Auktionen bei eBay zum Kinderspiel! Vertrauen Sie der von eBay zertifizierten und mit zwei Apple Design Awards ausgezeichneten Software.

# <span id="page-4-1"></span>**Hier sind Sie richtig**

Vielen Dank, dass Sie iSale einsetzen! Ob Sie die führende eBay-Software nur testen oder bereits eine Lizenz gekauft haben – Sie werden sehen, dass Auktionen bei eBay mit iSale einfacher und profitabler sind als je zuvor!

# <span id="page-4-2"></span>**Die führende eBay-Software für den Mac**

eBay hat eine der beeindruckendsten Erfolgsgeschichten des Internets geschrieben: Nutzer können jeden Artikel weltweit mit ein paar Klicks kaufen. Für Verkäufer ist eBay allerdings erheblich komplizierter. iSale wurde entwickelt, um die führende Plattform für Online-Auktionen und Mac OS X, das innovativste Betriebssystem, zu integrieren.

# <span id="page-4-3"></span>**Einfach und übersichtlich**

iSale bündelt die vielfältigen Einstellungen von eBay in einer intuitiven Oberfläche. Alle Parameter und selbst ihre Anordnung wurden sorgfältig analysiert und an die passende Stelle platziert.

Wenn Sie Ihre Auktionen erstellen, können Sie dem nachvollziehbaren Aufbau von iSale folgen oder Ihren eigenen Weg wählen. Die Oberfläche von iSale schränkt Sie nicht ein, sondern bietet alle verfügbaren Optionen – in einem einzigen, übersichtlichen Fenster.

# <span id="page-4-4"></span>**Apple Design Award 2005 und 2006**

equinux orientiert sich stark an den Human Interface Guidelines von Apple, um eine echte "iApp" zu gestalten. Wenn Sie jemals mit einer der iLife-Applikationen gearbeitet haben, werden Sie sich

sofort zu Hause fühlen. Apple hat unsere Arbeit bereits zweimal mit dem Apple Design Award gewürdigt. Nur wenige Programme haben es bisher geschafft, in zwei Jahren mit dem wichtigsten Preis der Mac-Welt ausgezeichnet zu werden. iSale hat damit seinen Ruf als eine der besten Mac-Applikationen überzeugend bestätigt.

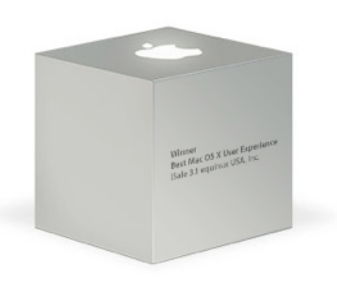

# <span id="page-5-0"></span>**Einleitung**

iSale bietet eine Reihe einzigartiger Funktionen, um Auktionen bei eBay einfacher und erfolgreicher als je zuvor zu machen.

### **Verschönern Sie Ihre Auktionen mit Vorlagen**

iSale wird mit professionellen Vorlagen geliefert, die Ihre Auktionen von allen anderen abheben. Wählen Sie einfach das gewünschte Layout und erstellen Sie die Artikelbeschreibung. Ziehen Sie Bilder in die vordefinierten Felder – fertig. Ihre Auktionen haben noch nie so gut ausgesehen!

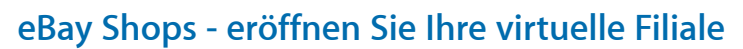

Jetzt können Sie mit iSale auch Artikel in Ihrem eBay-Shop verkaufen. Profitieren Sie von Ihrer individuellen Filiale auf der größten Verkaufsplattform im Internet und heben Sie Ihre Umsätze auf die nächste Stufe.

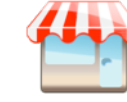

### **Mehrere Konten verwalten**

iSale lässt Sie mehrere eBay-Konten parallel verwalten – wählen Sie das aktuelle Konto einfach aus einer Liste. Mit einer einzigen Status-Aktualisierung bringen Sie alle Auktionen in allen Konten auf den neuesten Stand!

### **Unverkaufte Artikel wiedereinstellen**

eBay bietet unter bestimmten Bedingungen die Möglichkeit, unverkaufte Artikel wiedereinzustellen. iSale unterstützt diese Option – geben Sie Ihren Auktionen eine zweite Chance! Wenn der Artikel beim zweiten Versuch verkauft wird, erstattet eBay die Gebühren für die erste Auktion.

### **Integration mit Apple Mail**

iSale sucht alle Emails zu den gespeicherten Auktionen und zeigt sie in der Verkaufsabwicklung an. Bleiben Sie immer auf dem neuesten Stand und korrespondieren Sie mit Bietern und Käufern noch effizienter. Die Integration mit Apple Mail basiert auf der Spotlight-Suche in Mac OS X Leopard.

### **Bleiben Sie in Kontakt**

Sobald eine Auktion erfolgreich abgeschlossen wurde, überträgt iSale die Käuferdaten von eBay und fügt sie der iSale-Gruppe in Ihrem Adressbuch hinzu. Mit der Adressbuch-Integration haben Sie Ihre bisherigen Käufer jederzeit im Blick (z.B. für Email-Kampagnen oder weitere Angebote).

### **Alle Zahlen im Blick**

iSale speichert alle relevanten Daten zu laufenden und beendeten Auktionen: Anzahl der Gebote, Besucher, Beobachter und aktuelles Höchstgebot. Diese Informationen werden sowohl im Hauptfenster als auch im iSale-Widget angezeigt.

### **Laufende Auktionen im Überblick**

Sie müssen iSale nicht verlassen, um Ihre laufenden Auktionen zu beobachten: Mit einem Klick erhalten Sie alle wichtigen Informationen über laufende und beendete Auktionen – und Sie können sogar einen Blick auf Ihre Auktion bei eBay werfen!

### **Bequeme Formatierung**

Ansprechende Auktionen lassen sich jetzt noch leichter erzeugen – ganz ohne HTML-Kenntnisse! Verwenden Sie einfach die Rich Text-Auszeichnungen mit Schriften, Farben und Größen. iSale übernimmt den Rest.

### **Geld sparen mit Picasa-Webalben**

Verwenden Sie Macbay oder Picasa-Webalben, um Ihre Auktionsbilder bereitzustellen! Mit iSale können Sie Bilder direkt in Ihrem Macbay-Konto oder in Ihrem Picasa Webalbum speichern und so die zusätzlichen eBay-Gebühren sparen.

### **Nutzen Sie Ihre eigene Website**

Nutzen Sie Ihre eigene Website, um Bilder bereitzustellen. Mit der Übertragung per FTP sparen Sie Geld und versorgen Ihre Auktionen mit bis zu 12 Bildern.

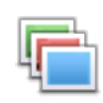

### **Organisieren Sie Ihre Auktionen**

"Intelligente Gruppen" helfen Ihnen dabei, beendete, laufende oder neue Auktionen schnell zu finden. Auch eigene "Intelligente Gruppen" sind kein Problem. Mit den richtigen Kriterien wird die Verwaltung Ihrer Auktionsbibliothek zum Kinderspiel.

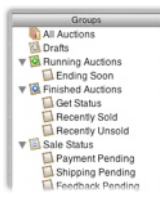

### **Organisieren Sie Ihre Verkäufe**

Eingebaute Funktionen liefern den aktuellen Status von laufenden und beendeten Auktionen. Der Ordner "Meine nächsten Schritte" führt Sie durch die Verkaufsabwicklung. Mit einem Klick markieren Sie einzelne Schritte als erledigt, bis das Geschäft erfolgreich abgeschlossen ist.

### **iSale ist international**

Ob Kanada, Australien, Großbritannien, Deutschland, Österreich, die Schweiz, Belgien, Italien, Holland, Spanien, die USA oder Polen: Mit iSale bieten Sie Ihre Artikel weltweit an – mit derselben intuitiven Oberfläche.

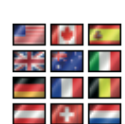

# <span id="page-7-0"></span>**Installation**

# <span id="page-7-1"></span>**iSale installieren**

Bevor Sie Ihren Mac in ein Auktionshaus verwandeln, müssen Sie iSale auf Ihrer Festplatte installieren.

### **Wenn Sie iSale bei einem Händler gekauft haben:**

- ‣ Legen Sie die iSale-CD in das CD/DVD-Laufwerk Ihres Macs ein
- ‣ Doppelklicken Sie das Symbol der iSale-CD, das auf Ihrem Schreibtisch erscheint
- ▶ Ziehen Sie die Datei "iSale 5" in Ihren Programme-Ordner

### **Wenn Sie iSale von unserer Website heruntergeladen haben:**

- ‣ Klicken Sie doppelt auf die heruntergeladene ZIP-Datei
- ▶ Klicken Sie doppelt auf das "iSale 5" Icon

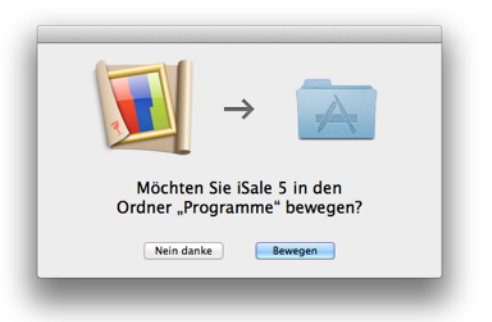

▶ Klicken Sie auf "Bewegen", um iSale 5 in den Programme Ordner zu bewegen

# **Installation des iSale-Widgets**

### **Um das iSale-Widget zu installieren:**

- ‣ Starten Sie iSale
- ▶ Wählen Sie "iSale > Dashboard Widget laden ..."
- ‣ Klicken Sie doppelt auf das heruntergeladene iSale-Widget

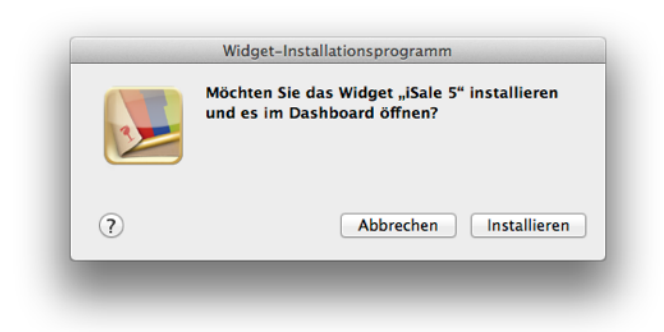

▶ Klicken Sie auf "Installieren"

# <span id="page-7-2"></span>**Upgrade von einer älteren Version**

Die Installation eines Upgrades unterscheidet sich kaum von der Erstinstallation der Software.

### **Um ein Upgrade auf iSale 5 zu installieren:**

- ‣ Stellen Sie sicher, dass Sie eine aktive Verbindung zum Internet haben
- ‣ Laden Sie iSale 5 unter<http://www.equinux.de/isale/download>
- ‣ Beenden Sie Ihre alte Version von iSale (wenn sie läuft)
- ‣ Installieren Sie iSale 5 wie oben beschrieben

### **Auktionen nach iSale 5 importieren**

Wenn iSale zum ersten Mal gestartet wird, werden die Auktionen aus iSale 3/4 automatisch übernommen. Alle Auktionen werden in einen neuen Ordner kopiert, so dass Sie weiterhin mit iSale 3/4 auf bestehende Auktionen zugreifen können.

Falls die automatische Übernahme der Auktionen bei Ihnen nicht funktionieren sollte, können Sie die Auktionsdateien auch manuell übertragen.

#### **Um Auktionen manuell in iSale 5 zu übernehmen:**

- ‣ Beenden Sie iSale
- ‣ Doppelklicken Sie das Symbol Ihrer Festplatte
- ▶ Doppelklicken Sie auf den Ordner "Privat"
- ‣ Öffnen Sie den Ordner Library/Application Support im Ordner "Privat"
- ▶ Bewegen Sie den Ordner "iSale 5" in den Papierkorb (wenn er bereits angelegt wurde)
- ▶ Duplizieren Sie den Ordner "iSale" (z.B. mit Befehl+D) und benennen Sie die Kopie um in "iSale 5" (ohne Anführungszeichen)
- **TIPP** Dieses Vorgehen ist nicht zu empfehlen, wenn Sie bereits Auktionen in iSale 5 angelegt haben. Wir empfehlen, alle Auktionen vor dem Einsatz von iSale 5 zu übertragen

# <span id="page-8-0"></span>**iSale aktivieren**

Die Aktivierung von iSale ist einfach und unkompliziert. Im Folgenden werden drei Fälle beschrieben: Kauf einer neuen Lizenz, Aktivierung einer im Handel gekauften Version und Übertragung einer Lizenz.

**TIPP** Ihre equinux ID wird verwendet, um Ihre Lizenzen zu verwalten. Wenn Sie weitere Lizenzen oder andere Produkte bei equinux kaufen, geben Sie bitte immer Ihre equinux ID an.

### **Lizenz kaufen**

Eine Lizenz für iSale zu kaufen und auf Ihrem Mac zu aktivieren ist sehr einfach.

### **Um eine Lizenz zu kaufen, gehen Sie bitte wie folgt vor:**

- ▶ Wählen Sie "iSale 5" > "iSale kaufen..."
- ▶ Klicken Sie auf "iSale kaufen"
- ‣ Wenn Sie zum ersten Mal bei equinux einkaufen, wählen Sie Ihr Land und klicken Sie "Next".

#### *oder*

- ‣ Wenn Sie bereits eine equinux ID haben, melden Sie sich bitte mit dieser ID an
- ‣ Wählen Sie die gewünschte Lizenz
- ▶ Klicken Sie "Check Out"

‣ Legen Sie weitere Produkte in Ihren Warenkorb

#### *oder*

- ▶ Klicken Sie "Continue Check Out"
- ‣ Wenn Sie zum ersten Mal bei equinux einkaufen, legen Sie jetzt Ihre equinux ID an
- ‣ Wählen Sie entweder "Bank Transfer" (Überweisung) oder "Credit Card" (Kreditkarte) als Zahlungsmethode
- ‣ Geben Sie Ihre Kreditkartendaten ein (falls erforderlich)
- ▶ Überprüfen Sie Ihre Bestellung und klicken Sie "Complete Order"

Wenn Sie per Kreditkarte bezahlen, wird iSale automatisch aktiviert, sobald die Daten überprüft wurden. Ihre Lizenz wird auf Ihrem Mac gespeichert.

Haben Sie per Überweisung oder PayPal gezahlt, erhalten Sie von uns eine Email sobald wir Ihre Zahlung erhalten haben. Anschliessend können Sie iSale mit Ihrer equinux ID und Passwort aktivieren..

### **Aktivierung einer Box-Version**

Wenn Sie iSale im Handel gekauft haben, bekommen Sie einen Activation Code per Email. Mit diesem Code können Sie eine Lizenz erstellen.

#### **Um einen Activation Code einzulösen, gehen Sie bitte wie folgt vor:**

- ▶ Wählen Sie "iSale 5" > "iSale aktivieren..."
- ▶ Klicken Sie auf "iSale aktivieren"

‣ Erstellen Sie eine neue equinux ID (wenn dies Ihr erstes Produkt von equinux ist)

*oder*

- ‣ Melden Sie sich mit Ihrer equinux ID an
- ‣ Geben Sie Ihren Activation Code ein

Ihre Lizenz wird automatisch erstellt und auf Ihrem Mac gespeichert.

### **Übertragung einer Lizenz**

Alle Lizenzen für equinux-Produkte sind hardware-gebunden. Das bedeutet, dass jede Lizenz für genau einen Rechner gültig ist.

Natürlich ist die Übertragung einer Lizenz auf einen anderen Rechner kein Problem.

#### **Um eine Lizenz zu übertragen, gehe Sie bitte wie folgt vor:**

 $\rightarrow$  Wählen Sie "iSale 5" > "iSale deaktivieren..." auf Ihrem alten Mac

Die Lizenz ist nun verfügbar, um die Software auf einem neuen Mac zu aktivieren.

- ‣ Installieren Sie iSale auf Ihrem neuen Mac
- ‣ Wählen Sie "iSale 5" > "iSale aktivieren…" auf Ihrem neuen Mac

iSale verwendet automatisch die freie Lizenz.

**TIPP** Von diesem Moment an können Sie die Software nicht mehr auf Ihrem alten Mac verwenden. Um die Lizenz

erneut zu übertragen, wiederholen Sie den oben beschriebenen Prozess.

# <span id="page-11-0"></span>**Überblick**

In diesem Kapitel bekommen Sie einen Überblick über die Benutzeroberfläche von iSale. Sie lernen Elemente wie die Pinnwand, Gruppen und Auktionsdetails kennen.

Die Oberfläche von iSale wurde in enger Abstimmung mit den Human Interface Guidelines von Apple entwickelt und orientiert sich an den bekannten iLife-Applikationen.

Das Hauptfenster besteht aus drei Bereichen:

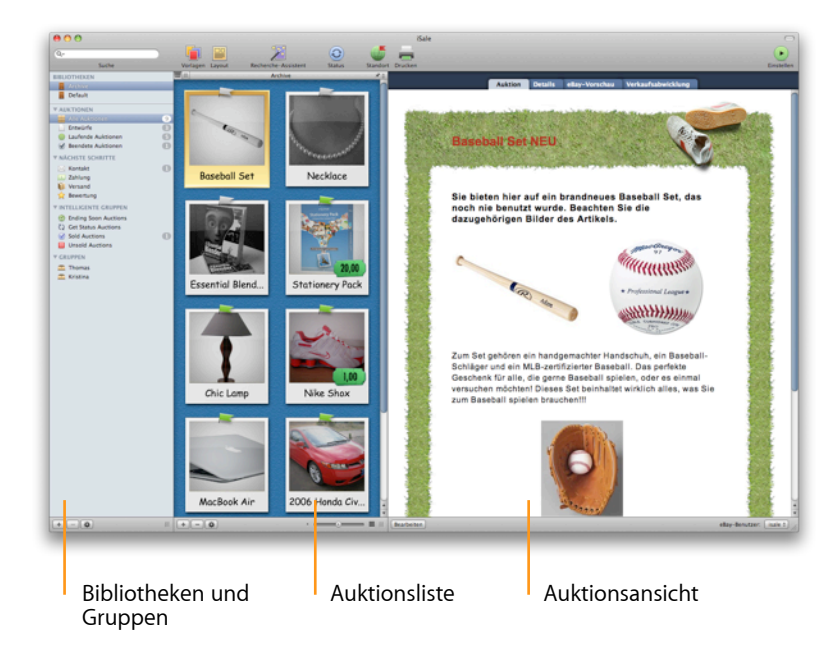

Die Bereiche "Bibliotheken und Gruppen" und "Auktionsliste" können nach Bedarf vergrößert und verkleinert werden.

**Um die Breite einer Spalte zu ändern:**

- ‣ Positionieren Sie den Mauszeiger über dem rechten Rand der Spalte
- ‣ Drücken und bewegen Sie die Maus, um die gewünschte Größe einzustellen

# <span id="page-11-1"></span>**Bibliotheken**

iSale 5 bietet unterschiedliche Bibliotheken, mit denen sich aktuelle Auktionen von Ihrem Auktionsarchiv trennen lassen, oder mit denen Sie verschiedene Bereiche Ihrer Verkaufsaktivitäten unterscheiden können.

iSale wird mit zwei Bibliotheken geliefert, "Meine Auktionen" und "Archiv".

### **Um Auktionen zwischen Bibliotheken zu bewegen:**

- ‣ Wählen Sie die Ausgangsbibliothek in der linken Spalte
- ‣ Bewegen Sie die gewünschte Auktion per Drag & Drop in die Zielbibliothek

In unserem Beispiel wird eine Auktion aus "Meine Auktionen" ins Archiv bewegt.

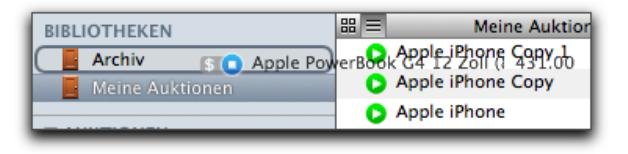

**Um eine neue Bibliothek anzulegen:**

- ▶ Wählen Sie "Ablage" > "Neue Bibliothek".
- ‣ Klicken Sie auf die neue Bibliothek.
- ‣ Geben Sie einen Namen für die Bibliothek ein.
- ‣ Drücken Sie die Eingabetaste.
- **TIPP** Wir empfehlen alte Auktionen in einer separaten Bibliothek abzulegen, um die Arbeitsgeschwindigkeit von iSale zu optimieren.

## <span id="page-12-0"></span>**Gruppen**

iSale erlaubt Ihnen, Auktionen entweder manuell oder nach bestimmten Kriterien (z.B. Startpreis, eBay-Kategorie usw.) zu gruppieren Bestimmte "Intelligente Gruppen" wie "Laufende Auktionen" oder "Beendete Auktionen" sind bereits vordefiniert.

### **Um eine neue Gruppe anzulegen und zu füllen:**

- ▶ Klicken Sie das Symbol "+" am unteren linken Rand des Hauptfensters.
- ‣ Geben Sie einen Namen für die in der Liste erscheinende neue Gruppe ein.
- ‣ Wählen Sie eine Auktion.

#### *oder*

‣ Halten Sie die ⌘-Taste gedrückt, um mehrere Auktionen auszuwählen.

‣ Bewegen Sie Ihre ausgewählten Auktionen per Drag & Drop in die neue Gruppe.

#### **Um eine "Intelligente Gruppe" anzulegen:**

- ‣ Klicken Sie das Zahnrad-Symbol am unteren linken Rand des Hauptfensters.
- Wählen Sie die Art der Verknüpfung (erfüllt "eine" oder "alle" Bedingungen).
- ‣ Geben Sie die Kriterien für die neue Gruppe ein.
- ‣ Wählen Sie eine Sortierreihenfolge.

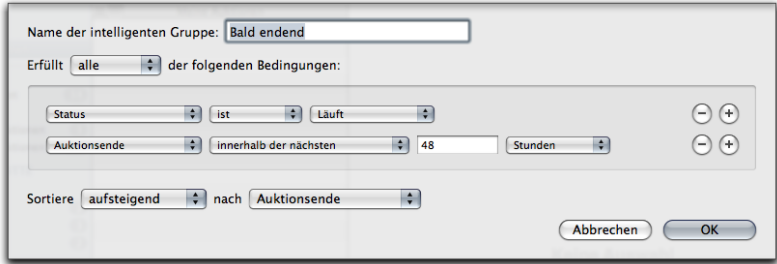

iSale fügt Ihrer Gruppe automatisch alle Auktionen hinzu, die den gewählten Kriterien entsprechen.

#### **Um Auktionen aus Gruppen heraus zu löschen:**

‣ Wählen Sie eine Auktion.

#### *oder*

- ‣ Halten Sie die ⌘-Taste gedrückt, um mehrere Auktionen auszuwählen.
- ▶ Klicken Sie auf die Taste "-" unterhalb der Auktionsliste.
- ‣ Drücken Sie die Rückschritt-Taste.
- ‣ Klicken Sie im Dialog auf "Entfernen", um die Auktionen nur aus der aktuellen Gruppe zu entfernen.

#### *oder*

- ▶ Klicken Sie auf "Löschen" um die markierten Auktionen aus iSale komplett zu löschen.
- **TIPP** Sie können Intelligente Gruppen erstellen um spezifische Auktionen zu finden, die Sie löschen möchten (z.B. alle Auktionen älter als 6 Monate)

# <span id="page-13-0"></span>**Auktionsliste**

Die Auktionsliste zeigt alle Auktionen in der jeweils gewählten Gruppe. Sie haben die Wahl zwischen einem Listen-Layout und verschiedenen grafischen Stilen.

**TIPP** Das Listenlayout eignet sich besonders zur Anzeige sehr vieler Auktionen.

Benutzen Sie die Symbole, um zwischen der Listenansicht und der Ansicht mit Polaroids umzuschalten.

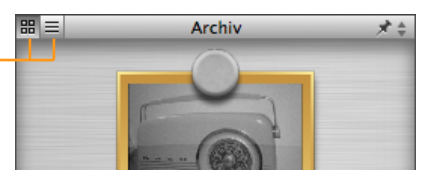

### **Stile**

iSale 5 wird mit 11 Stilen für die Auktionsliste ausgeliefert:

- ✦ Blaue Tafel
- ✦ Dunkelblaue Tafel
- $\triangle$  Pinnwand Kork
- $\triangle$  Pinnwand Stoff
- $\triangle$  Cubicle
- ✦ Holz
- ✦ Schiefertafel grün
- $\triangle$  Schiefertafel schwarz
- ✦ Kühlschrank
- ✦ Gebürstetes Metall
- ✦ Ebenholz

In allen Stilen werden Ihre Auktionen als virtuelle Polaroids mit dem ersten Bild Ihrer Auktion dargestellt. Sie können den Stil wechseln, indem Sie auf das Reißzweckensymbol über der Auktionsliste klicken.

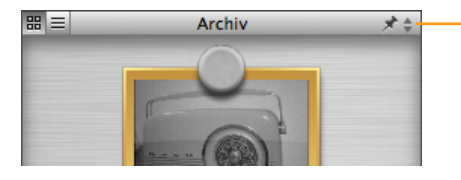

Klicken Sie hier, um den Stil der Polaroid-Ansicht zu ändern.

Mit Hilfe des Schiebereglers unter der Auktionsliste können Sie außerdem die Größe der Polaroids anpassen.

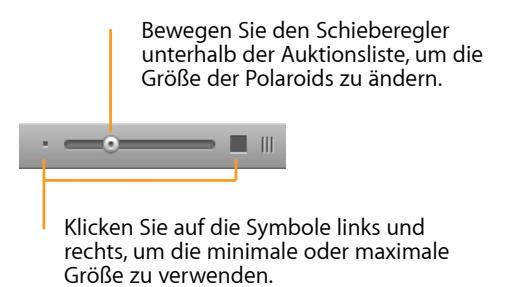

### **Auktionsstatus**

Unabhängig vom gewählten Anzeigemodus ist der Status für alle Auktionen sichtbar.

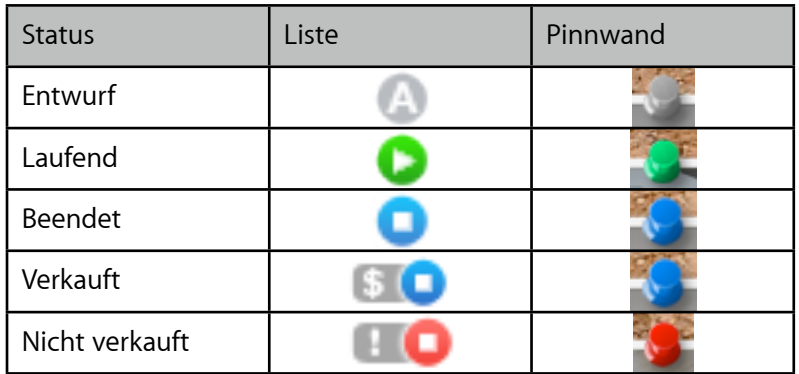

**TIPP** Beendete Auktionen wechseln nach dem nächsten Status-Update in den Status "Verkauft" oder "Nicht verkauft".

Bei laufenden und verkauften Auktionen zeigt iSale auch den (aktuellen) Preis an – entweder als eigene Spalte oder als kleines Preisschild:

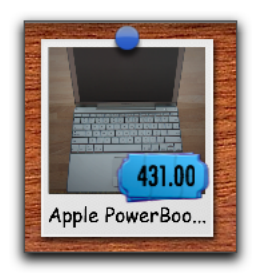

### **Auktionen löschen**

Auktionen können aus einer Gruppe entfernt oder komplett gelöscht werden.

### **Um eine Auktion aus iSale zu löschen:**

- ‣ Wählen Sie die zu löschende Auktion
- ▶ Klicken Sie auf die Taste "-" unterhalb der Liste der Auktionen

### *oder*

‣ Drücken Sie die Rückschritt-Taste

### **Um mehrere Auktionen zu löschen:**

‣ Halten Sie die ⌘-Taste gedrückt und klicken Sie jede Auktion an, die Sie löschen möchten

#### *oder*

‣ Halten Sie die "Umschalt"-Taste gedrückt und markieren Sie die erste und letze Auktionen um einen Auswahlbereich festzulegen

#### *oder*

- ▶ Wählen Sie "Bearbeiten" > "Alles auswählen" um alle Auktionen auszuwählen
- $\triangleright$  Klicken Sie auf die Taste  $_{n}$ -" unterhalb der Liste der Auktionen *oder*
- ‣ Drücken Sie die Rückschritt-Taste

## <span id="page-15-0"></span>**Auktionsansicht**

Die Auktionsansicht besteht aus vier Bereichen:

- ✦ Auktion
- ✦ Details
- ✦ eBay / eBay-Vorschau
- ✦ Verkaufsabwicklung

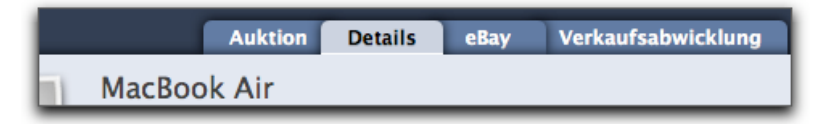

### **Auktion**

Dieser Bereich enthält die Beschreibung Ihres Artikels.

### **Details**

Im Bereich "Details" sehen Sie alle wichtigen Informationen zu Ihrer Auktion wie den Titel, den Startpreis etc.

### **eBay / eBay-Vorschau**

Der Bereich "eBay-Vorschau" zeigt Ihre Auktion, wie sie bei eBay erscheinen wird. Sobald Ihre Auktion an eBay übertragen wurde, wird an dieser Stelle die tatsächliche eBay-Seite dargestellt. Die Überschrift lautet dann "eBay".

### **Verkaufsabwicklung**

In der Verkaufsabwicklung finden Sie Statusinformationen wie das aktuelle Gebot für Ihren Artikel, die Zahl der Gebote und Besucher usw. Wenn ein Artikel verkauft wurde, erscheint ein Link mit der Email-Adresse, über den Sie die Käuferin/den Käufer kontaktieren können. Weitere Informationen finden Sie im Kapitel "Verkaufsabwicklung".

# <span id="page-16-0"></span>**Erste Schritte**

Bevor Sie Ihre erste Auktion einrichten, sollten Sie iSale für Ihr eBay-Konto konfigurieren. Sie können auch Standardeinstellungen setzen, die für alle neuen Auktionen verwendet werden.

## <span id="page-16-1"></span>**iSale autorisieren**

Bevor Sie iSale verwenden können, muss das Programm für die Benutzung eines eBay-Kontos autorisiert werden. Nur so kann iSale Auktionen einstellen und den Status laufender Auktionen abrufen.

Wenn Sie noch kein aktives eBay-Konto haben, müssen Sie sich bei eBay registrieren.

**Um ein neues eBay-Konto anzulegen, gehen Sie bitte wie folgt vor:**

- ‣ Besuchen Sie [http://www.ebay.de](https://scgi.ebay.de/ws/eBayISAPI.dll?RegisterEnterInfo&siteid=0&co_partnerid=2&usage=0&ru=http://www.ebay.de&rafId=0&encRafId=default) (oder eine andere eBay-Website)
- ‣ Folgen Sie den Anweisungen zur Einrichtung eines neuen Kontos

Sobald Sie ein aktives eBay-Konto haben, können Sie iSale autorisieren.

**Um iSale zu autorisieren, gehen Sie bitte wie folgt vor:**

‣ Klicken Sie auf "Autorisieren" am unteren rechten Fensterrand

*oder*

- ▶ Wählen Sie "iSale 5" > "Einstellungen...", und klicken Sie auf "Benutzer"
- ▶ Klicken Sie auf das "+"-Symbol

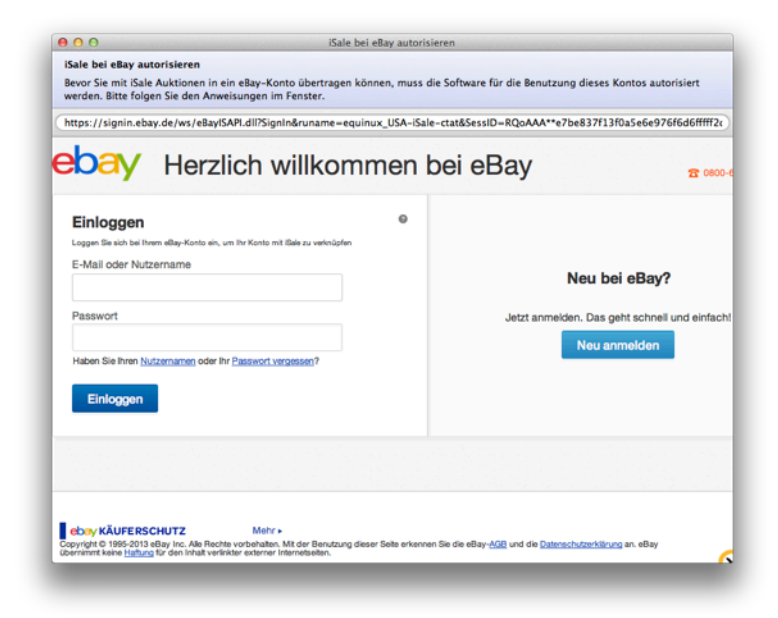

Ein Browser-Fenster öffnet sich und zeigt die eBay-Anmeldung.

- ‣ Geben Sie Ihren Benutzernamen und Ihr Passwort ein
- ▶ Klicken Sie auf "Einloggen"
- ▶ Klicken Sie auf "Ich bin einverstanden"

eBay überträgt jetzt im Hintergrund einen sog. "Authentication Token", der iSale die Nutzung eines eBay-Kontos zum Einstellen von Auktionen erlaubt.

**TIPP** Ein "Authentication Token" ist nur für eine begrenzte Zeit gültig, so dass Sie von Zeit zu Zeit einen neuen beantragen müssen. Sobald ein Token ungültig wird, blendet iSale eine Fehlermeldung von eBay beim Einstellen von Auktionen ein. Um einen neuen Token zu erhalten, folgen Sie bitte der Anleitung für die Autorisierung.

Wenn iSale autorisiert wurde, zeigt die Taste am unteren rechten Fensterrand den aktuellen eBay-Benutzernamen.

### **Mehrere Konten**

Sie können jederzeit weitere eBay-Konten autorisieren.

### **Um weitere eBay-Konten zu autorisieren:**

- ‣ Klicken Sie auf "Autorisieren" am unteren rechten Fensterrand
- ▶ Wählen Sie "Benutzer hinzufügen"

eBay-Benutzer: | isale  $\div$ 

*oder*

- ▶ Wählen Sie "iSale 5" > "Einstellungen...", und klicken Sie auf "Benutzer"
- ▶ Klicken Sie auf das "+"-Symbol am unteren linken Rand
- ‣ Folgen Sie den Anweisungen zur Autorisierung von iSale (siehe oben)

**Um zwischen mehreren Konten zu wechseln:**

- ‣ Öffnen Sie die Liste am unteren rechten Fensterrand
- ‣ Wählen Sie das gewünschte Konto
- **TIPP** iSale überträgt Auktionen für den jeweils aktuellen Benutzer. Status-Abfragen werden dagegen für alle Konten gleichzeitig durchgeführt.

# <span id="page-17-0"></span>**iSale konfigurieren**

Standardwerte für neue Auktionen (eBay-Website, Startpreis etc) können Sie über die Einstellungen setzen. Bitte lesen Sie "Anhang: Einstellungen" für weitere Informationen.

# <span id="page-18-0"></span>**Einrichten einer Auktion**

In diesem Kapitel lernen Sie, wie eine Auktion mit iSale erstellt und eingerichtet wird. Versandoptionen, Preise und andere Details werden Schritt für Schritt erläutert.

# <span id="page-18-1"></span>**Auktion erstellen**

Bevor Sie eine Auktion an eBay übertragen, erstellen Sie in iSale einen Entwurf. Sie wählen die gewünschten Parameter wie Startpreis und Versandoptionen, stellen eine Artikelbeschreibung zusammen und fügen die passenden Bilder hinzu.

iSale bietet zwei Möglichkeiten, eine neue Auktion zu erstellen:

- ✦ Standardauktion (mit Vorlage)
- ✦ Leere Auktion (ohne Vorlage)

**Um eine neue Auktion mit Vorlage zu erstellen, gehen Sie bitte wie folgt vor:**

▶ Wählen Sie "Neue Auktion" aus dem Menü "Ablage"

#### *oder*

▶ Klicken Sie auf die Taste "+" am unteren Rand der Liste der Auktionen

iSale öffnet automatisch die Liste der Vorlagen, so dass Sie das gewünschte Design auswählen können (Details finden Sie im Kapitel "Artikelbeschreibung").

iSale wird mit vielen professionellen Vorlagen geliefert. Sie können Ihre Auktionen natürlich auch selbst gestalten, indem Sie eine Auktion ohne Vorlage erstellen.

### **Um eine Auktion ohne Vorlage zu erstellen:**

▶ Wählen Sie "Ablage" > "Neue Auktion" > "Ohne Vorlage"

#### *oder*

‣ Klicken Sie auf das Zahnrad-Symbol unter der Liste der Auktionen und wählen Sie "Neue Auktion ohne Vorlage"

Mehr Informationen zur Gestaltung von Auktionen ohne Vorlage finden Sie im Kapitel "Artikelbeschreibung".

Alle neuen Auktionen werden automatisch in der Gruppe "Entwürfe" gespeichert. Alle Auktionen, die noch nicht an eBay übertragen wurden, werden hier abgelegt.

Die meisten der folgenden Schritte setzen keine aktive Internet-Verbindung voraus. Es gibt allerdings zwei Ausnahmen: der Kategorien-Browser und die Anzeige der Artikelmerkmale müssen Kontakt mit den eBay-Servern aufnehmen. Wenn Sie eine Kategorie oder bestimmte Artikelmerkmale für Ihren Artikel einstellen, benötigt iSale eine aktive Internet-Verbindung.

# <span id="page-18-2"></span>**Wechsel in den Bearbeitungsmodus**

Neue Auktionen befinden sich automatisch im Bearbeitungsmodus. Um andere Entwürfe zu bearbeiten, können Sie manuell in diesen Modus wechseln.

#### **Um in den Bearbeitungsmodus zu wechseln:**

- ‣ Wählen Sie die Auktion, die Sie bearbeiten möchten.
- <span id="page-19-0"></span>▶ Klicken Sie auf "Bearbeiten" am unteren Rand des Hauptfensters.

# **Artikelbezeichnung**

Nachdem eine neue Auktion erstellt wurde, wird automatisch der Platzhalter für die Artikelbezeichnung ausgewählt.

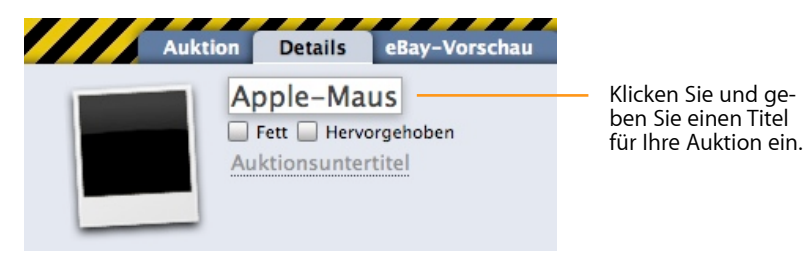

iSale verwendet diese Bezeichnung auch in der Liste der Auktionen. Allerdings können Sie den Listentitel unabhängig von der Artikelbezeichnung ändern. Das kann etwas verwirrend sein, wenn Sie in intelligenten Gruppen nach der Artikelbezeichnung filtern (iSale berücksichtigt in diesem Fall sowohl den Listentitel als auch die Artikelbezeichnung).

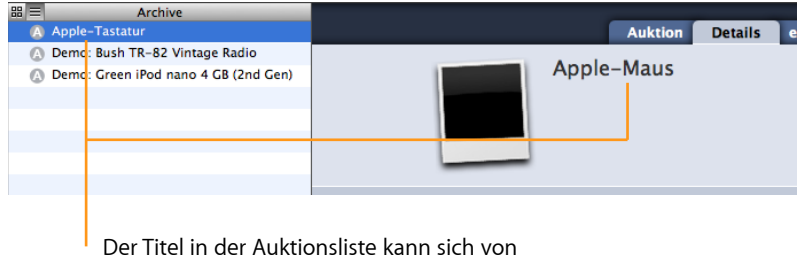

dem auf eBay benutzten Titel unterscheiden.

**TIPP** Wenn Sie eine Artikelbezeichnung wählen, sollten Sie sich immer in Ihre potenziellen Kunden versetzen: Wie würden Sie nach Ihrem Artikel bei eBay suchen?

Unterhalb der Artikelbezeichnung finden Sie zwei Optionen zur Formatierung des Titel und ein Feld für einen Untertitel. Diese Optionen beziehen sich auf die Anzeige Ihrer Auktion bei eBay. Sie werden zusätzlich berechnet und erhöhen die Angebotsgebühr.

#### **Um Ihre Artikelbezeichnung zu formatieren oder einen Untertitel hinzuzufügen:**

- ▶ Markieren Sie die Optionen "Fett" und/oder "Hervorgehoben" unterhalb des Auktionstitels.
- <span id="page-19-1"></span>‣ Falls gewünscht, geben Sie einen Untertitel ein.

# **Artikelanzahl**

Wenn Sie mehr als einen Artikel verkaufen möchten, können Sie das Feld "Anzahl" verwenden. Wenn Sie z.B. 10 Exemplare der DVD "Findet Nemo" verkaufen möchten, geben Sie "10" ein. Der voreingestellte Wert ist "1".

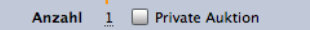

Klicken Sie hier und geben Sie die Anzahl der Artikel ein, die Sie verkaufen möchten.

### <span id="page-19-2"></span>**Private Auktion**

Mit dieser Option können Sie den Namen Ihrer Bieter bei eBay ausblenden. Diese Maßnahme empfiehlt sich bei sehr teuren Artikeln oder bei Artikeln, deren öffentlicher Kauf Ihren Bietern unangenehm sein könnte.

**Um Ihre Auktion als privat zu markieren:**

▶ Markieren Sie die Option "Private Auktion" neben dem Feld "Anzahl".

# <span id="page-20-0"></span>**eBay-Website**

Mit der Option "eBay Website" legen Sie die Region fest, in der Sie Ihren Artikel anbieten möchten. Auf diese Weise können Sie Ihre Artikel in anderen Ländern verkaufen. eBay bietet eine Reihe von lokalen Websites auf der ganzen Welt an.

**TIPP** Die amerikanische Site "eBay Motors" befindet sich im selben Menü wie die Landesseiten.

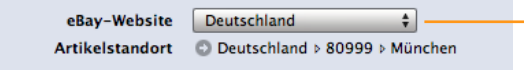

Wählen Sie die eBay-Website, auf der Ihr Artikel eingestellt werden soll.

**TIPP** Bitte beachten Sie die Richtlinien und die Landessprache der gewählten eBay-Website. Wenn Sie einen Artikel auf der französischen Website anbieten, sollten Sie Ihre Artikelbeschreibung auf Französisch formulieren.

# <span id="page-20-1"></span>**Artikelstandort**

### **Um den Standort Ihres Artikels anzugeben:**

‣ Klicken Sie auf den Pfeil neben dem Feld "Artikelstandort". Ein Dialogfenster erscheint. Geben Sie die gewünschten Daten ein und klicken Sie auf "OK".

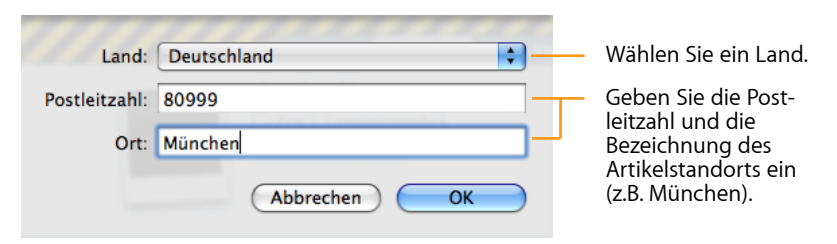

# <span id="page-20-2"></span>**Kategorie**

Im nächsten Schritt müssen Sie die Kategorie wählen, in der Sie Ihren Artikel anbieten möchten. Die verfügbaren Kategorien werden von eBay festgelegt. iSale lädt die Liste der Kategorien regelmäßig von eBay und speichert sie auf Ihrer Festplatte.

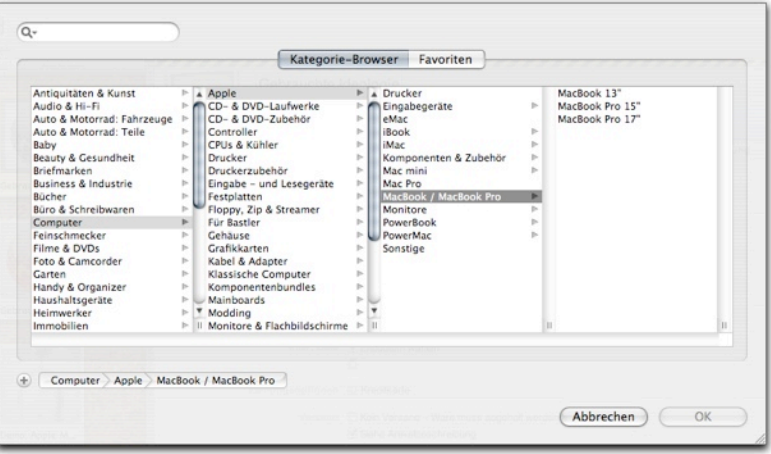

#### **Um eine Kategorie auszuwählen, gehen Sie bitte wie folgt vor:**

▶ Klicken Sie auf den Pfeil neben dem Feld "Hauptkategorie"

Ein Dialog mit dem Kategorie-Browser öffnet sich.

- ‣ Wählen Sie eine Kategorie aus der linken Spalte
- ‣ Wählen Sie die passenden Unterkategorien, wenn sie erscheinen
- ▶ Klicken Sie auf "OK"

### **Zweitkategorie**

Sie können Ihren Artikel auch in mehreren Kategorien gleichzeitig anbieten.

#### **Um eine Zweitkategorie auszuwählen:**

- ▶ Klicken Sie auf das grüne Symbol "+" neben der "Hauptkategorie"
- ‣ Folgen Sie der Anleitung zum Wählen der Hauptkategorie (s. oben)
- **TIPP** eBay erhebt zusätzliche Gebühren für das Einstellen einer Auktion in mehreren Kategorien

### **Speichern Sie Ihre Favoriten**

Unter Umständen möchten Sie mehrere Artikel aus derselben Kategorie verkaufen. iSale bieten Ihnen die Möglichkeit, einzelne Kategorien als Favoriten zu speichern.

### **Um eine Kategorie zu speichern, gehen Sie bitte wie folgt vor:**

- ‣ Öffnen Sie den Kategorie-Browser (s.o.)
- ‣ Wählen Sie die gewünschte Kategorie
- ‣ Klicken Sie auf das graue "+"-Symbol links unten im Dialog

Computers & Networking > Apple, Macintosh Computers > Apple Laptops, Notebooks > Apple PowerBook > PowerBook G4

‣ Ihre gewählte Kategorie ist jetzt als Favorit gespeichert

### **Um einen Favoriten aufzurufen:**

- ‣ Öffnen Sie den Kategorie-Browser (s.o.)
- ‣ Wählen Sie den Bereich "Favoriten"
- ‣ Klicken Sie auf einen der gespeicherten Favoriten

# **Nach Kategorien suchen**

Statt Ihre Kategorien manuell auszuwählen, können Sie auch nach ihnen suchen.

### **Um eine Kategorie zu suchen:**

- ‣ Geben Sie den Namen im Suchfeld oben rechts ein
- **TIPP** Wenn Sie den Mauszeiger etwas länger auf einer Kategorie halten, erscheint die Nummer der Kategorie als "Tool Tip".

## **Aktuelle Auktionen in der gewählten Kategorie**

Um Ihren Startpreis zu setzen, sollten Sie sich am Preis ähnlicher Artikel derselben Kategorie orientieren. iSale bietet Ihnen einen direkten Link zu den aktuellen Auktionen in Ihrer Kategorie.

### **Um die aktuellen Auktionen anzusehen:**

- ‣ Öffnen Sie den Kategorie-Browser (s.o.)
- ‣ Wählen Sie die gewünschte Kategorie
- ‣ Klicken Sie im Kategoriepfad am unteren Fensterrand auf die Kategorie, die sie bei eBay sehen möchten

Die eBay-Website mit den aktuellen Auktionen in der gewählten Kategorie öffnet sich.

# <span id="page-23-0"></span>**Produktkatalog**

Für manche Kategorien bietet eBay einen Produktkatalog an. Darüber können Produktdetails und technische Angaben gesucht und automatisch in der Auktion eingebunden werden.

#### **Um ein Produkt im Katalog zu suchen:**

- ‣ Wenn Ihre Kategorie den Produktkatalog unterstützt, aktivieren Sie die Option
- ‣ Klicken Sie auf den Pfeil um das Suchfeld zu öffnen
- ‣ Geben Sie einen Suchbegriff für Ihr Produkt ein (z.B. "iPod")

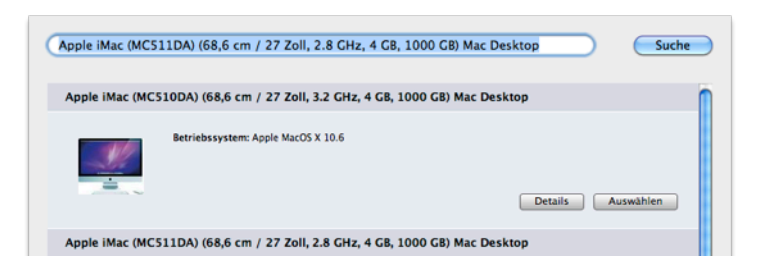

‣ Klicken Sie auf "Auswählen" um den Katalogeintrag zu übernehmen

Jetzt werden Herstellerangaben und technische Details automatisch mit Ihrer Auktion auf der eBay Webseite dargestellt und Ihr Produkt kann leichter gefunden und verglichen werden.

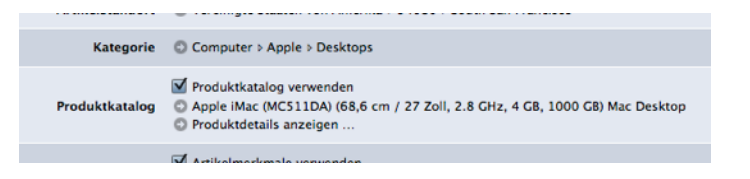

**Hinweis**: Die Suche im Produktkatalog ist Kategorieabhängig, also können Sie nur nach Produkten suchen, die in Ihrer Kategorie auftreten (z.B. "iPod" in der "MP3-Player" Kategorie).

**TIPP** Wenn Sie keinen Auktionstitel eingegeben haben, schlägt iSale einen Titel anhand des Produktkatalogs vor.

# <span id="page-23-1"></span>**Artikelmerkmale**

Für die meisten Kategorien können bei eBay sogenannte Artikelmerkmale angegeben werden. Diese verfügbaren Attribute werden von eBay festgelegt, sie variieren von Kategorie zu Kategorie.

Mit Artikelmerkmalen erhöhen Sie Ihre Verkaufschancen, indem Sie potenziellen Käufern genaue Informationen über Ihren Artikel geben.

#### **Um Artikelmerkmale einzustellen, gehen Sie bitte wie folgt vor:**

- ▶ Aktivieren Sie die Option "Artikelmerkmale verwenden"
- ▶ Klicken Sie auf den grauen Pfeil neben "Artikelmerkmale"
- ‣ Geben Sie alle verfügbaren Informationen zu Ihrem Artikel ein. Mit einem Stern (\*) gekennzeichnete Merkmale müssen angegeben werden

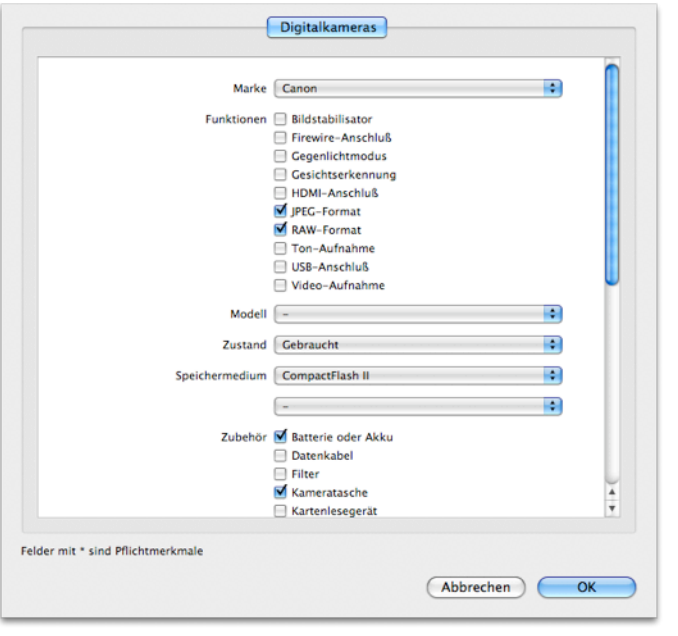

# <span id="page-24-0"></span>**Artikelzustand**

eBay bietet auch die Möglichkeit, Angaben über den Zustand Ihres Artikels zu machen und setzt dies in einigen Kategorien sogar voraus.

Der Zustand ist separat von den Artikelmerkmalen anzugeben und wird je nach gewählter Kategorie angezeigt.

#### **Um einen Artikelzustand anzugeben:**

- ‣ Wählen Sie Ihre Kategorie
- ‣ Wählen Sie den Artikelzustand aus

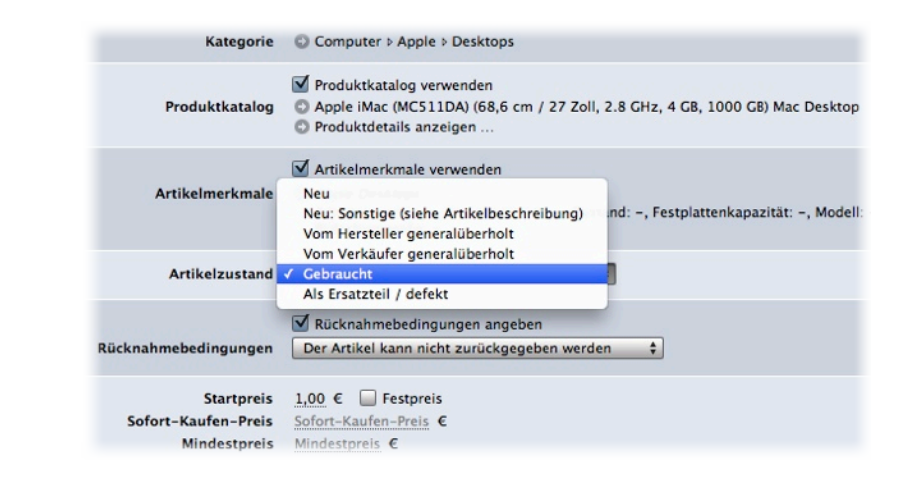

# <span id="page-24-1"></span>**Rücknahmebedingungen**

Es empfiehlt sich außerdem auch Rücknahmebedingungen zu Ihrem Artikel anzugeben (einige eBay Seiten & Kategorien setzen dies möglicherweise sogar voraus).

### **Um Rückgabebedingungen festzulegen:**

- ▶ Aktivieren Sie die Option "Rücknahmebedingungen angeben"
- ‣ Wählen Sie Ihre Rücknahmebedingungen aus
- ‣ Geben Sie optional weitere Informationen zur Rückgabe an

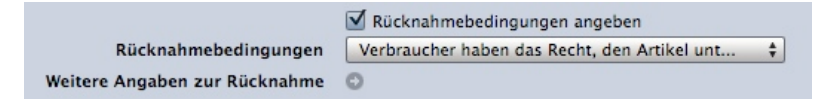

# <span id="page-25-0"></span>**eBay Shop**

Wenn Sie iSale für die Verwendung Ihres eBay Shops konfiguriert haben ("Anhang: Einstellungen"), können Sie den eBay Shop für Ihre Auktion aktivieren.

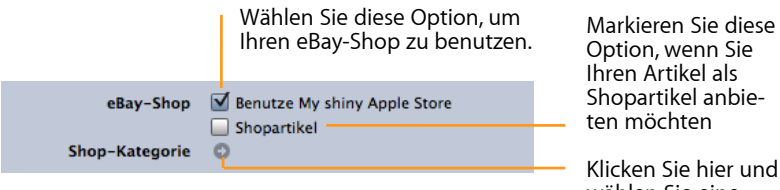

Option, wenn Sie Ihren Artikel als Shopartikel anbieten möchten

Klicken Sie hier und wählen Sie eine Kategorie.

**TIPP** In der aktuellen Version kann iSale nicht die gesamte Hierarchie Ihrer Kategorien im eBay Shop darstellen. Nur Einzelkategorien (d.h. Kategorien, die tatsächlich für Ihren Artikel ausgewählt werden können) werden angezeigt.

# <span id="page-25-1"></span>**Facebook**

iSale kann Auktionen auf Ihrer Facebook-Seite anzeigen, damit Ihre Freunde sehen, was Sie im Moment verkaufen. Weitere Details finden Sie im "Anhang: Einstellungen".

## <span id="page-25-2"></span>**Preis**

Eine der wichtigsten Einstellungen ist natürlich der Startpreis für Ihre Auktion. Damit setzen Sie zugleich das Mindestgebot für Ihren Artikel fest. Die Währung wird automatisch an die gewählte eBay-Website angepasst.

**TIPP** eBay Canada unterstützt sowohl Kanadische Dollar als auch US-Dollar.

den Startpreis ein.

Klicken Sie hier und geben Sie

Startpreis 1,00 € Festpreis Sofort-Kaufen-Preis Sofort-Kaufen-Preis € Mindestpreis Mindestpreis € Beachten Sie bitte, dass die eBay-Gebühren von der Höhe des Startpreises abhängen – ein höherer Startpreis bedeutet auch höhere Gebühren. Die meisten eBay-Auktionen beginnen bei 1,00 €, selbst wenn der Artikel einen höheren Wert hat. Durch die

große Menge der Bieter bei eBay erreichen die Auktionen in der

Regel sehr schnell einen realistischen Marktpreis.

Facebook M Facebook benutzen

Wählen Sie diese Option, um Ihre Auktionen auf Ihrer Facebook-Seite anzuzeigen.

Die Verfügbarkeit der im Folgenden beschriebenen Preisoptionen hängt von Ihrem Bewertungsprofil ab. Bestimmte Optionen sind erst ab einer bestimmten Anzahl positiver Bewertungen verfügbar. Weitere Informationen finden Sie auf den eBay-Websites.

### **Fester Preis**

Statt eines Startpreises können Sie auch einen festen Preis angeben. Festpreis-Auktionen sind keine echten Auktionen: Die Käufer können einen Artikel kaufen, aber nicht auf ihn bieten.

> Wählen Sie diese Option, um den Artikel zu einem Festpreis anzubieten.

Preis 100,00 € Ø Festpreis Preisvorschläge

Klicken Sie hier und geben Sie den Preis ein.

Wenn Sie einen Festpreis für Ihre Auktion angeben, können Sie auch die eBay-Funktion "Preisvorschläge" auswählen, die es Käufern und Verkäufern ermöglicht, Preise schnell, einfach und sicher online auszuhandeln.

Die Option "Preis vorschlagen" ermöglicht es Ihnen, den Verkaufspreis mit dem Verkäufer auszuhandeln. So haben Sie die Chance, einen Artikel möglicherweise unter dem Sofort-Kaufen-Preis zu erwerben.

iSale gibt Ihnen auch die Möglichkeit, automatisch alle Angebote unterhalb einer bestimmten Schwelle abzulehnen, und alle Angebote oberhalb einer bestimmten Schwelle zu akzeptieren. Diese Schwellenwerte sind für Käufer natürlich nicht einsehbar.

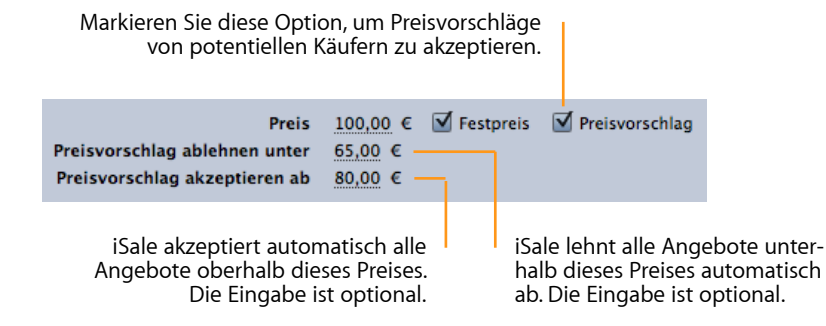

In dem abgebildeten Beispiel könnte ein potentieller Käufer einen beliebigen Preis unter 100 € vorschlagen. Schlägt er 65 € oder weniger vor, so wird das Angebot automatisch abgelehnt. Schlägt er 80 € oder mehr vor, so wird das Angebot angenommen. Liegt der vorgeschlagene Preis zwischen 65 und 80 €, so schickt Ihnen eBay eine Benachrichtigungs-E-Mail, in der Sie den Preisvorschlag annehmen oder ablehnen können.

**TIPP** Ein fester Preis kann nicht mit einer der folgenden Preisoptionen kombiniert werden.

## **Sofort Kaufen**

Wenn Sie eine "echte" Auktion einstellen, aber gleichzeitig einen festen Preis angeben möchten, können Sie die Option "Sofort Kaufen" nutzen. Damit haben Sie die Möglichkeit, neben dem normalen Startpreis einen zweiten Preis (Sofort-Kaufen-Preis) anzugeben.

#### **Um einen Sofort-Kaufen-Preis anzugeben:**

‣ Wählen Sie das Feld neben "Sofort-Kaufen-Preis" und geben Sie den Preis ein

Solange keine Gebote für Ihren Artikel vorliegen, kann er zum Sofort-Kaufen-Preis gekauft werden. Wenn ein Gebot abgegeben wurde, ist die Sofort-Kaufen-Option nicht länger aktiv. Weitere Informationen finden Sie auf den eBay-Websites.

**TIPP** Fester Preis und Sofort-Kaufen-Preis wirken auf den ersten Blick sehr attraktiv für Verkäufer. Sie sollten allerdings beachten, dass Sie den Marktpreis Ihres Artikel überoder unterschätzen können – und dadurch den Artikel nicht oder zu einem zu geringen Preis verkaufen.

### **Mindestpreis**

Ein Mindestpreis ist der niedrigste Preis, zu dem Sie Ihren Artikel verkaufen möchten. Wenn ein Gebot diesen Preis nicht erreicht, müssen Sie Ihren Artikel nicht an den Bieter verkaufen. Sie können einen Mindestpreis gemeinsam mit einem Startpreis angeben.

#### **Um einen Mindestpreis anzugeben:**

‣ Wählen Sie das Feld neben "Mindestpreis" und geben Sie den Preis ein

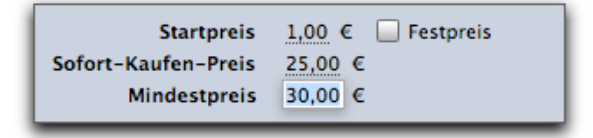

Der Mindestpreis wird den Bietern nicht angezeigt, aber sie erhalten eine Nachricht, ob ihr Gebot den Mindestpreis erreicht hat.

# <span id="page-27-0"></span>**Dauer und Smart Date**

Nachdem Sie die Preisoptionen gewählt haben, sollten Sie die Dauer und das Startdatum Ihrer Auktion angeben.

#### **Um die Auktionsdauer festzulegen:**

‣ Wählen Sie die gewünschte Dauer aus dem Einblendmenü "Dauer"

Mit iSale können Sie auch das Ende Ihrer Auktionen exakt planen: Geben Sie das gewünschte Enddatum an und iSale errechnet das passende Startdatum für die gewählte Dauer.

Mit dieser "Smart Date"-Funktion bietet Ihnen iSale eine weitere Möglichkeit, Ihre Auktionen im Griff zu behalten.

### **Um die "Smart Date"-Funktion zu verwenden:**

‣ Aktivieren Sie die Funktion

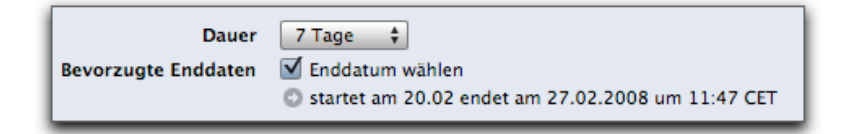

‣ Klicken Sie auf den grauen Pfeil, der darunter erscheint

Ein Kalender öffnet sich, so dass Sie Start- oder Enddatum angeben können.

‣ Klicken Sie auf das gewünschte Datum, um das Startdatum festzulegen

#### *oder*

- ‣ Klicken Sie auf das "Ende"-Feld am oberen Fensterrand
- ‣ Klicken Sie auf das gewünschte Datum, um das Startdatum festzulegen

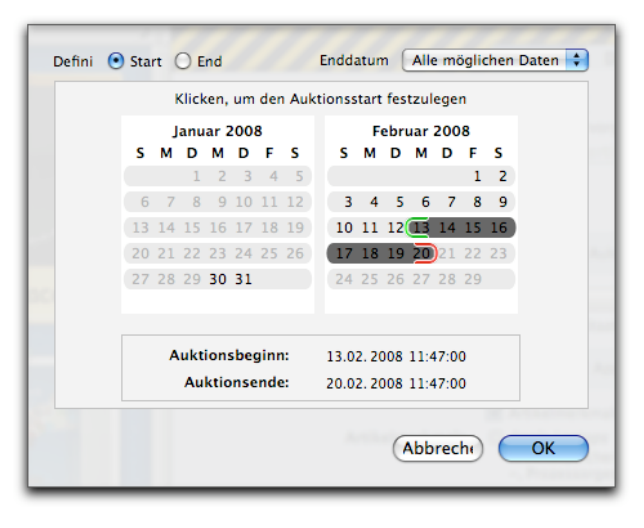

‣ Wenn Sie das "Smart Date"-Menü öffnen, sehen Sie eine Liste der voreingestellten "Smart Dates". Um eines dieser Daten einzustellen, wählen Sie es aus der Liste.

- **TIPP** Weitere Informationen zu voreingestellten "Smart Dates" finden Sie im "Anhang: Einstellungen".
- ‣ Sie können Start- und Enddatum auch manuell eingeben, indem Sie auf den entsprechenden Tag im Kalender klicken

Wenn Sie eine Auktion mit "Smart Date" an eBay übertragen, speichert eBay die Auktion und startet sie zur gewählten Uhrzeit am gewählten Tag.

**TIPP** Denken Sie an Ihre Zielgruppe, wenn Sie Startdatum und Dauer einer Auktion festlegen. Käufer von Antiquitäten sitzen selten morgens um 3 Uhr an ihrem Computer, Käufer von Videospielen eventuell schon.

# <span id="page-28-0"></span>**Zahlung**

Wenn Sie Ihre Zahlungsoptionen angeben, sollten Sie nur Optionen wählen, die Sie tatsächlich akzeptieren.

### **Um die Zahlungsoptionen anzugeben:**

- ▶ Klicken Sie auf den kleinen grauen Pfeil neben "Zahlungsoptionen"
- ‣ Aktivieren Sie die gewünschten Zahlungsoptionen auf der Liste
- ‣ Um Details zur Zahlung anzugeben, verwenden Sie bitte das Feld "Zahlungshinweise" (optional)
- ‣ Wenn Sie PayPal verwenden, geben Sie bitte die Email-Adresse für Ihr PayPal-Konto an

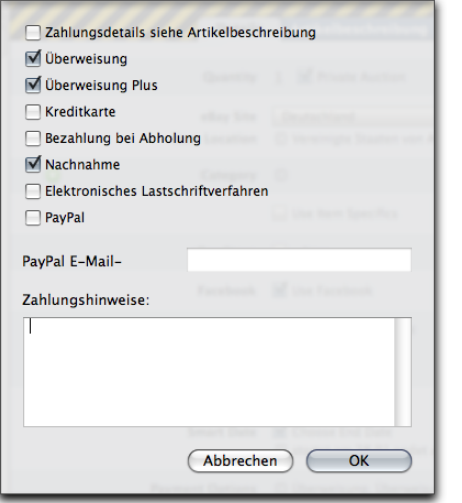

PayPal, ein Unternehmen von eBay, wurde 1998 gegründet und erlaubt es Firmen und Privatleuten, Zahlungen einfach, sicher und schnell abzuwickeln. PayPal stützt sich auf die bestehende Infrastruktur von Bankkonten bzw. Kreditkarten und verwendet das modernste System zur Betrugsprävention. Für weitere Informationen über den sicheren, globalen Service von PayPal besuchen Sie bitte die [Website](http://www.paypal.com) des Unternehmens.

Die meisten privaten Verkäufer bieten Überweisung, Scheck oder Barzahlung bei Abholung als Zahlungsoptionen an. Sie können auch "Zahlungsdetails siehe Artikelbeschreibung" auswählen die Artikelbeschreibung entsprechend ergänzen (s. unten).

# <span id="page-29-0"></span>**Versand**

Eine weitere wichtige Einstellung ist der Versand. Sie haben die Wahl zwischen Abholung (kein Versand) und einer Reihe von Versandoptionen. Auch hier können Sie die Details in die Artikelbeschreibung integrieren.

Erfolgreiche Verkäufer geben die genauen Versandkosten für ihre Artikel an. Ohne diese Information wissen potenzielle Käufer nicht genau, welche Gesamtkosten anfallen.

#### **Um einen Artikel nur zur Abholung anzubieten:**

▶ Aktivieren Sie die Option "Kein Versand – Ware muss abgeholt werden" neben dem Feld "Versand"

#### **Um Versandziele und -optionen anzugeben:**

- ‣ Wenn Sie zusätzliche Versandziele angeben möchten, klicken Sie auf den kleinen grauen Pfeil neben "Versandziele"
- TIPP Das "Heimatland" einer eBay-Website gehört immer zu den Versandzielen: Artikel, die auf ebay.de angeboten werden, werden immer innerhalb Deutschlands verschickt (wenn Versand grundsätzlich verfügbar ist).
- ▶ Klicken Sie auf den kleinen grauen Pfeil neben "Nationale Versandoptionen"
- ‣ Wählen Sie die gewünschte(n) Option(en) aus der Liste

‣ Geben Sie die Versandkosten für Ihren Artikel an

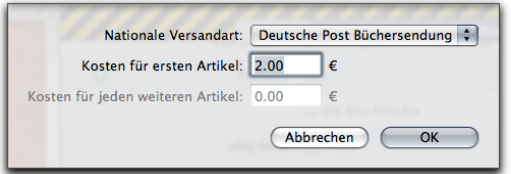

- ‣ Wenn Sie mit Ihrer Auktion mehrere Artikel verkaufen (Anzahl > 1, s. oben), können Sie Versandkosten für weitere Artikel angeben (wenn ein Käufer mehrere Artikel gleichzeitig erwirbt)
- ‣ Wenn Sie Versand in andere Länder anbieten, klicken Sie auf den kleinen grauen Pfeil neben "Internationale Versandoptionen"
- ‣ Geben Sie die internationalen Versandoptionen an

### **Berechneter Versand (eBay US)**

eBay bietet einen berechneten Versand über UPS an. Mit dieser Option können Sie Größe und Gewicht Ihres Artikel angeben – die Versandkosten werden automatisch berechnet.

#### **Um den berechneten Versand anzubieten:**

- ▶ Aktivieren Sie die Option "Berechnet"
- ▶ Klicken Sie auf den kleinen grauen Pfeil neben "Berechneter Versand"
- ‣ Geben Sie die erforderlichen Informationen ein

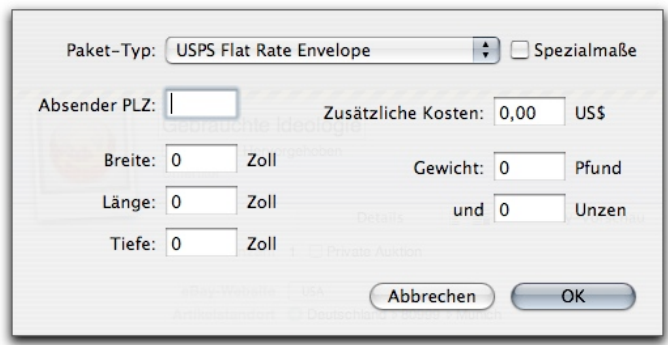

## **Versandversicherung**

Es wird empfohlen, für wertvolle und empfindliche Artikel eine Versandversicherung anzubieten.

### **Um eine Versandversicherung anzubieten:**

- ▶ Öffnen Sie das Menü neben "Versandversicherung"
- ‣ Wählen Sie die gewünschte Einstellung

# <span id="page-31-0"></span>**Besucherzähler**

Es ist immer spannend, den Erfolg Ihrer Auktionen zu beobachten. eBay bietet einen Besucherzähler, der für alle sichtbar auf Ihrer Auktionsseite bei eBay angezeigt wird. Das Design für diesen Zähler ist einstellbar.

### **Um das Design für den Besucherzähler einzustellen:**

- ▶ Klicken Sie auf den kleinen grauen Pfeil neben "Besucherzähler"
- ‣ Wählen Sie das gewünschte Design

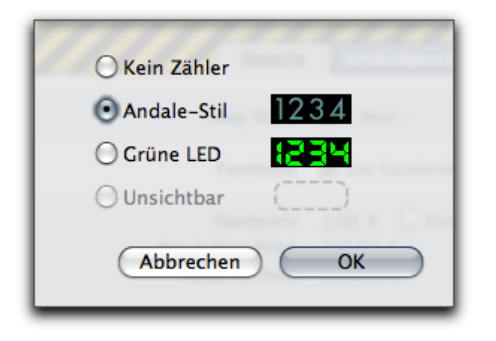

#### *oder*

‣ Wählen Sie "Kein Zähler", wenn Sie keinen Besucherzähler wünschen

#### *oder*

‣ Wählen Sie "Unsichtbar", wenn Sie einen unsichtbaren Zähler wünschen. Der Zähler ist für Ihre Bieter unsichtbar. Sie können ihn sehen, wenn Sie sich bei eBay einloggen und die Auktionsseite aufrufen. Diese Option steht nur auf ebay.com zur Verfügung

**TIPP** iSale bietet eigene Zähler, die im Hauptfenster oder über das Widget angezeigt werden können. Mehr Informationen finden Sie unter "Laufende Auktionen".

# <span id="page-31-1"></span>**Bilderdienst**

Mit iSale können Sie Bilder zu Ihrer Auktion mit dem eBay-Bilderdienst, Picasa-Webalben oder per FTP bereitstellen.

**TIPP** Der in den Einstellungen ausgewählte Bilderdienst ist in neuen Auktionen vorausgewählt. Bestehende Entwürfe übernehmen die neue Voreinstellung **nicht** automatisch. Sie haben immer die Möglichkeit, für einzelne Auktionen andere Bilderdienste zu verwenden.

### **Um einen Bilderdienst zu wählen:**

- ▶ Öffnen Sie das Menü neben "Bilderdienst"
- ‣ Wählen Sie den gewünschten Dienst

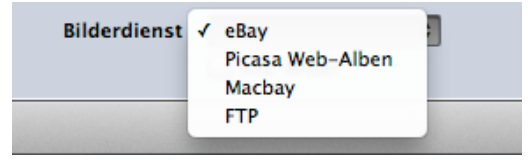

### **Um XXL-Bilder bereitzustellen:**

‣ Aktivieren Sie die entsprechende Option unterhalb von "Bilderdienst"

### **eBay-Bilderdienst**

Wenn Sie den eBay-Bilderdienst wählen, werden alle Bilder direkt bei eBay gespeichert. eBay berechnet für diesen Dienst zusätzliche Gebühren.

**TIPP** Das erste Bild für jede Auktion ist kostenlos.

### **Picasa-Webalben**

Wenn Sie ein kostenloses Picasa-Webalben Konto besitzen, können Sie Ihre Bilder dort ablegen. iSale kann sogar ein gesondertes Webalbum für Ihre Auktionsbilder anlegen.

Weitere Informationen zur Einrichtung Ihres Picasa-Webalben Kontos in iSale finden Sie im "Anhang: Einstellungen".

### **Macbay**

Falls Sie ein Konto bei [Macbay](http://www.macbay.de) haben, lassen sich Bilder auch dort ablegen.

Weitere Informationen zur Einrichtung Ihres Macbay-Kontos in iSale finden Sie im "Anhang: Einstellungen".

### **FTP**

Wenn Sie FTP-Zugriff auf einen Webserver haben, können Sie Ihre Bilder auch dort ohne zusätzliche Kosten ablegen.

Weitere Informationen zur Einrichtung des FTP-Zugriffs finden Sie im "Anhang: Einstellungen".

**TIPP** Spezielle Bildoptionen von eBay stehen nicht zur Verfügung, wenn Sie einen alternativen Bilderdienst wählen.

# <span id="page-33-0"></span>**Artikelbeschreibung**

# Nachdem Sie alle Einstellungen gewählt haben, fehlt Ihrer Auktion noch eine interessante Artikelbeschreibung und ein aufregendes Design.

Wenn Sie Ihre Artikelbeschreibung verfassen, sollten Sie die Perspektive der Käufer einnehmen: Was ist Ihren potenziellen Käufern wichtig? Welche Details müssen erwähnt werden?

Nennen Sie alle relevanten Informationen über Ihren Artikel (Zustand, Alter etc).

Wenn Sie Zahlungs- und Versanddetails nicht bereits angegeben haben, können Sie diese Informationen auch in die Artikelbeschreibung integrieren.

**TIPP** Seien Sie ehrlich. Auch wenn die angebotene Platte einen Kratzer oder die Hose ein Loch hat – Ihre Käufer müssen wissen, worauf sie bieten. Falsche oder fehlende Angaben schaden Ihrem Bewertungsprofil bei eBay.

# <span id="page-33-1"></span>**Vorlagen**

iSale wird mit einer Reihe von professionellen Vorlagen ausgeliefert. Ein Klick genügt, um aus Ihrem Entwurf eine einzigartige Auktion zu machen. Erstellen Sie Ihre Beschreibung, fügen Sie Bilder per Drag&Drop hinzu – fertig. Ihre Auktionen sahen noch nie so gut aus!

iSale-Vorlagen bestehen aus Grafiken, Layout- und Stilvorgaben, d.h. sie werden mit Hintergrund, Rahmen und passender Textformatierung geliefert.

**TIPP** Um Ihre Artikelbeschreibung von Hand zu gestalten, können Sie auch auf Vorlagen verzichten und stattdessen auf Rich Text und HTML zurückgreifen (s. unten).

### **What you see is what you get**

Wenn Sie Text in Ihre Vorlage eingeben, erscheint er genau wie später auf Ihrer Auktionsseite bei eBay. Dasselbe gilt für Bilder: Bewegen Sie sie per Drag&Drop in die "Bildfelder", um einen Eindruck von Ihrer fertigen Auktion zu bekommen.

### **Vorlagen anwenden**

Vorlagen können auf jede Auktion im Status "Entwurf" angewandt werden (es sei denn, es handelt sich um eine Auktion, die ohne Vorlage angelegt wurde).

### **Um eine Vorlage auszuwählen:**

- ‣ Wählen Sie eine Auktion aus
- ▶ Klicken Sie auf "Vorlagen" am oberen Rand des Hauptfensters

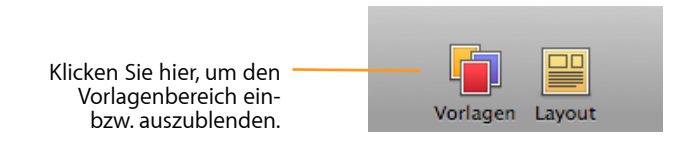

iSale blendet neben den Auktionsdetails eine Liste mit Vorlagen ein.

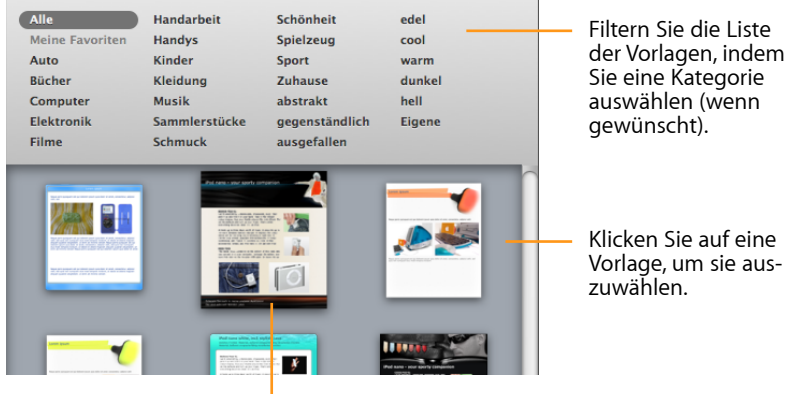

Die gewählte Vorlage "pulsiert", um die Auswahl zu markieren.

‣ Schließen Sie den Vorlagenbereich durch einen erneuten Klick auf das "Vorlagen"

# <span id="page-34-0"></span>**Vorlagen als Favoriten kennzeichnen**

Vorlagen, die Sie besonders gerne verwenden, können Sie als Favorit kennzeichnen um diese in der Kategorie "Meine Favoriten" abzulegen.

#### **Um eine Vorlage zu "Meine Favoriten" hinzuzufügen:**

- ‣ Wählen Sie die gewünschte Vorlage aus
- ‣ Klicken Sie mit der rechten Maustaste (oder während Sie die CTRL-Taste gedrückt halten) auf die Vorlage und wählen Sie "Zu den Favoriten hinzufügen".

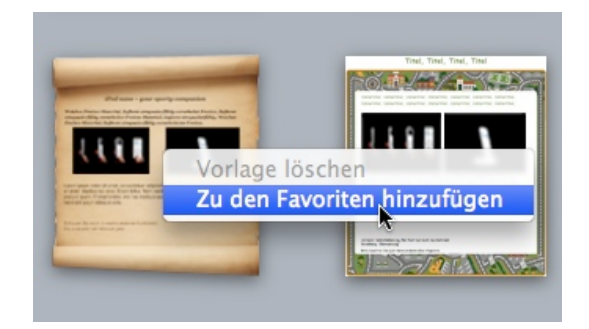

Sie können Ihre Favoriten auswählen, indem Sie die Kategorie "Meine Favoriten" auswählen.

### **Um eine Vorlage aus "Meine Favoriten" zu entfernen:**

- ‣ Wählen Sie die zu entfernende Vorlage aus
- ‣ Klicken Sie mit der rechten Maustaste (oder während Sie die CTRL-Taste gedrückt halten) auf die Vorlage und wählen Sie "Aus den Favoriten entfernen".

#### Bewegen Sie ein Element aus dem Fenster in die Vorlage.

## <span id="page-35-0"></span>**Layout anpassen**

Jede Vorlage enthält bestimmte Text- und Bildfelder, die das Layout der Vorlage bilden. Dieses Layout kann geändert werden, entweder für eine einzelne Auktion oder dauerhaft.

#### **Um ein Vorlagenlayout zu ändern:**

‣ Klicken Sie auf das "Layout"-Symbol am oberen Rand des iSale-**Fensters** 

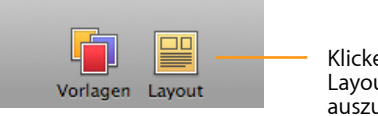

Klicken Sie hier, um die Layout-Elemente ein- bzw. auszublenden.

#### *oder*

‣ Wählen Sie "Layout" > "Layout-Elemente einblenden" aus der Menüleiste

Ein Layout-Fenster öffnet sich und zeigt eine Reihe von Layout-Elementen, die aus Text- und Bildfeldern bestehen.

#### **Um Ihrer Auktion ein neues Layout-Element hinzuzufügen:**

‣ Bewegen Sie das Element per Drag & Drop aus dem Layout-Fenster in das bestehende Layout

Während Sie das Element über das Layout bewegen, erscheint ein schwarzer Balken als Einfügemarke.

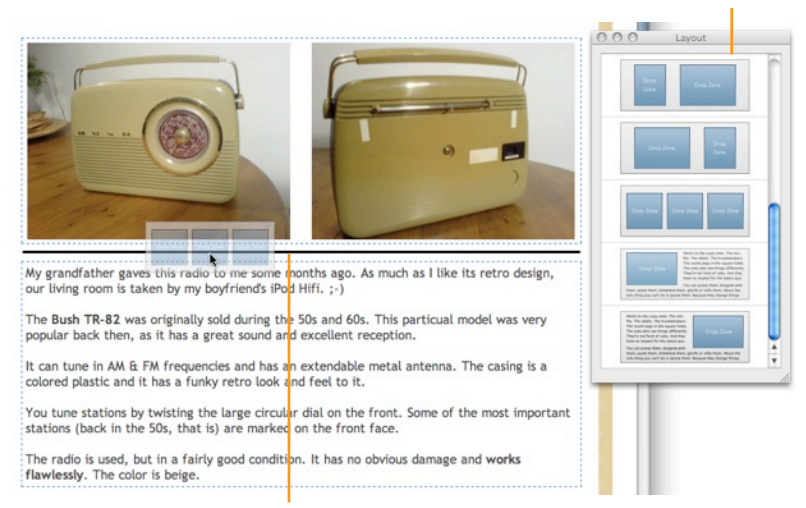

#### Ein schwarzer Balken zeigt an, wo das Element im Layout eingefügt wird.

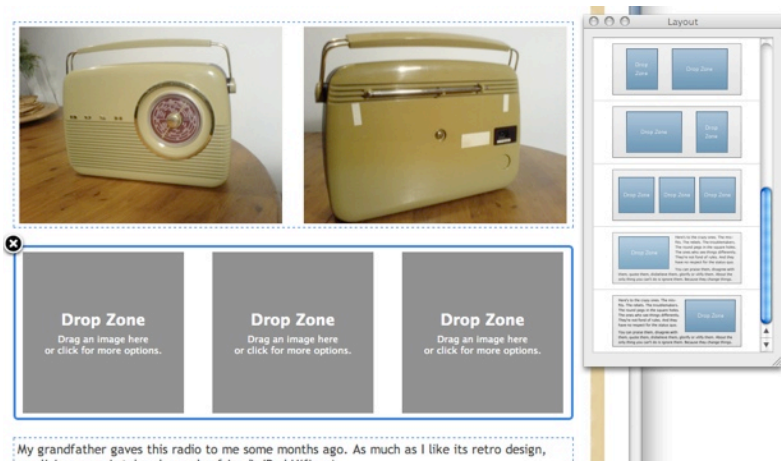

our living room is taken by my boyfriend's iPod Hifi. ;-)
#### **Um ein Element aus dem Layout zu entfernen:**

- ‣ Klicken Sie auf ein Layout-Element
- ▶ Klicken Sie in das "X" in der linken oberen Ecke des ausgewählten Elements

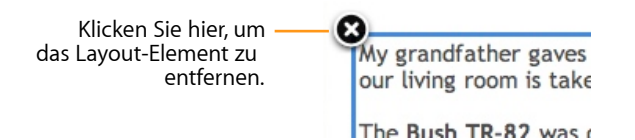

#### **Um ein Element im Layout zu verschieben:**

‣ Platzieren Sie den Mauszeiger über einem Layout-Element (aber nicht über einem Bildfeld), drücken Sie die Maustaste und bewegen Sie die Maus nach oben oder unten. Ein schwarzer Balken zeigt die neue Position des Elementes an.

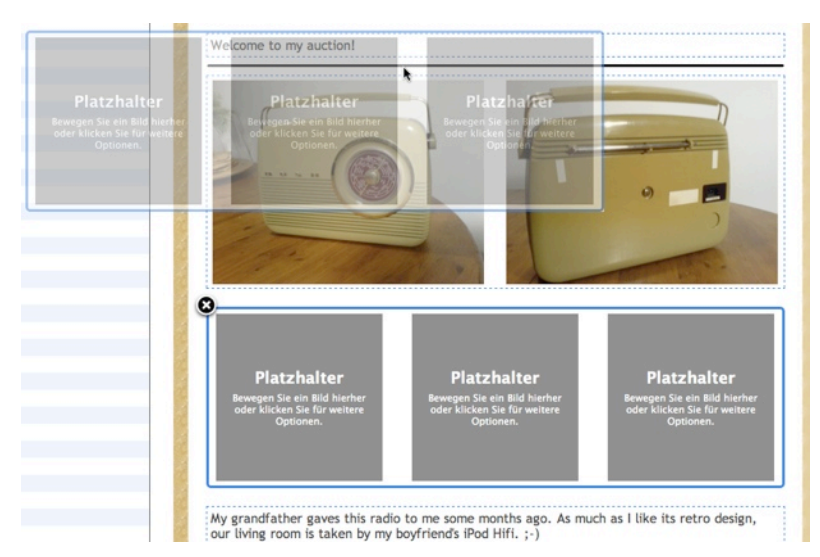

Änderungen am Layout einer bestimmten Auktion haben keine Auswirkungen auf neue Auktionen mit derselben Vorlage, wenn Sie Ihre Änderungen nicht speichern.

# **Eigene Vorlagen speichern**

Nachdem Sie das Layout angepaßt haben, können Sie das Ergebnis als Vorlage speichern, um es für weitere Auktionen verwenden zu können.

#### **Um ein geändertes Layout zu speichern:**

▶ Wählen Sie "Layout" > "Layout als Vorlage speichern..."

Gespeicherte Vorlagen erscheinen im Vorlagenbereich unter dem Schlüsselwort "Eigene".

### **Um eine eigene Vorlage zu löschen:**

- ‣ Klicken Sie mit der rechten Maustaste (bzw. mit gedrückter ctrl-Taste) auf die Vorlage
- ▶ Wählen Sie "Vorlage löschen"

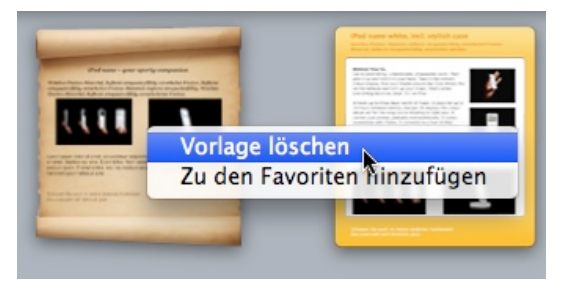

**Um ein geändertes Layout auf die ursprüngliche Form zurückzusetzen:**

▶ Wählen Sie "Layout" > "Layout zurücksetzen"

Beim Zurücksetzen des Layouts auf die ursprüngliche Vorlage gehen alle Texte und Bilder in neu hinzugefügten Layout-Elementen verloren.

# **Artikelbeschreibung verfassen**

Nachdem Sie eine Vorlage gewählt haben, können Sie mit dem Verfassen der Artikelbeschreibung beginnen.

#### **Um eine Artikelbeschreibung zu verfassen:**

- ‣ Klicken Sie auf "Bearbeiten" am unteren Rand des Hauptfensters
- ‣ Klicken Sie in eines der Textfelder (s. unten), um Text hinzuzufügen, zu bearbeiten oder zu ersetzen
- ‣ Fügen Sie Ihre Bilder hinzu. Detaillierte Informationen finden Sie unter "Bilder hinzufügen"
- ‣ Um den Bearbeitungsmodus zu verlassen, klicken Sie erneut auf "Bearbeiten"

### **Textfelder**

Jede Vorlage enthält eine Reihe von Textfeldern. Diese Felder sind optimal geeignet, um Ihrer Artikelbeschreibung eine passende Struktur zu geben. Der Vorteil für Sie und Ihre Käufer: Sie können sehr schnell neue Auktionen erstellen, die Ihren Käufern einen klare, nachvollziehbaren Aufbau bietet.

#### **Die meisten Vorlagen enthalten folgende Felder:**

- ‣ **Titel**: Dieser Titel muss nicht identisch sein mit dem vorher festgelegten Auktionstitel (der von eBay für Listen verwendet wird).
- ‣ **Einleitung**: Hier können Sie eine freundliche Begrüßung oder eine kurze Übersicht zu Ihrem Artikel eingeben
- ‣ **Artikelbeschreibung**: Fügen Sie hier eine ausführliche Beschreibung hinzu
- ‣ **Zahlung**: In diesem Textfeld ist Platz für die Zahlungsbedingungen (z.B. Rücknahme)
- ‣ **Versand**: Versanddetails, falls Sie diese nicht in den Auktionseinstellungen angegeben haben
- ‣ **Fußzeile**: Fügen Sie hier eine Abschiedsnachricht ein ("Viel Spaß beim Bieten!"). Sie können auch eine Standard-Nachricht in den Einstellungen angeben (weitere Informationen finden Sie im "Anhang: Einstellungen")

Alle Textfelder sind optional – wenn Sie keinen Text eingeben, erscheint das Feld nicht in der fertigen Auktion. Sie haben auch die Möglichkeit, für jedes Textfeld einen Textbaustein anzugeben (etwa um Ihre üblichen Zahlungsbedingungen in jeder Auktion gleichlautend zu erläutern). Details finden Sie im "Anhang: Einstellungen".

**TIPP** Sie können jederzeit zusätzliche Textfelder hinzufügen, wie unter "Layout anpassen" beschrieben.

Bildfelder, der zweite Typ von Layout-Elementen, werden im nächsten Kapitel beschrieben.

### **Neue Vorlagen herunterladen**

iSale prüft regelmäßig, ob neue Vorlagen verfügbar sind (wenn eine aktive Internet-Verbindung besteht).

Wenn iSale keine Vorlagen anzeigt, können Sie eine erneute Suche erzwingen.

#### **Um die Suche nach neuen Vorlagen zu erzwingen:**

- ‣ Öffnen Sie den Ordner Library/Application Support/iSale 5/ im Ordner "Privat"
- ▶ Löschen Sie die Datei "Templates.plist"
- ▶ Löschen Sie den Ordner "Templates"
- ‣ Starten Sie iSale
- ‣ Klicken Sie auf das Vorlagensymbol am oberen Rand des Hauptfensters

iSale bietet Ihnen jetzt an, neue Vorlagen herunterzuladen.

‣ Bestätigen Sie, dass Sie die Vorlagen herunterladen möchten

Alle verfügbaren Vorlagen werden heruntergeladen und installiert.

# **Auktionen ohne Vorlage**

Statt einer normalen Auktion können Sie auch eine Auktion ohne Vorlage anlegen. Auktionen ohne Vorlagen, erlauben erweiterte Rich Text- und HTML-Formatierung (Schriftart, Schriftgröße etc).

#### **Um eine Auktion ohne Vorlage anzulegen:**

- ▶ Wählen Sie "Ablage" > "Neue Auktion" > "Ohne Vorlage"
- **TIPP** Auktionen ohne Vorlage können wegen ihres spezifischen Formates nicht nachträglich in reguläre Auktionen umgewandelt werden.

#### **Um Rich Text-Formatierung für Ihre Artikelbeschreibung einzusetzen:**

- $\rightarrow$  Wählen Sie die gewünschte Formatierung aus dem Menü "Formatierung"
- **TIPP** Bitte beachten Sie, dass bestimmte Schriftarten nicht auf den Computern Ihrer potenziellen Käufer verfügbar sind. Es wird empfohlen, Standardschriften wie Arial, Helvetica etc. zu verwenden.

Bevor Sie Ihre Auktion an eBay übertragen, konvertiert iSale alle Formatierungen in HTML, damit sie von jedem Web-Browser korrekt dargestellt werden können.

Wenn Sie sich mit HTML und CSS auskennen, können Sie HTMLund CSS-Anweisungen auch direkt in Ihre Artikelbeschreibung integrieren.

iSale interpretiert Ihren HTML-Code in der Auktionsvorschau, so dass Sie einen guten Eindruck bekommen, wie Ihre Auktion bei eBay aussehen wird.

#### **Um HTML-Code einzugeben und zu testen:**

- ‣ Wechseln Sie in den Bearbeitungsmodus
- ‣ Geben Sie HTML-Code ein

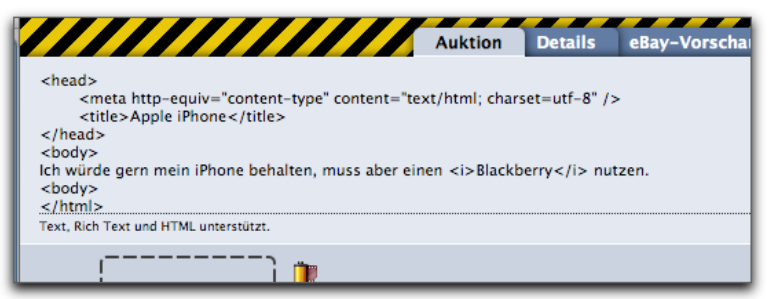

‣ Verlassen Sie den Bearbeitungsmodus

iSale zeigt eine Vorschau Ihrer Artikelbeschreibung an, die der Anzeige in einem Web-Browser entspricht.

Informationen zu einer umfassenderen Vorschau finden Sie unter "Auktionen übertragen".

# **Links erstellen**

eBay hat vor kurzem die Richtlinien für Links gelockert. iSale 5 bietet deshalb Unterstützung für Hypertext-Links in Artikelbeschreibungen.

#### **Um Ihrer Artikelbeschreibung Links hinzuzufügen:**

- ‣ Wählen Sie ein Wort oder mehrere Wörter
- ‣ Klicken Sie mit der rechten Maustaste (oder mit gedrückter CTRL-Taste) auf die ausgewählten Wörter

▶ Wählen Sie "Link erstellen"

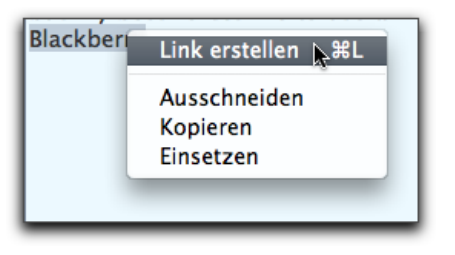

*oder*

‣ Drücken Sie ⌘-L

*oder*

- ‣ Wählen Sie "Format > Link erstellen" aus der Menüleiste
- ‣ Geben Sie eine Ziel-URL für den Link an
- ‣ Drücken Sie die Eingabetaste

### **Um einen Link zu entfernen:**

- ‣ Klicken Sie mit der rechten Maustaste (oder mit gedrückter CTRL-Taste) auf einen Link
- ▶ Wählen Sie "Link erstellen"
- ‣ Entfernen Sie die URL
- ‣ Drücken Sie die Eingabetaste

# **Bilder einfügen**

Wie für alle anderen Märkte gilt auch für eBay: Die Käufer möchten die Ware sehen. Gute Bilder sind deshalb außerordentlich wichtig, und mit iSale wird die Einbindung von Bildern zum Kinderspiel.

# **Bildfelder**

Jede Auktion enthält Bildfelder, in die Bilder bewegt oder importiert werden können.

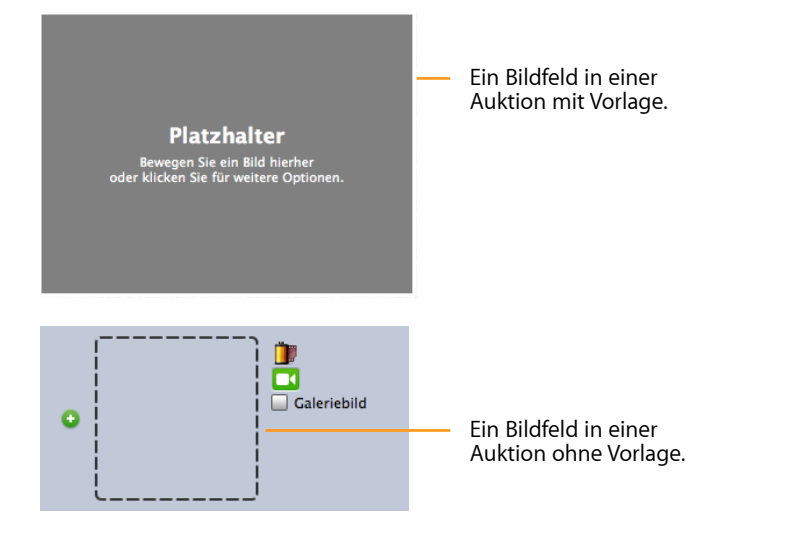

Zu Auktionen mit Vorlage können Sie zusätzliche Bildfelder hinzufügen, wie im Abschnitt "Layout anpassen" des vorhergehenden Kapitels beschrieben. Die Anzahl der Bildfelder ist jedoch auf 12 begrenzt (bei Auktionen mit und ohne Vorlage).

#### **Um einer Auktion ohne Vorlage ein Bildfeld hinzuzufügen:**

▶ Klicken Sie auf die grüne Taste ● neben einem bestehenden Bildfeld

# **Bilder einsetzen**

iSale kann Bilder aus iPhoto, Aperture, von Ihrer Festplatte oder aus dem Internet verwenden.

#### **Um Bilder aus dem Internet einzusetzen:**

‣ Bewegen Sie ein Bild aus Ihrem Webbrowser in ein Bildfeld

### **Um lokal gespeicherte Bilder einzusetzen:**

- ‣ Klicken Sie auf ein Bildfeld
- ‣ Klicken Sie auf das Symbol ganz links unterhalb des Bildfeldes. (Alternativ können Sie auf das Bildfeld doppelklicken.)

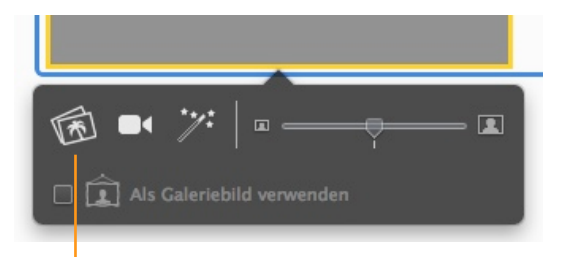

Klicken Sie hier, um ein Bild aus Ihrer iPhoto- oder Aperture-Mediathek oder ein Bilddokument einzufügen.

Ein Medien-Fenster öffnet sich.

#### **Um Bilder von Ihrer Festplatte einzusetzen:**

- ‣ Wählen Sie den gewünschten Ordner
- ‣ Wählen Sie das gewünschte Bild
- ▶ Klicken Sie auf Öffnen"

#### *oder (wenn Sie das Medien-Fenster nicht verwenden)*

- ‣ Lokalisieren Sie das Bild-Dokument im Finder
- ‣ Bewegen Sie es auf ein Bildfeld

#### **Um ein Bild aus iPhoto oder Aperture einzusetzen:**

▶ Klicken Sie im Medien-Fenster auf die "Fotos"-Kategorie

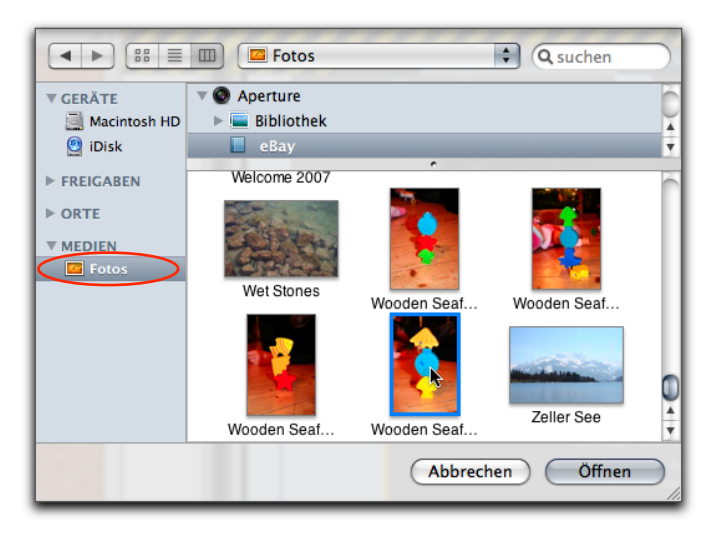

- ‣ Wählen Sie iPhoto oder Aperture aus der Programmliste oben
- ‣ Wähen Sie das gewünschte Album
- ‣ Wählen Sie das passende Bild
- ▶ Klicken Sie auf "Öffnen"

# **Bilder aufnehmen mit der Apple iSight**

Die iSight ist eine kleine Web-Kamera von Apple. Sie wird per FireWire an Ihren Mac angeschlossen oder ist oberhalb des Bildschirms integriert. Mit iSale können Sie Bilder direkt von der iSight übernehmen.

#### **Um Bilder von Ihrer iSight zu übernehmen:**

- ‣ Schalten Sie die iSight ein (wenn Sie eine externe iSight verwenden)
- ‣ Klicken Sie auf ein Bildfeld, um es auszuwählen
- ‣ Klicken Sie auf das iSight-Symbol unterhalb des Bildfeldes

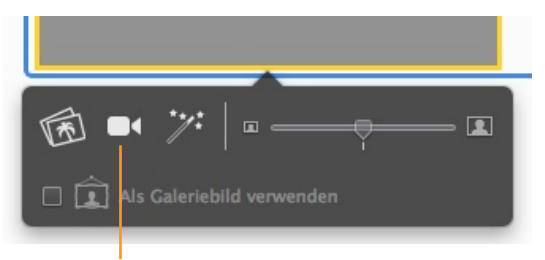

Klicken Sie hier, um ein Bild mit Ihrer iSight-Kamera aufzunehmen.

- ‣ Ein Fenster öffnet sich, in dem Sie den aktuellen Blickwinkel der iSight sehen können
- ‣ Halten Sie Ihren Artikel vor die iSight
- ‣ Klicken Sie auf "Standbild" in der linken Ecke, um eine Vorschau des Bildes zu sehen
- ‣ Klicken Sie auf "Weiter", wenn Ihnen der Bildausschnitt nicht gefällt.
- ‣ Wiederholen Sie die letzten beiden Schritte, bis Sie zufrieden mit dem Bild sind
- ▶ Klicken Sie auf "OK"

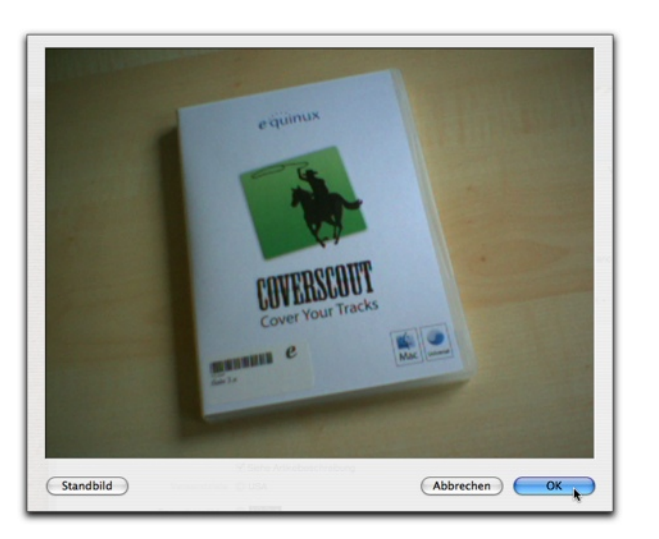

# **Bilder bewegen**

Innerhalb einer Auktion lassen sich Bilder zwischen den Bildfeldern bewegen. Dabei wird ein eventuell vorhandenes Bild im Zielfeld automatisch in das Ausgangsfeld bewegt ("Bildwechsel").

**Um ein Bild in ein anderes Bildfeld zu bewegen:**

- ‣ Drücken Sie die Maustaste über dem Bild und halten Sie sie einen Moment gedrückt
- ‣ Ziehen Sie das Bild in ein anderes Bildfeld
- ‣ Lassen Sie die Maustaste los

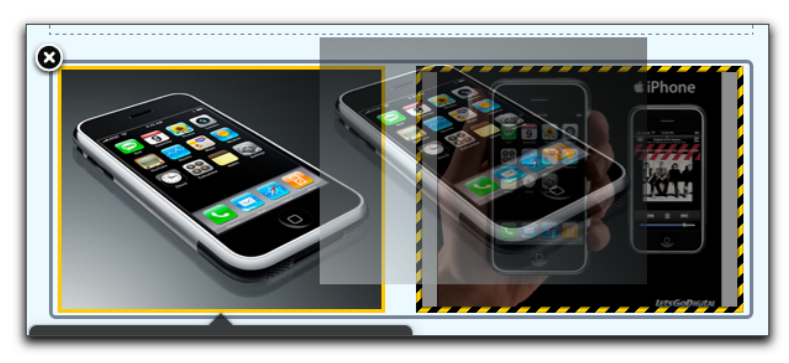

### **Bilder tauschen**

Wenn Sie ein Bild von einem Bildfeld in ein bereits belegtes Bildfeld bewegen, werden die beiden Bilder getauscht.

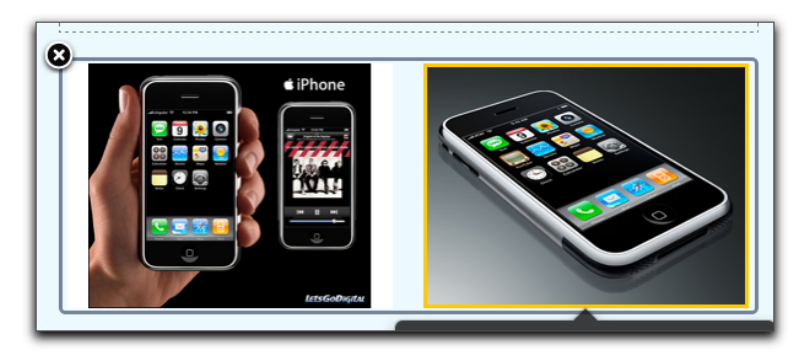

### **Skalierung und Beschneidung**

iSale optimiert Bilder automatisch, bevor sie an eBay (oder einem der anderen Bilderdienste) übertragen werden. Alle Bilder werden beim Import skaliert und auf Ihrer Festplatte gespeichert, um Speicherkapazität und andere Ressourcen zu sparen.

iSale skaliert Bilder auf die eBay-Standardgröße oder das XXL-Format, wenn diese Option gewählt wurde (Details s. unten).

Bei Verwendung einer Vorlage können Sie Bilder selbst skalieren und beschneiden.

#### **Um Bilder manuell zu skalieren und zu beschneiden:**

- ‣ Klicken Sie auf ein Bild, um es auszuwählen
- ‣ Bewegen Sie den Größenregler, bis das Bild die gewünschten Größe hat
- ‣ Drücken Sie die Maustaste über dem Bild und bewegen Sie es, um den sichtbaren Ausschnitt zu verändern

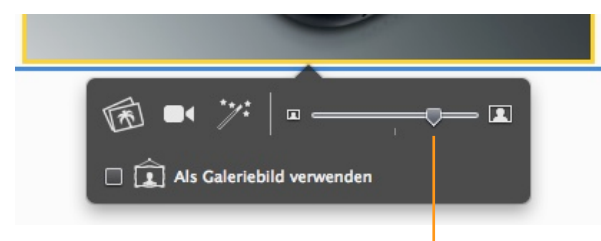

Durch Bewegen des Schiebereglers können Sie die Größe des Bildes anpassen.

Diese Anpassung kann natürlich nur bei Bildern vorgenommen, die von iSale verwaltet werden. Wenn Sie Referenzen auf Bilder als HTML-Code in die Auktion aufnehmen (bei Auktionen ohne Vor-

lage), bleiben die Bilder unverändert. Allerdings werden solche indirekt referenzierten Bilder auch nicht automatisch von iSale an einen Bilderdienst übertragen.

# **Bilder entfernen**

Bilder können jederzeit wieder entfernt werden. Manuell gestaltete und Vorlagenauktionen verhalten sich unterschiedlich.

#### **Um ein Bild aus einer Vorlagenauktion zu entfernen:**

- ‣ Klicken Sie auf das Bild, das Sie entfernen möchten
- ‣ Drücken Sie die Rückschritt-Taste

#### **Um ein Bild aus einer Auktion ohne Vorlage zu entfernen:**

‣ Klicken Sie auf die rote Taste

# **Galeriebilder**

eBay bietet eine sog. Galerieoption. Wenn diese Option aktiviert ist, wird eines der Bilder in der Liste aller Auktionen bei eBay angezeigt. Auf diese Weise können Sie mehr Aufmerksamkeit für Ihre Auktion erzielen.

**TIPP** eBay berechnet für diesen Service zusätzliche Gebühren.

### **Um ein Bild als Galeriebild zu markieren:**

- ‣ Klicken Sie auf ein Bild, um es auszuwählen
- ‣ Wählen Sie die Option "Als Galeriebild verwenden"

Dieses Symbol kennzeichnet das aktuelle Galeriebild.

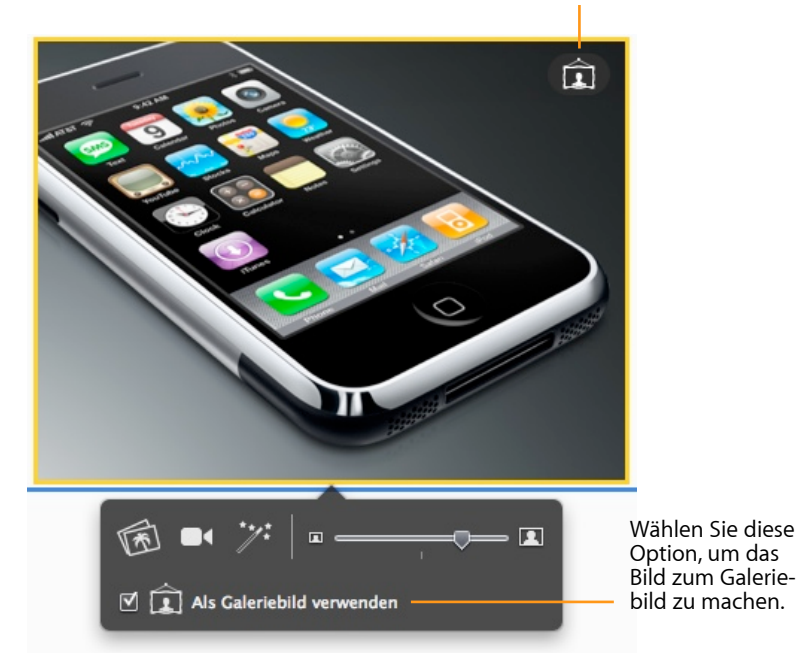

‣ Wählen Sie die Option "Galeriebild" neben dem gewünschten Bildfeld (Auktionen ohne Vorlage)

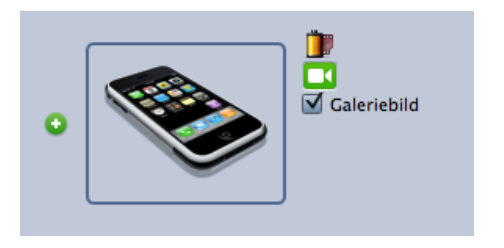

**TIPP** Nur ein Bild pro Auktion kann als Galeriebild verwendet werden. Sie können das jeweils erste Bild einer Auktion automatisch als Galeriebild verwenden (s. "Anhang: Einstellungen").

Sobald Sie ein Bild als Galeriebild markiert haben, erscheinen neben dem Auktionstitel ein kleines Symbol und das Galeriebild (s. oben).

Das Symbol zeigt an, dass das Bild als Galeriebild auf eBay angezeigt wird.

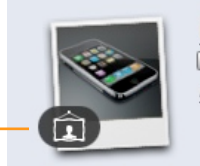

iPhone  $\Box$  Fett  $\Box$  Hervorgehoben Auktionsuntertitel

# **XXL-Bilder**

XXL-Bilder sind besonders große Bilder, die sich für Objekte mit wichtigen Details eignen. Bitte achten Sie darauf, dass die Auflösung Ihrer Bilder hoch genug ist – ansonsten erscheinen die Bilder unscharf.

**TIPP** eBay erhebt zusätzliche Gebühren für XXL-Bilder.

Die XXL-Option kann in den Auktionseinstellungen aktiviert werden. Weitere Informationen finden Sie unter "Einrichten einer Auktion".

### **Nützliche Hinweise**

Die folgenden Hinweise können Ihnen helfen, optimale Bilder für Ihre Auktion zu erstellen:

- ‣ Fotografieren Sie Ihre Artikel selbst übernehmen Sie keine Bilder von Websites. Dadurch haben Ihre Käufer die Gewissheit, tatsächlich den angebotenen Artikel zu sehen.
- ‣ Zeigen Sie Details. Interessante Details sollten auf Ihren Bildern gezeigt werden, aber auch Fehler oder Beschädigungen. Das verhindert Missverständnisse.
- ‣ Sorgen Sie bei der Aufnahme für gute Lichtverhältnisse und einen neutralen Hintergrund.
- ‣ Ihr Artikel sollte im Mittelpunkt stehen, nicht eine Verpackung oder ein Werbeplakat. Im Idealfall präsentieren Sie Ihren Artikel auf einem einfarbigen Tuch.

# **Videos einfügen**

Damit Sie Ihre Artikel stets im besten Licht und aus jeder Perspektive präsentieren können, bietet Ihnen iSale sogar die Möglichkeit, Videos in die Artikelbeschreibung aufzunehmen.

Zum Einbetten der Videos unterstützt iSale sechs populäre Videoportale, auf die Sie Ihre Filme hochladen können. Anschließend fügen Sie einen Video-Platzhalter zu Ihrer Artikelbeschreibung hinzu und setzen dort die Adresse Ihres Videos ein. Das beste dabei: bei den meisten unterstützten Portalen ist das Hochladen von Filmen völlig kostenfrei.

iSale unterstützt Videos von diesen Websites:

- ✦ YouTube (www.youtube.de)
- ✦ Google Video (video.google.de)
- ✦ MySpace (vids.myspace.com)
- ✦ AOL Video (uncutvideo.aol.de)
- ✦ My Video (www.myvideo.de)

### **Generell gehen Sie so vor, um ein Video hinzuzufügen:**

- ‣ Laden Sie das Video auf eine der unterstützten Websites hoch.
- ‣ Öffnen Sie die Web-Seite des Videos und kopieren Sie ihre URL.
- ‣ Fügen Sie in iSale ein Video-Element zu Ihrem Auktionslayout hinzu.
- ‣ Wählen Sie den Video-Platzhalter aus und fügen Sie die kopierte URL ein.

**TIPP** Sie können auch den HTML-Code zum Einbetten des Videos, den viele Websites anzeigen, anstelle der URL einfügen.

Die genaue Vorgehensweise zum Hochladen von Videos variiert je nachdem, welche Website Sie benutzen. Zur Illustration wird im folgenden der Prozess für zwei ausgewählte Websites erläutert.

# **Beispiel: YouTube**

YouTube ist eine kostenfreie Website zum Hochladen von Videos. Der Prozess ist ähnlich wie bei den anderen kostenlosen Websites, die von iSale unterstützt werden. Es wird davon ausgegangen, dass Sie bereits ein YouTube-Konto besitzen.

**TIPP** Falls Sie Ihr Video mit iMovie erstellt haben, können Sie es direkt über iMovie hochladen. Im folgenden wird das manuelle Hochladen über die YouTube-Website gezeigt.

### **Schritt 1: Melden Sie sich bei YouTube an**

Gehen Sie auf www.youtube.de, und melden Sie sich mit Ihrem Benutzernamen und Passwort an.

### **Schritt 2: Klicken Sie auf "Video hochladen"**

**Video hochladen** 

#### **Schritt 3: Geben Sie Informationen zu Ihrem Video ein**

Sie gelangen zu einer Seite, auf der Sie Informationen zu Ihrem Video eingeben können.

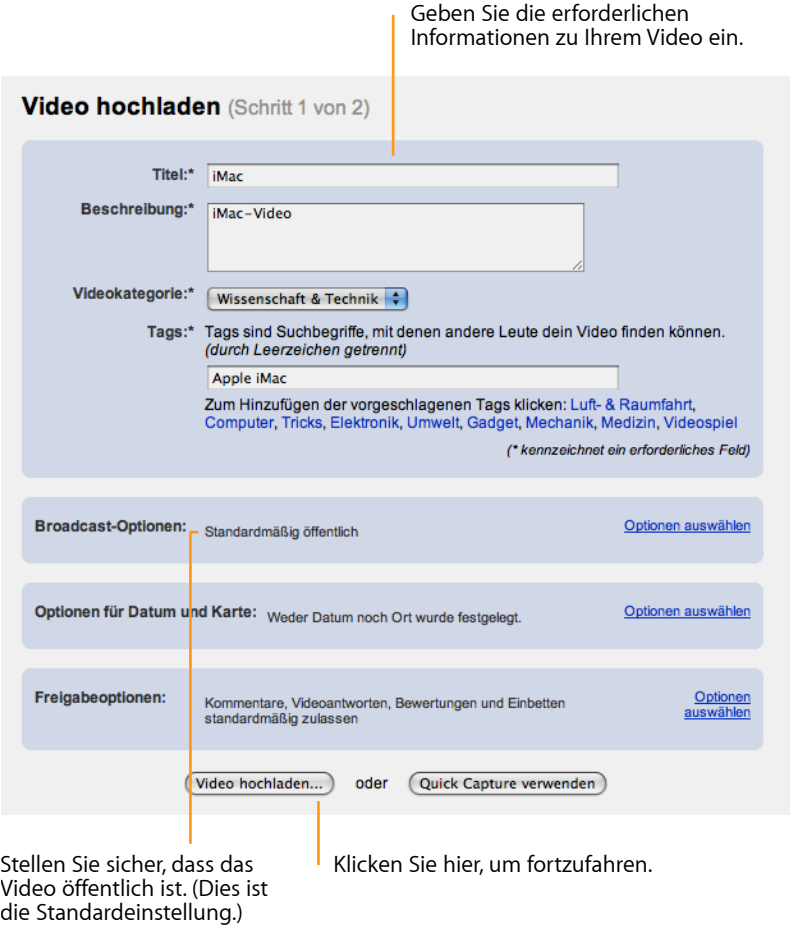

#### **Schritt 4: Laden Sie Ihr Video hoch**

Auf der folgenden Seite können Sie Ihre Video-Datei auswählen und das Hochladen starten.

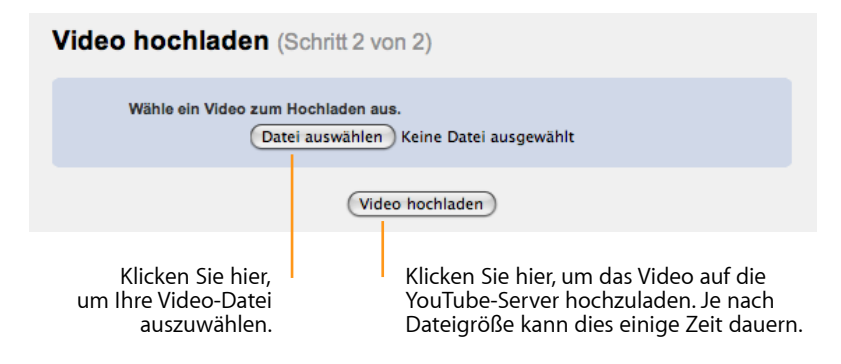

#### **Schritt 5: Kopieren Sie den Code zum Einbetten des Videos**

Sobald das Hochladen abgeschlossen ist, sehen Sie eine Seite mit HTML-Code zum Einbetten Ihres Videos auf einer Website. Kopieren Sie den Code in die Zwischenablage.

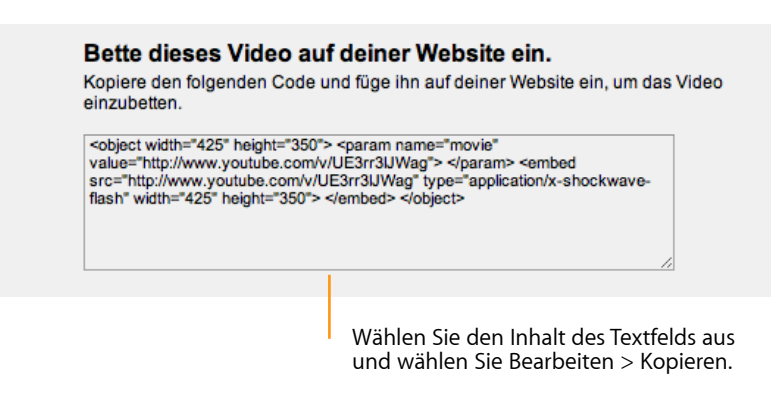

### **Schritt 6: Fügen Sie einen Video-Platzhalter zu Ihrer Auktion hinzu**

Wählen Sie Ihre Auktion in iSale aus, wechseln Sie in den Bereich "Auktion" und aktivieren Sie den Modus "Bearbeiten". Öffnen Sie nun das Layout-Fenster (siehe das Kapitel "Layout anpassen") und bewegen Sie ein Video-Layout-Element auf die Artikelbeschreibung.

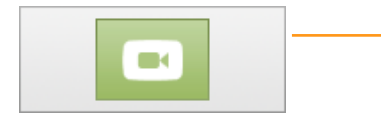

Bewegen Sie ein Video Element aus dem Layout-Fenster in das Auktionslayout.

Ein neuer, leerer Video-Platzhalter wird zum Layout hinzugefügt.

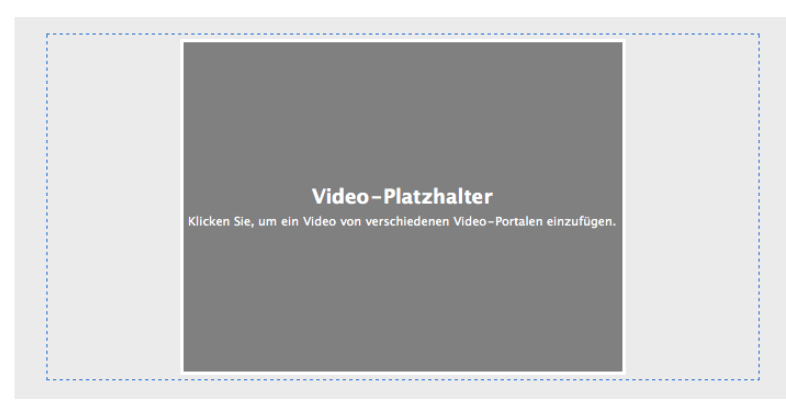

#### **Schritt 7: Fügen Sie Ihr Video ein**

Klicken Sie in den Video-Platzhalter, um ihn auszuwählen. Klicken Sie dann auf die Taste "HTML-Code oder URL aus der Zwischenablage einfügen" unterhalb des Platzhalters.

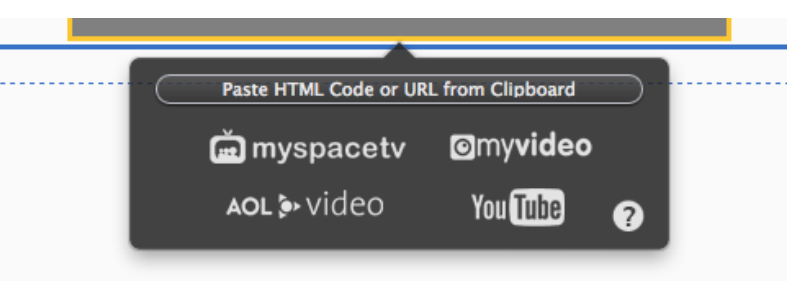

iSale liest den HTML-Code zum Einbetten des Videos aus der Zwischenablage und fügt das Video in den Platzhalter ein.

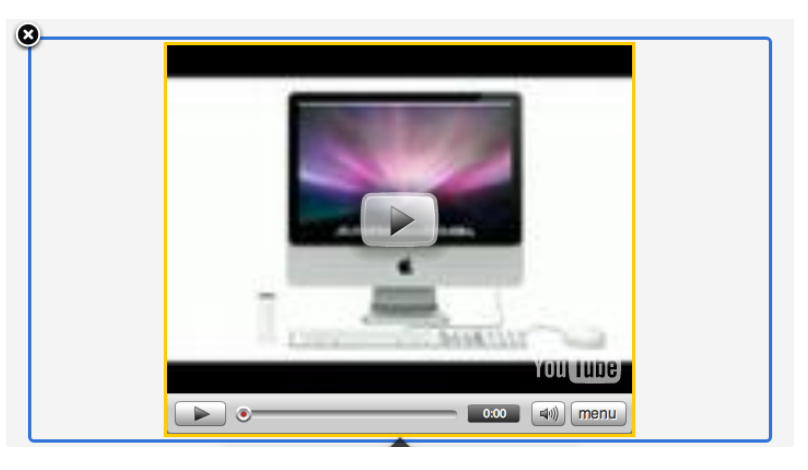

# **Recherche-Assistent**

### Der neue Recherche-Assistent liefert Ihnen Material für Ihre Artikelbeschreibung aus der Delicious Library, FileMaker-Datenbanken oder dem Internet.

Die meisten Artikel wurden bereits im Internet ausführlich beschrieben, oder Sie verfügen über eine Beschreibung in einer lokalen Datebank. Mit dem Recherche-Assistenten von iSale haben Sie einfachen und schnellen Zugriff auf diese Daten. Der Assistent kann Informationen sammeln und speichern, oder Textfelder und Bildfelder direkt füllen.

#### **Um Daten zu sammeln:**

‣ Klicken Sie auf "Recherche-Assistent" in der Symbolleiste

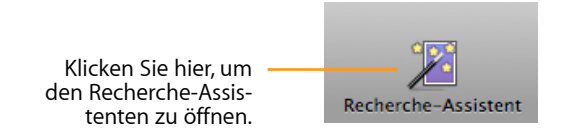

#### *oder*

▶ Wählen Sie "Ablage" > "Recherche-Assistent öffnen..."

#### *oder*

‣ Drücken Sie ⇧-⌘-R

### **Um ein Bild- oder Textfeld zu füllen:**

- ‣ Klicken Sie auf ein Bild- oder Textfeld, um es auszuwählen
- ‣ Klicken Sie auf das Symbol für den Recherche-Assistenten:

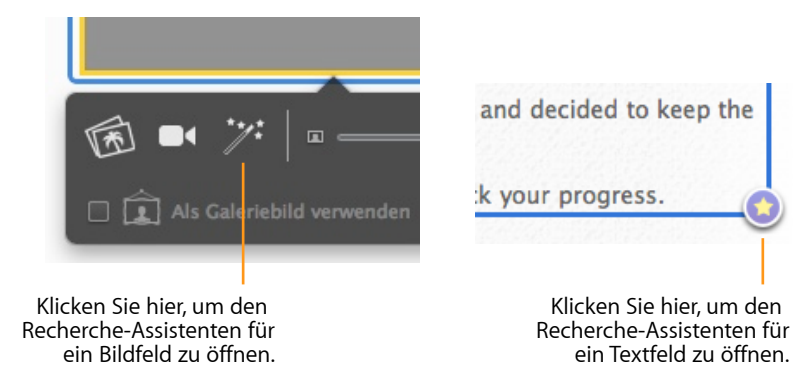

Das Fenster des Recherche-Assistenten öffnet sich.

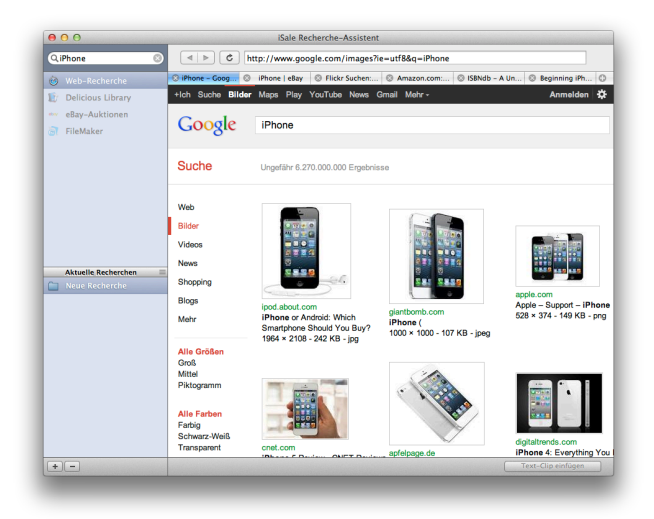

#### **Um eine Suche zu starten:**

- ‣ Geben Sie einen Suchbegriff in das Suchfeld oben links ein
- ‣ Drücken Sie die Eingabetaste

iSale sucht im Internet, in Ihrer Delicious Library und in FileMaker-Datenbanken nach Ihrem Suchbegriff. Die Ergebnisse werden (wie in Safari) in Tabs angeordnet.

# **Text- und Bildfelder füllen**

#### **Um Informationen von einer Web-Seite einzufügen:**

- ‣ Wählen Sie "Web-Recherche" aus der linken Seitenleite
- ‣ Wählen Sie Text aus, oder bewegen Sie die Maus über ein Bild

Zwei Symbole erscheinen, von denen das rechte hier relevant ist.

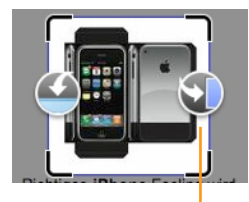

Klicken Sie hier, um das Bild in das ausgewählte Bildfeld einzusetzen.

Baseline Profile up to Level 1.3 with AAC-LC audio up to 160 Kbps, 48kHz, stereo audio in .m4v, .mp4, and .mov file formats; MPEG-4 video, up to 2.5 Mbps, 640 by 480 pixels, 30 frames per second, Simple Profile with AAC-LC audio up to 160 Kbps, 48kHz, s' audio in .m4v, .mp4, and .mov file formats

Klicken Sie hier, um den Text in das ausgewählte Textfeld einzusetzen.

# **Eine Auktion erstellen**

Sie können die Ergebnisse einer eBay-, Delicious-Library-, oder FileMaker-Suche nutzen, um mit einem Klick eine Auktion für einen gefundenen Artikel zu erstellen.

#### **Um eine Auktion aus einem Suchergebnis zu erstellen:**

- ▶ Wählen Sie "eBay", "Delicious Library" oder "FileMaker" in der Seitenleite links
- ‣ Klicken Sie auf "Auktion erstellen" neben einem der Suchergebnisse

# **Clips**

Clips ("Schnipsel") sind kurze Textabschnitte oder Bilder, die sich für eine spätere Verwendung abspeichern und sortieren lassen. Außerdem gibt es "Aktionsclips", die den Inhalt einer kompletten Auktion enthalten.

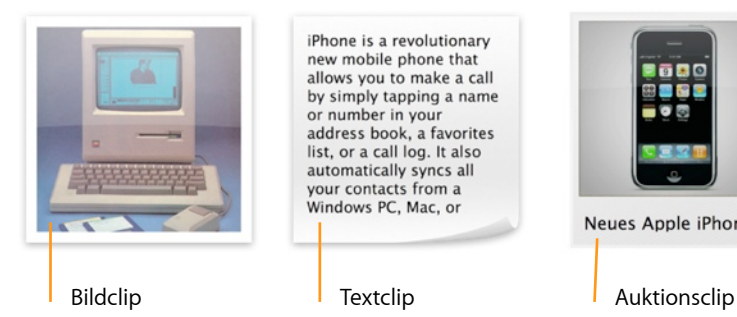

iPhone is a revolutionary new mobile phone that allows you to make a call by simply tapping a name or number in your address book, a favorites list, or a call log. It also automatically syncs all your contacts from a Windows PC, Mac, or

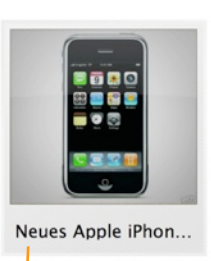

### **Clips erstellen**

**Um Text oder ein Bild als Clip zu speichern:**

- ‣ Wählen Sie "Web-Recherche" aus der linken Seitenleite
- ‣ Wählen Sie Text aus, oder bewegen Sie die Maus über ein Bild

Zwei Symbole erscheinen, von denen das linke hier relevant ist.

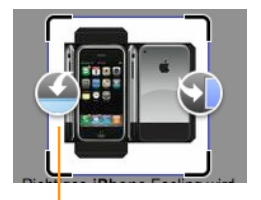

Baseline Profile up to Level 1.3 with AAC-LC audio up to 160 Kbps, 48kHz, stereo audio in .m4v, .mp4, and .mov file formats: MPEG-4 video, up to 2.5 Mbps, 640 by 480 pixels, 30 frames per second, Simple Profile with AAC-LC audio up to 160 Kbps, 48kHz, s' audio in .m4v, .mp4, and .mov file formats

Klicken Sie hier, um einen Bildclip zu erstellen.

Klicken Sie hier, um einen Textclip zu erstellen.

iSale speichert das Clip in der ausgewählten Gruppe (s. unten). Bitte stellen Sie sicher, dass Sie die richtige Gruppe gewählt haben, bevor Sie ein Clip speichern.

### **Um einen Auktions-Clip zu erstellen:**

- ▶ Wählen Sie "eBay", "Delicious Library" oder "FileMaker" in der Seitenleite links
- ‣ Klicken Sie auf "Clip erzeugen" neben einem der Suchergebnisse

### **Clips verwenden**

**Um einen gespeicherten Text- oder Bildclip einzufügen:**

- ‣ Öffnen Sie den Recherche-Assistenten über ein Textfeld oder ein Suchfeld (s. oben)
- ‣ Wählen Sie eine Gruppe aus der Seitenleiste links
- ‣ Klicken Sie auf ein Text- oder Bildclip, um es auszuwählen
- ▶ Klicken Sie auf "Bild-Clip einfügen" oder "Text-Clip einfügen" (je nach gewähltem Clip und gewähltem Zielelement)

#### **Um eine Auktion aus einem Auktionsclip zu erzeugen:**

- ‣ Wählen Sie eine Clipgruppe im Fenster des Recherche-Assistenten aus
- ‣ Klicken Sie auf ein Auktionsclip, um es auszuwählen
- ▶ Klicken Sie auf "Auktion erzeugen"

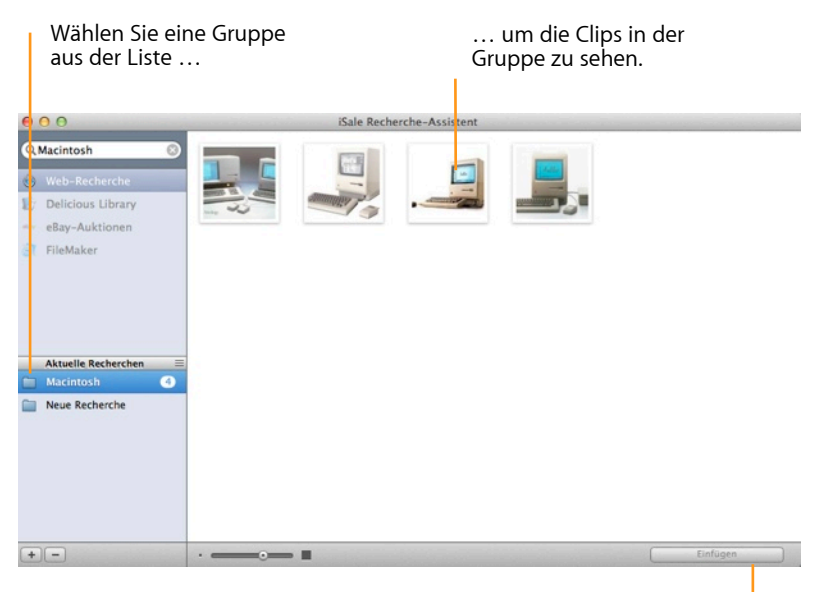

Klicken Sie hier, um den ausgewählten Text- oder Bildclip einzufügen oder eine Auktion aus einem Auktionsclip zu erstellen.

### **Aktuelle Recherchen**

Gruppen können verwendet werden, um Ihre Clips nach eBay-Kategorien oder anderen Kriterien zu sortieren.

#### **Um Gruppen zu erstellen oder zu löschen:**

‣ Benutzen Sie die Symbole unterhalb der Gruppenliste.

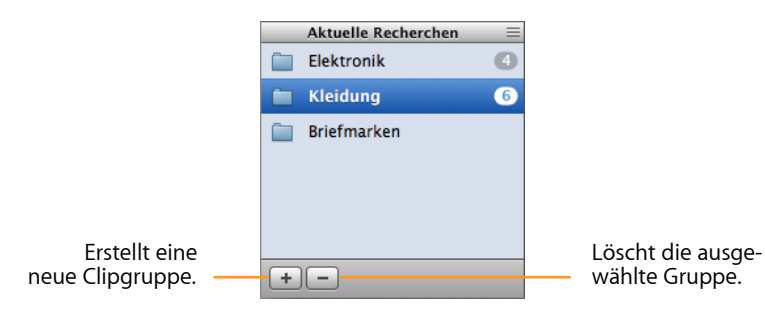

‣ Alternativ können Sie eine neue Gruppe erstellen, indem Sie ein Clip aus einer bestehenden Gruppe auf den freien Raum unter der Gruppenliste bewegen:

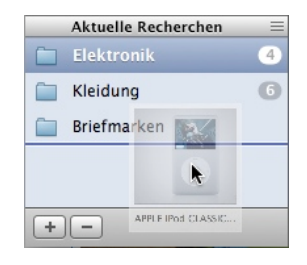

#### **Um den Namen einer Gruppe zu ändern:**

- ‣ Klicken Sie einmal auf die Gruppe, um sie zu selektieren.
- ‣ Klicken Sie ein weiteres Mal auf den Gruppennamen.
- ‣ Geben Sie einen neuen Namen für die Gruppe ein, und drücken Sie den Zeilenschalter.

#### **Um Clips zwischen Gruppen zu bewegen:**

‣ Bewegen Sie das Clip auf die Zielgruppe

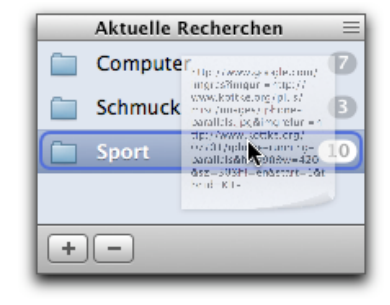

**TIPP** Bitte beachten Sie, dass importierte Daten von eBay urheberrechtlich geschützt sein können.

# **Auktionen übertragen**

Sie haben Ihren Entwurf fertiggestellt – jetzt muss er nur noch an eBay übertragen werden. iSale bietet eine Reihe von Funktionen, um diesen Schritt zu erleichtern.

### **eBay-Gebühren**

Bevor Sie Ihre Auktion an eBay übertragen, sollten Sie sich ins Gedächtnis rufen: eBay erhebt für jede Auktion eine Gebühr, die sich am Startpreis orientiert. Diese Gebühr deckt nur die Basisdienste ab, zusätzliche Optionen wie Galeriebilder, hervorgehobener Titel etc. werden separat berechnet.

**TIPP** Durch die Benutzung von iSale entstehen keine zusätzlichen Gebühren. iSale zeigt alle regulären eBay-Gebühren vor der Übertragung einer Auktion an (im Folgenden finden Sie weitere Details).

#### **Um die eBay-Preisliste einzusehen:**

‣ Rufen Sie folgende URL auf: <http://pages.ebay.com/help/sell/fees.html>

Diese Seite listet die Gebühren für ebay.com auf, bitte verwenden Sie die entsprechende Seite auf Ihrer eBay-Website.

# **Vorschau**

Wenn Sie den Bearbeitungsmodus verlassen, sehen Sie bereits eine einfache Vorschau Ihrer Artikelbeschreibung. Die gesamte Auktion können Sie im Vorschaubereich überprüfen.

#### **Um eine Vorschau Ihres Entwurfs anzuzeigen:**

- ‣ Wählen Sie den Entwurf, den Sie überprüfen möchten
- ▶ Wechseln Sie in die Vorschau durch einen Klick auf "eBay-Vorschau"

In dieser Ansicht sehen Sie alle Aspekte Ihrer Auktion.

**TIPP** Die eBay-Vorschau ist momentan nur in den drei iSale-Sprachen (Deutsch, Englisch, Französisch) verfügbar.

# **Auktion übertragen**

Wenn Sie mit Ihrem Entwurf zufrieden sind, können Sie ihn an eBay übertragen. Beim Übertragen wird Ihr Entwurf zweimal (von iSale und von eBay) geprüft.

**TIPP** Wenn Sie iSale mit mehreren eBay-Konten nutzen, stellen Sie bitte sicher, dass das richtige Konto ausgewählt ist, bevor Sie Ihre Auktion übertragen.

Im Moment können Sie nur eine Auktion parallel übertragen – eine automatische Übertragung mehrerer Auktionen wird nicht unterstützt. iSale ist eine großartige Lösung für private Nutzer, die wir aber wegen der fehlenden automatischen Übertragung nicht für PowerSeller empfehlen. Es wird in Zukunft eventuell eine iSale-Version für PowerSeller geben.

**TIPP** iSale fügt jeder Auktion ein kleines Logo "Created by iSale" hinzu. Dieses Logo ist ein integraler Bestandteil jeder iSale-Auktion und kann nicht entfernt werden.

#### **Um Ihre Auktion zu übertragen:**

- ‣ Wählen Sie den gewünschten Entwurf
- ‣ Klicken Sie auf "Einstellen" am oberen rechten Rand des Hauptfensters

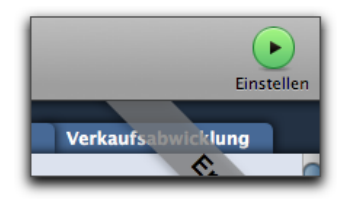

Fehler können immer auftreten. iSale überprüft deshalb an dieser Stelle, ob alle notwendigen Informationen eingegeben wurde. Wenn eine Eingabe fehlt (z.B. der Startpreis oder die Kategorie), wird ein roter Kreis um den fehlenden Parameter eingeblendet. iSale wechselt automatisch in den Bearbeitungsmodus, damit Sie die notwendigen Ergänzungen vornehmen können.

**TIPP** iSale kann Ihre Auktion auch unabhängig von der Übertragung überprüfen. Wählen Sie dazu "Eingaben überprüfen" aus dem Menü "Auktion".

Falls iSale einen Fehler findet, wird er durch ein gelbes "Glühen" in den Auktionsdetails angezeigt.

Startpreis €  $\Box$  Festpreis **Startpreis** Sofort-Kaufen-Preis 25,00 € **Mindestoreis** 15,00  $€$ 

- ‣ Bitte beheben sie den Fehler
- ▶ Klicken Sie erneut auf "Einstellen"

Wenn keine Fehler gefunden wurden, oder Sie bestehende Fehler korrigiert haben, wird Ihr Entwurf nach dem Klick auf "Einstellen" an eBay übertragen. eBay nimmt eine weitere Überprüfung vor. So wird sichergestellt, dass die Auktion den eBay-Richtlinien genügt. Wenn Probleme auftreten, wird eine Fehlermeldung angezeigt.

Wenn eBay keine Fehler oder Warnungen ausgibt, zeigt iSale die Gebühren für die Auktion an.

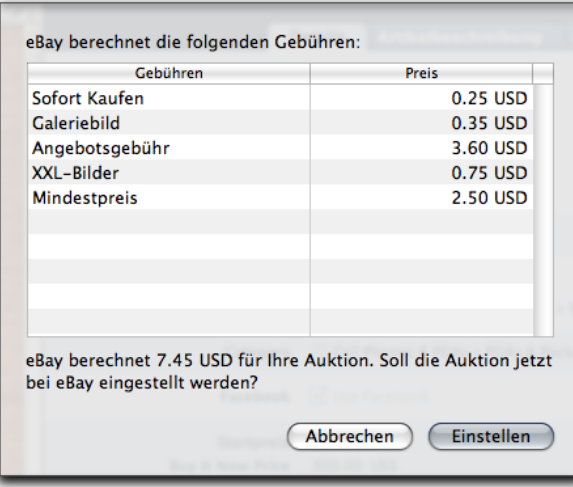

**Um die Gebühren zu akzeptieren:**

▶ Klicken Sie auf "Einstellen"

Anschließend wird iSale Ihre Auktion endgültig übertragen und auch alle Bilder an den gewählten Bilderdienst schicken.

Sobald dieser Schritt abgeschlossen ist, ändert sich der Status der Auktion auf "Laufend". Diese Änderung hat eine Reihe von Konsequenzen in der Oberfläche:

- **← Banderole**: Die graue Banderole mit dem Wort "Entwurf" wird grün und trägt die Aufschrift "Laufend".
- ✦ **Auktionsliste:** Die Symbole in der Auktionsliste verändern sich, um den neuen Status anzuzeigen.
- ✦ **Gruppen:** iSale bewegt Ihre Auktion automatisch aus der Gruppe "Entwürfe" in die Gruppe "Laufende Auktionen".

✦ **Vorschau**: Aus dem Bereich "eBay-Vorschau" wird "eBay". iSale zeigt die tatächliche eBay-Seite in diesem Bereich an.

# **Laufende Auktionen**

Natürlich möchten Sie den aktuellen Status laufender Auktionen im Blick behalten. In diesem Kapitel erfahren Sie, wie Sie den Überblick behalten.

# **Laufende Auktionen bei eBay beobachten**

iSale lässt Sie laufende Auktionen direkt bei eBay beobachten.

#### **Um laufende Auktionen bei eBay zu beobachten:**

- ‣ Wählen Sie die laufende Auktion
- ▶ Wechseln Sie in den Bereich "eBay"

iSale zeigt die aktuelle Auktionsseite an. Wenn Ihre Auktion sowohl auf der regulären eBay-Website läuft, können Sie zwischen beiden Auktionsseiten wechseln.

#### **Um zwischen der Vorschau für eBay zu wechseln:**

▶ Klicken Sie erneut auf die Titelleiste des Bereichs "eBay"

**TIPP** iSale zeigt nur Auktionen an, die mit iSale erstellt und übertragen wurden.

### **Laufende Auktionen bearbeiten**

Im Moment ist es noch nicht möglich, laufende Auktionen mit iSale zu bearbeiten. Da diese Funktion sehr häufig gewünscht wird, wird sie eventuell in einer der kommenden Versionen implementiert werden.

# **Gruppe:** "Laufende Auktionen"

iSale speichert alle laufenden Auktionen automatisch in der Gruppe "Laufende Auktionen". So haben Sie den perfekten Überblick, welche Ihrer Auktionen momentan bei eBay aktiv sind.

### **Untergruppe: "Bald endend"**

In dieser Gruppe finden Sie alle Auktionen, die innerhalb der nächsten 48 Stunden enden. Die Gruppe gibt Ihnen einen Überblick über Auktionen in der "kritischen" Phase. Der Zeitrahmen kann angepasst werden, indem Sie den Namen dieser intelligenten Gruppe doppelt klicken.

### **Status**

iSale ruft den aktuellen Status Ihrer Auktionen regelmäßig automatisch ab.

iSale erfragt eine Reihe von Statusinformationen von eBay:

- ✦ Das aktuelle Höchstgebot
- ✦ Die Anzahl der Gebote
- ✦ Den Höchstbietenden
- ✦ Die Anzahl der Besucher

✦ Die Anzahl der Beobachter (eBay-Nutzer können Auktionen über die Funktion "Diese Auktion beobachten"permanent beobachten)

Das aktuelle Höchstgebot wird auch als kleines Preisschild in der Auktionsüberschrift und auf der Pinnwand angezeigt.

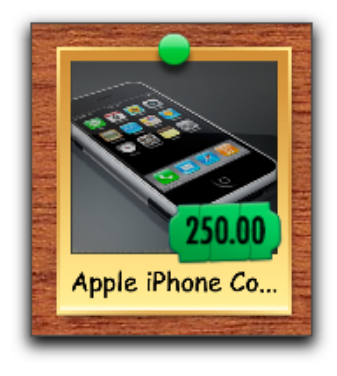

#### **Um den aktuellen Status manuell abzurufen:**

‣ Klicken Sie auf "Status" in der oberen rechten Ecke des Hauptfensters

Ein Klick auf "Status" aktualisiert den Status aller laufenden und beendeten Auktionen (beendete Auktionen werden genau einmal aktualisiert und erreichen dann den Status "verkauft" oder "nicht verkauft").

Aus Sicherheitsgründen kann iSale nur den Status von Auktionen des aktuell verwendeten eBay-Kontos aktualisieren. Wenn Sie Auktionen unter mehreren Konten verwalten, müssen Sie die Konten

entsprechend wechseln. Im Kapitel "Erste Schritte" finden Sie eine detaillierte Anleitung.

Wenn eine Auktion endet, überträgt iSale automatisch die Daten des Käufers von eBay. Weitere Informationen finden Sie unter "Beendete Auktionen".

### **Auktionen in iCal beobachten**

iSale arbeitet nahtlos mit iCal, dem elektronischen Terminkalender von Apple, zusammen. Sobald iCal in den iSale-Einstellungen aktiviert wurde, können Sie das Enddatum Ihrer laufenden Auktionen im Kalender sehen. iCal benachrichtigt Sie auf Wunsch, wenn Ihre Auktionen enden, und liefert einen direkten Link zur Auktion in iSale.

#### **Um Auktionen automatisch in iCal einzutragen:**

- ▶ Aktivieren Sie die iCal-Option in den Einstellungen (s. "Anhang: Einstellungen").
- ‣ Übertragen Sie Ihre Auktionen an eBay
- ‣ Öffnen Sie iCal
- ‣ Das Enddatum der Auktionen ist als Ereignis in iCal eingetragen

#### **Um Auktionen aus iCal heraus zu öffnen:**

- ‣ Klicken Sie auf das Ereignis für die Auktion
- ‣ Klicken Sie auf die URL

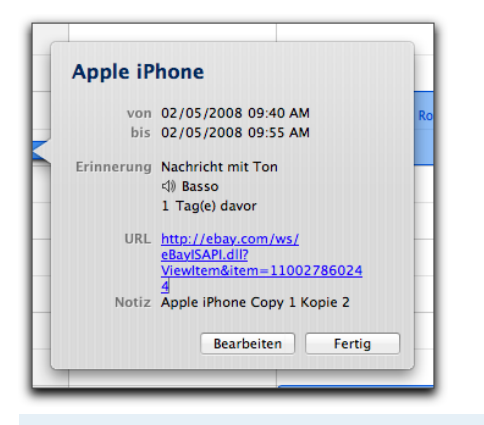

**TIPP** Weitere Informationen zu iCal finden Sie unter "iCal Hilfe" im "Hilfe"-Menü in iCal.

### **Auktionen im Dashboard beobachten**

**Um das iSale Widget zu verwenden, gehen Sie bitte wie folgt vor:**

- $\triangleright$  Installieren Sie das Widget (s. "Installation")
- ‣ Klicken Sie auf das Dashboard-Symbol im Dock

oder

- ‣ Drücken Sie F12
- **TIPP** Das iSale Widget benötigt eine aktive Internet-Verbindung, um einwandfrei zu funktionieren.

Das iSale Widget erscheint auf Ihrem Bildschirm.

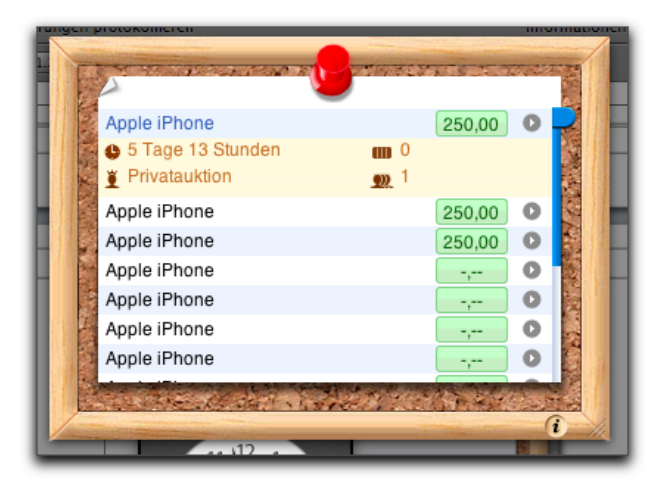

Sobald Sie Dashboard öffnen, lädt das iSale Widget den aktuellen Auktionsstatus von eBay. Während die Daten geladen werden, erscheint am unteren rechten Fensterrand ein kleiner Pfeil.

In den Einstellungen können Sie wählen, ob auch kürzlich beendete Auktionen im iSale Widget angezeigt werden (s. "Anhang: Einstellungen").

Normalerweise sind im iSale Widget der Auktionstitel und das aktuelle Gebot zu sehen.

#### **Klicken Sie auf einen der angezeigten Auktionstitel, um folgende Informationen einzublenden:**

- ✦ Die verbleibende Laufzeit der gewählten Auktion
- ✦ Den Höchstbietenden
- ✦ Die Anzahl der Besucher

#### ✦ Die Anzahl der Gebote

Die Liste der Auktionen kann nach verschiedenen Kriterien sortiert werden.

#### **Um die Sortierung zu ändern:**

- ▶ Klicken Sie auf "i" am unteren Fensterrand
- ‣ Wählen Sie das gewünschte Kriterium aus der Liste
- ▶ Klicken Sie auf "Fertig"

Sie können Auktionen aus dem Widget heraus in iSale öffnen.

# **Beendete Auktionen**

Wenn eine Auktion beendet ist, kopiert iSale wichtige Daten wie Verkaufspreis, Name und Email-Adresse des Käufers.

### Auktionsstatus: "Beendet"

Sobald das Enddatum Ihrer Auktion erreicht ist, ändert iSale den Status der Auktion automatisch in "Beendet". Diese Änderungen wird an mehreren Stellen in iSale dargestellt:

- **← Banderole**: Die grüne Banderole mit dem Wort "Laufend" wird durch eine blaue mit dem Wort "Beendet" ersetzt.
- ✦ **Auktionsliste**: Das Symbol für die Auktion in der Auktionsliste ändert sich.
- ✦ **Gruppen**: Die Auktion wird von der Gruppe "Laufende Auktionen" in die Gruppe "Beendete Auktionen" bewegt. So haben Sie alle beendeten Auktionen im Blick.

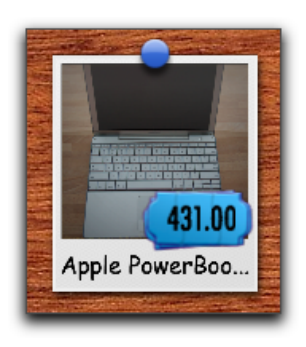

**TIPP** Wenn eine Auktion plötzlich endet, weil ein Käufer den Artikel per "Sofort Kaufen" erworben hat, müssen Sie auf "Status" in der oberen rechten Ecke des Hauptfensters klicken. Erst dann "erfährt" iSale vom Auktionsende.

# **Status-Update**

#### **Um den Status einer beendeten Auktion zu aktualisieren:**

- ‣ Wählen Sie die beendete Auktion
- ‣ Klicken Sie auf "Status" in der oberen rechten Ecke des Hauptfensters
- **TIPP** Ein Klick auf "Status" aktualisiert den Status aller laufenden und beendeten Auktionen.

### **Verkauft oder nicht verkauft**

Sobald der Status einer beendeten Auktion aktualisiert wird, ändert sich der Status in "Verkauft" oder "Nicht verkauft". Auch diese Änderung wird sichtbar gemacht:

#### **Wenn ein Artikel verkauft wurde:**

- **← Banderole**: Das Wort "Beendet" wird durch das Wort "Verkauft" ersetzt.
- ✦ **Auktionsliste**: Das Symbol für die Auktion in der Auktionsliste ändert sich.
- ◆ Gruppen: Die Auktion wird von der Gruppe "Beendete Auktionen" in die Untergruppe "Kürzlich verkauft" bewegt.

**Wenn ein Artikel nicht verkauft wurde:**

- **← Banderole**: Das Wort "Beendet" wird durch die Phrase "Nicht verkauft" ersetzt.
- ✦ **Auktionsliste**: Das Symbol für die Auktion in der Auktionsliste ändert sich.
- ✦ **Gruppen**: Die Auktion wird von der Gruppe "Beendete Auktionen" in die Untergruppe "Kürzlich nicht verkauft" bewegt.
- **TIPP** Die Untergruppen "Kürzlich verkauft" und "Kürzlich nicht verkauft" zeigen nur die neuesten verkauften bzw. nicht verkauften Artikel an. Per Doppelklick können Sie die Kriterien für diese Intelligenten Gruppen ändern.

### **Verkaufsdetails**

iSale kann Verkaufsdetails von eBay erfragen. Ohne die eBay-Website aufzurufen, haben Sie so Zugriff auf eine Reihe von Informationen:

- ✦ Verkaufspreis
- ✦ eBay-Name des Käufers
- ✦ Email-Adresse des Käufers

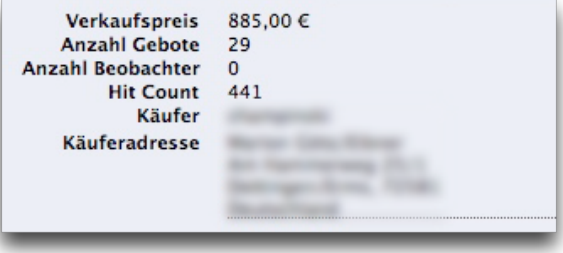

**TIPP** Abhängig von den Datenschutzbestimmungen des jeweiligen Landes werden eventuell weitere Details angezeigt (Adresse des Käufers).

# **Verkaufsabwicklung**

Wenn Ihre Auktion beendet ist, gibt es zwei mögliche Situationen: Ihr Artikel wurde nicht verkauft, und Sie würden gern einen zweiten Versuch starten. Oder Sie waren erfolgreich und möchten dem Käufer die Zahlungsdaten schicken.

## **Wiedereinstellen**

Wenn Ihr Artikel nicht verkauft wurde, bietet eBay die Option "Wiedereinstellen" an, die unter bestimmten Bedingungen kostenlos ist. iSale unterstützt diese Option, so dass Sie Auktionen mit wenigen Klicks verbessern und erneut einstellen können. Aus der "Bearbeiten"-Taste am unteren Fensterrand wird eine "Wiedereinstellen"-Taste, wenn diese Option für die gewählte Auktion verfügbar ist.

**Um einen nicht verkauften Artikel erneut einzustellen:**

▶ Klicken Sie auf "Wiedereinstellen" am unteren Rand des Hauptfensters

Die Auktion befindet sich anschließend im Status "Wiedereinstellen" und verhält sich ähnlich wie ein normaler Entwurf.

- ‣ Passen Sie die Parameter der Auktion an
- ‣ Klicken Sie auf "Wiedereinstellen" in der oberen rechten Ecke des Hauptfensters

‣ Warten Sie, bis iSale die Auktion überprüft hat, und klicken Sie erneut auf "Wiedereinstellen"

Wenn der Artikel beim zweiten Versuch verkauft wird, erstattet eBay die Angebotsgebühren für die erste Auktion.

# **Finden Sie Ihre Käufer mit Google Maps**

iSale zeigt Ihnen den Standort Ihrer Käufer mit Hilfe von Google Maps. Um diese Funktion nutzen zu können, muss mindestens ein verkaufter Artikel in iSale gespeichert sein. Andernfalls sehen Sie nur eine leere Karte.

#### **Um die Standorte Ihrer Käufer anzusehen, gehen Sie bitte wie folgt vor:**

- ▶ Wählen Sie die Gruppe "Alle Auktionen"
- ▶ Klicken Sie auf "Standort" am oberen Rand des Hauptfensters

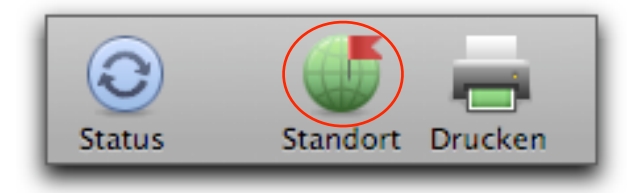

Ein neues Fenster öffnet sich. Kleine Symbole zeigen den Standort jedes Käufers an.

‣ Klicken Sie auf ein Symbol, um weitere Informationen über die verknüpften Auktionen zu sehen

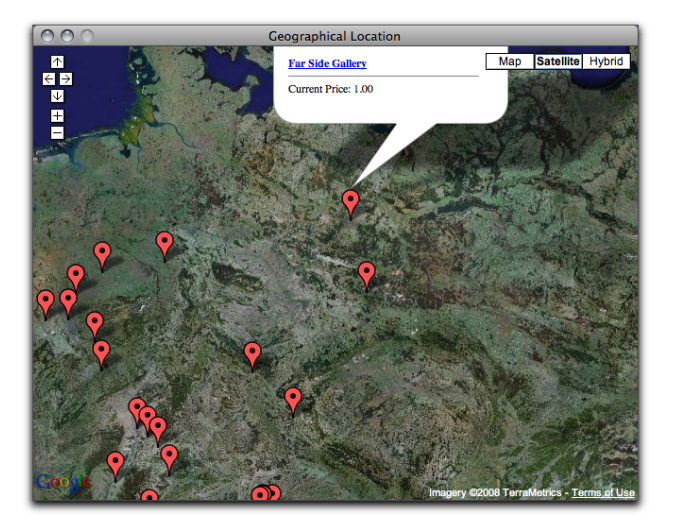

**TIPP** Wenn Sie nur den Standort einer bestimmten Gruppe von Käufern sehen möchten, erstellen Sie eine Gruppe oder eine intelligente Gruppe. Wählen Sie diese Gruppe, bevor Sie auf "Standort" klicken. iSale liefert dann nur die Standorte für Käufer in dieser Gruppe.

### **Integration mit Apple Mail**

iSale verwendet Spotlight, um alle Emails zu einer bestimmten Auktion in Apple Mail zu finden. Die Ergebnisse werden im Bereich "Verkaufsabwicklung" angezeigt.

#### **Um Emails zu einer Auktion zu öffnen:**

- ‣ Wählen Sie eine Auktion
- ▶ Klicken Sie auf "Verkaufsabwicklung"
- ‣ Klicken Sie auf den Pfeil neben einer Email, um sie in Apple Mail zu öffnen

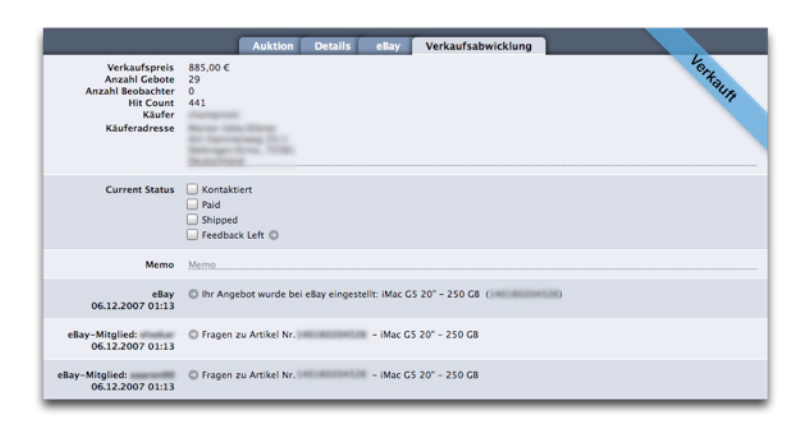

### **Drucken**

Ob Sie eine Liste verkaufter Artikel für Ihre interne Abwicklung benötigen, einen Lieferschein für Ihre Käufer oder einfach eine Übersicht über alle laufenden Auktionen: Die Druckfunktion von iSale hat für jeden Zweck das passende Layout.

iSale wird mit folgenden Druckvorlagen geliefert:

- ✦ Liste kompakt: Eine kompakte Liste mit den wichtigsten Informationen über Ihre Auktionen
- ✦ Liste detailliert: Eine detailliertere Liste mit Bildern
- ✦ Auktion Lieferschein: Eine Nachricht mit Auktionsdaten für Ihre Käufer
- ✦ Auktion Details: Eine Zusammenfassung Ihrer Auktion (mit Artikelbeschreibung)
- ✦ Etikett Adresse: Ein Etikett, um die Adresse von Käufern auszudrucken
- ✦ Etikett Artikelinfo: Ein Etikett, um Informationen zu einzelnen Artikeln (Bezeichnung, Artikelnummer etc) auszudrucken

#### **Um zu drucken, gehen Sie bitte wie folgt vor:**

‣ Wählen Sie die gewünschte Gruppe oder Auktion

#### *oder*

‣ Halten Sie die ⌘-Taste gedrückt und klicken Sie jede Auktion an die Sie drucken möchten

#### *oder*

- ▶ Wählen Sie "Bearbeiten" > "Alles auswählen" um alle Auktionen zu drucken
- ▶ Wählen Sie "Ablage > Drucken"
- ‣ Wählen Sie oben rechts die gewünschte Druckvorlage
- ‣ Wählen Sie einen Drucker
- ▶ Klicken Sie auf "Erweitert", wenn Sie weitere Druckoptionen festlegen möchten
- ▶ Klicken Sie auf "Drucken"

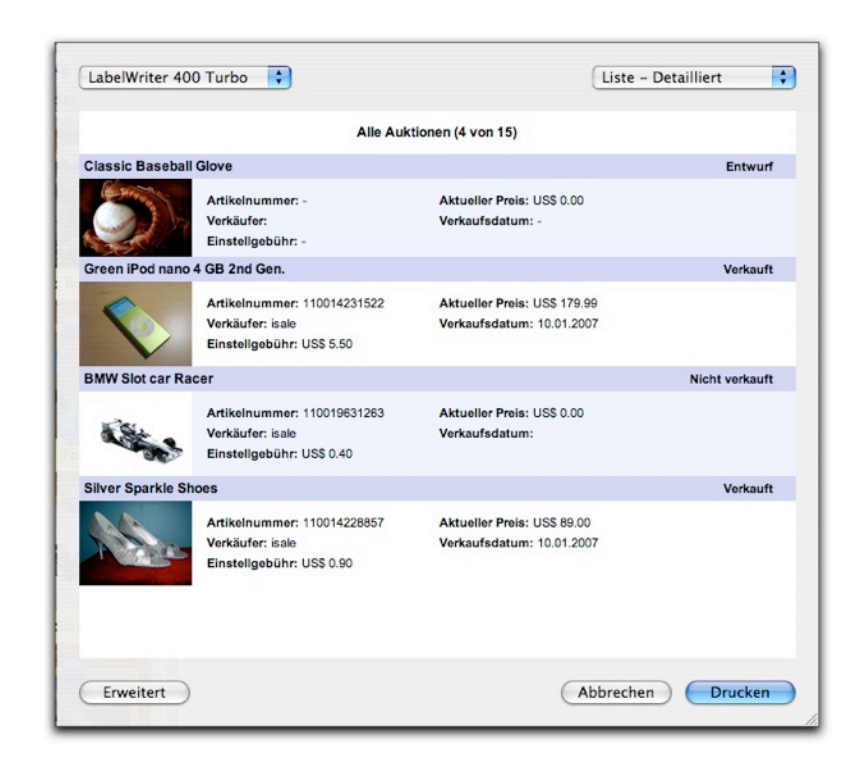

### **"Nächste Schritte"**

iSale vereinfacht Ihre Verkaufsabwicklung mit Hilfe der Gruppen in "Nächste Schritte". Dieses Werkzeug hilft Ihnen, Ihre verkauften Artikel effektiv zu verwalten:

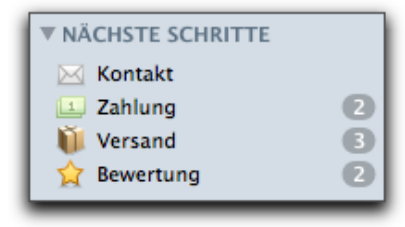

### **Kontakt**

"Kontakt" zeigt eine Liste der Auktionen, für die Sie den Käufer noch noch kontaktiert haben.

#### **Um den Käufer eines Artikel zu kontaktieren:**

- ‣ Wählen Sie Ihre Auktion
- ▶ Klicken Sie auf "Verkaufsabwicklung"

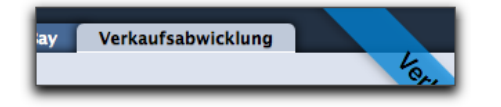

▶ Klicken Sie auf den blauen Email-Link neben "Kontaktiert"

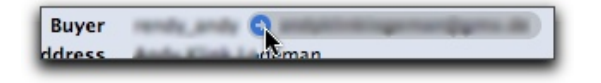

Ihr Email-Programm wird geöffnet. iSale aktiviert automatisch das Feld "Kontaktiert".

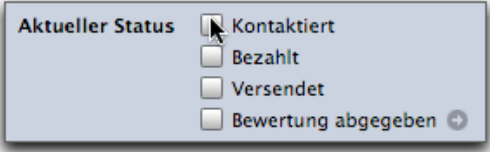

Sie können das Feld natürlich jederzeit wieder deaktivieren.

### **Bewertungen**

Bewertungen können jetzt noch einfacher abgegeben werden. iSale bietet einen direkten Link zu der eBay-Seite, auf der Sie Ihre Bewertung abgeben können.

**Um eine Bewertung für eine abgeschlossene Auktion abzugeben:**

- ‣ Wählen Sie Ihre Auktion
- ▶ Klicken Sie auf "Verkaufsabwicklung"
- ▶ Klicken Sie auf den Pfeil neben "Bewertung abgegeben"

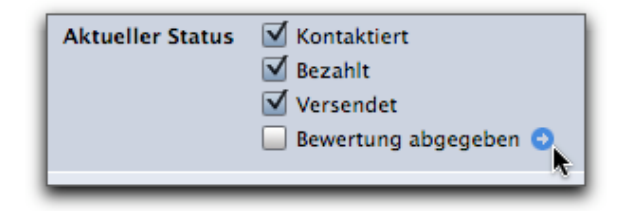

‣ Die Feedback-Seite von eBay öffnet sich in Ihrem Browser

iSale aktiviert automatisch das Feld "Bewertung abgegeben". Sie können das Feld natürlich jederzeit wieder deaktivieren.

# **Anhang: Einstellungen**

In den Einstellungen können bestimmte Details für neue Auktionen vordefiniert und allgemeine Parameter gesetzt werden.

#### **Um die Einstellungen zu öffnen:**

- ▶ Wählen Sie Einstellungen aus dem Menü "iSale 5"
- **TIPP** Alle Änderungen an Auktionsdetails gelten nur für neue Auktionen.

# **Allgemein**

Im Bereich "Allgemein" stellen Sie die bevorzugte eBay-Website, die Optionen für Status-Aktualisierungen und das Widget ein.

#### **Um Ihre bevorzugte eBay-Website zu ändern:**

‣ Wählen Sie die gewünschte Website aus der Liste

### **Um das Intervall für Status-Aktualisierungen zu ändern:**

‣ Geben Sie das gewünschte Intervall (in Minuten) ein

### **Um die Widget-Einstellungen anzupassen:**

‣ Aktivieren Sie das Feld für jede Auktionsgruppe, die im Widget angezeigt werden soll

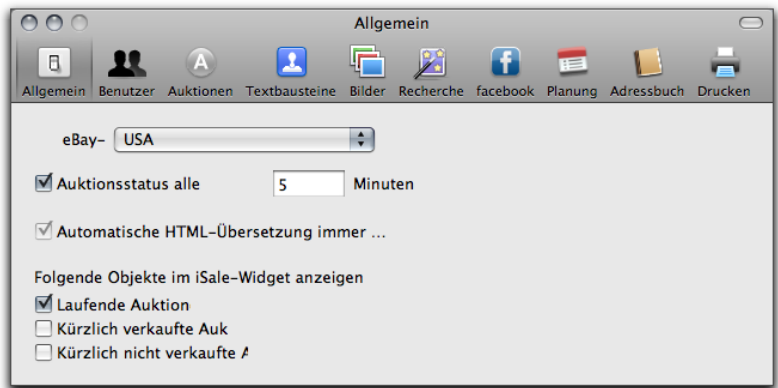

# **eBay-Benutzer**

An dieser Stelle richten Sie die Konten der eBay-Benutzer ein, für die Sie Auktionen einstellen möchten.

#### **Um iSale für ein neues eBay-Konto zu autorisieren:**

- ‣ Klicken Sie auf das "+"-Symbol am unteren linken Fensterrand
- ‣ Folgen Sie den Anweisungen zur Autorisierung des Kontos (s. "Erste Schritte")

In der Liste der autorisierten Konten im Hauptfenster wird jedes Konto mit einem kleinen Bild dargestellt.

#### **Um das Bild für einen bestimmten Benutzer zu ändern:**

- ▶ Klicken Sie auf "Bearbeiten" neben dem Bild
- ‣ Ziehen Sie ein Bild in das neue Fenster

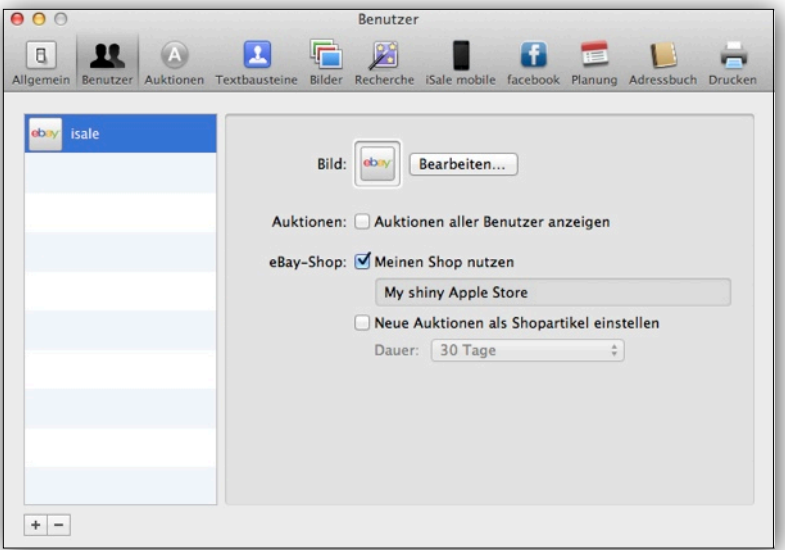

#### *oder*

▶ Klicken Sie auf "Wählen", um eine Bilddatei von Ihrer Festplatte auszuwählen

#### *oder*

- ‣ Klicken Sie auf das grüne Kamerasymbol, um ein Bild mit einer angeschlossenen Kamera aufzunehmen
- ‣ Klicken Sie auf "Aufnehmen", um ein Bild aufzunehmen
- ‣ Passen Sie das Bild mit den Reglern für Größe und Rotation an
- ▶ Klicken Sie auf "Zuweisen", um das Bild zu übernehmen

#### **Um einen eBay Shop zu aktivieren:**

- $\triangleright$  Wählen Sie "iSale 5" > "Einstellungen...", und klicken Sie auf "e-Bay Shop"
- ‣ Wählen Sie das gewünschte Konto
- ▶ Aktivieren Sie "Meinen Shop nutzen"

Von nun an ist die Option "eBay Shop" für alle neue Auktionen mit diesem Konto verfügbar.

Wenn Sie regelmäßig Artikel als Shopartikel einstellen, können Sie diese Variante auch für alle neuen Auktionen festlegen.

#### **Um Artikel regelmäßig als Shopartikel einzustellen:**

- $\rightarrow$  Wählen Sie "iSale 5" > "Einstellungen...", und klicken Sie auf "e-Bay Shop"
- ‣ Wählen Sie das gewünschte Konto
- ▶ Aktivieren Sie "Meinen Shop nutzen"
- ‣ Aktivieren Sie "Neue Auktionen als Shopartikel einstellen"
- ▶ Wählen Sie eine der Optionen aus der "Dauer"-Liste

### **Auktionen**

Der Bereich "Auktionen" bündelt alle auktionsspezifischen Einstellungen. Er enthält folgende Teilbereiche:

- ✦ Details
- ✦ Artikelstandort
- ✦ Zahlungsoptionen
- ✦ Versandoptionen

Alle Einstellungen werden detailliert im Kapitel "Einrichten einer Auktion" beschrieben. Jede neue Auktion richtet sich nach den Einstellungen, die Sie an dieser Stelle vornehmen.

### **Textbausteine**

Jede Vorlage enthält eine Reihe von Textfeldern. Wenn Sie häufig ähnliche Texte für Ihre Auktionen verwenden, können Sie Textbausteine definieren. Textfelder in neuen Auktionen werden mit diesen Textbausteinen gefüllt.

#### **Um einen Textbaustein festzulegen:**

- ‣ Wählen Sie das gewünschte Textfeld
- ‣ Geben Sie Ihren Text ein

Rich Text-Formatierung wird unterstützt.

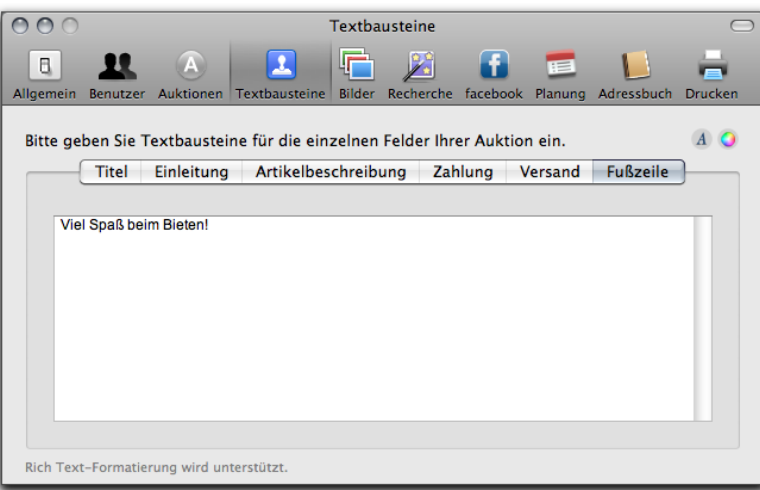

# **Bilder**

iSale unterstützt vier Bilderdienste. Bei Benutzung des eBay-Bilderdienstes fallen zusätzliche Kosten für das zweite und jedes weitere Bild in Ihren Auktionen an. Wenn Sie Picasa-Webalben oder FTP nutzen, können Sie bis zu 12 Bilder pro Auktion kostenlos einstellen.

**TIPP** Der in den Einstellungen ausgewählte Bilderdienst ist in neuen Auktionen vorausgewählt. Bestehende Entwürfe übernehmen die neue Voreinstellung **nicht** automatisch. Sie haben immer die Möglichkeit, für einzelne Auktionen andere Bilderdienste zu verwenden.

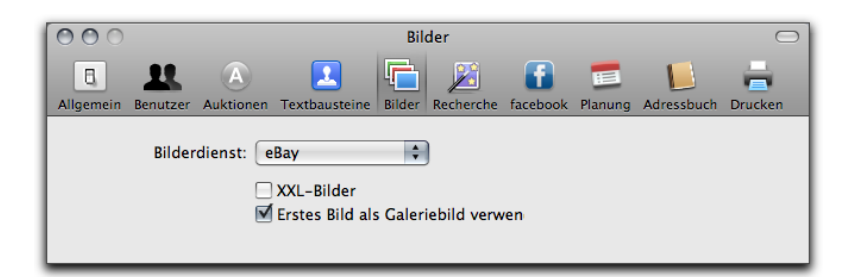

**Um für alle neuen Auktionen XXL-Bilder zu verwenden:**

‣ Aktivieren Sie das entsprechende Feld

**Um bei allen neuen Auktionen das erste Bild als Galeriebild zu verwenden:**

‣ Aktivieren Sie das entsprechende Feld

### **eBay**

Um den eBay-Bilderdienst zu nutzen, sind keine weiteren Einstellungen erforderlich.

#### **Um den eBay-Bilderdienst für alle neuen Auktionen zu nutzen:**

- ▶ Wählen Sie "iSale 5" > "Einstellungen...", und klicken Sie auf "Bilder"
- ‣ Wählen Sie "eBay" aus der Liste der Bilderdienste

### **Macbay**

[Macbay](http://www.macbay.de) ist ein Online-Dienst. Sie können ein Macbay-Konto verwenden, um Bilder für Ihre Auktionen hochzuladen.

#### **Um Macbay als Bilderdienst zu verwenden:**

- ▶ Wählen Sie "iSale 5" > "Einstellungen...", und klicken Sie auf "Bilder"
- ▶ Wählen Sie als Bilderdienst "Macbay"
- ▶ Klicken Sie auf "Bearbeiten..."
- ‣ Melden Sie sich mit Ihrem Benutzernamen und Passwort an

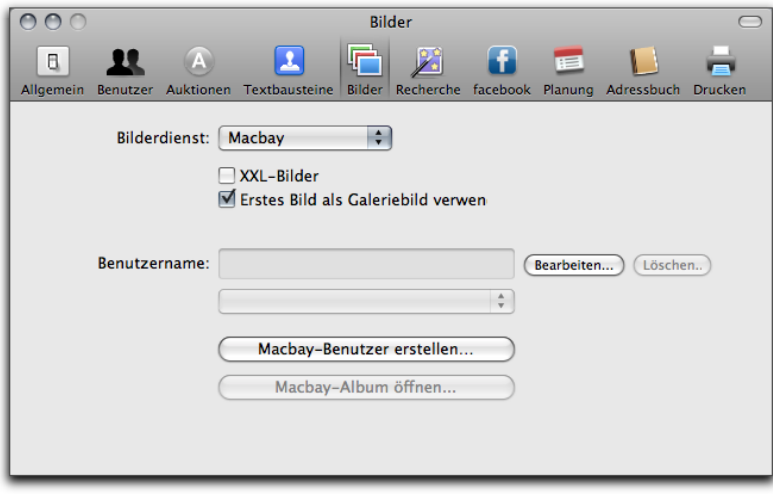

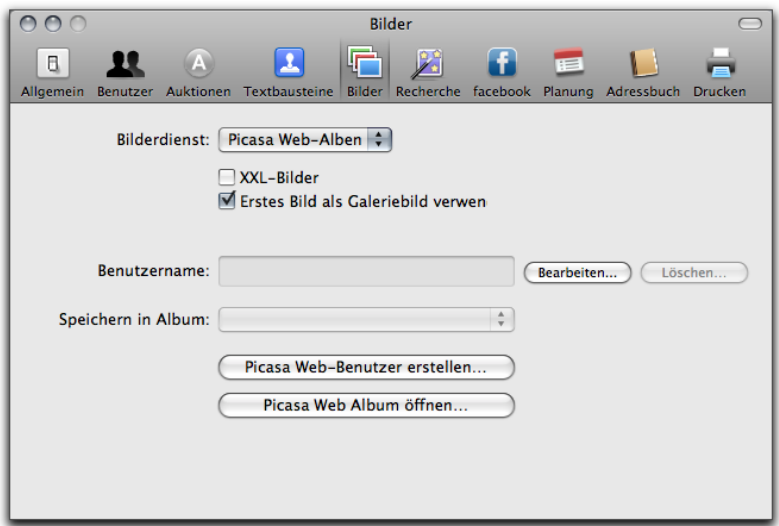

### **Picasa-Webalben**

Picasa-Webalben ist ein beliebter Dienst der Benutzern ermöglicht Bilder ins Internet hochzuladen und mit anderen zu teilen.

Mit Picasa-Webalben können Sie Ihre Auktionsbilder aus iSale nicht nur kostenlos hochladen, sondern auch in einem gesonderten Album ablegen lassen.

#### **Um Picasa-Webalben als Bilderdienst zu verwenden:**

- ▶ Öffnen Sie "iSale 5" > "Einstellungen...", und klicken Sie auf "Bilder"
- ▶ Wählen Sie als Bilderdienst "Picasa-Webalben"
- ▶ Klicken Sie auf "Bearbeiten..."
- ‣ Melden Sie sich mit Ihrem Benutzernamen und Passwort an

### **FTP**

Wenn Sie Zugriff auf einen öffentlichen Webserver haben, können Sie Ihre Bilder auch direkt auf diesem Server speichern.

#### **TIPP** Der Server muss Uploads per FTP und Downloads per HTTP unterstützen.

Es sind relativ viele Einstellungen erforderlich, die im Folgenden detailliert erklärt werden.

**Um Bilder per FTP hochzuladen, gehen Sie bitte wie folgt vor:**

- ▶ Wählen Sie "iSale 5" > "Einstellungen...", und klicken Sie auf "Bilder"
- ‣ Wählen Sie "FTP" aus der Liste der Bilderdienste
- ‣ Aktivieren Sie "XXL-Fotos", wenn Sie Ihren Auktionen regelmäßig große Bilder hinzufügen möchten

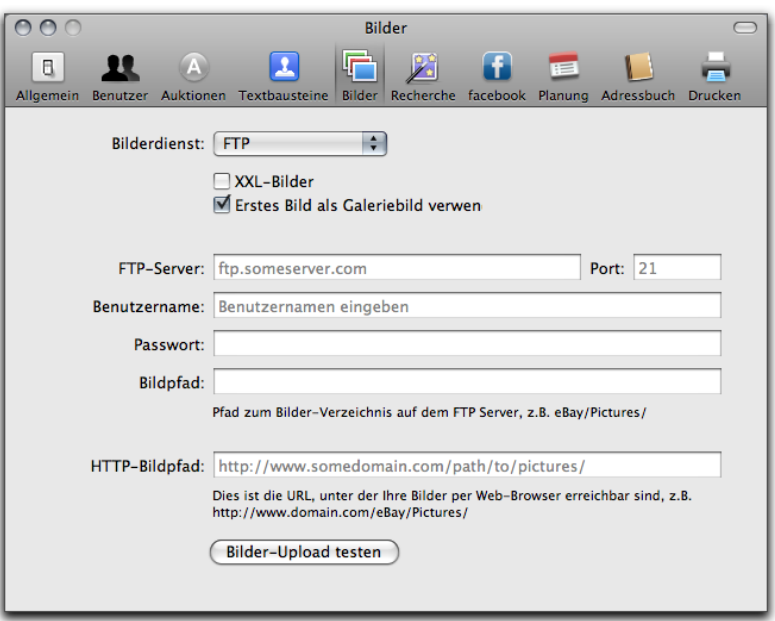

‣ Geben Sie den Hostnamen Ihres Servers **ohne** Protokoll (ftp://) ein. Wenn Ihr Server Verbindungen annimmt unter

ftp://myserver.com, geben Sie bitte myserver.com ein

- ‣ Geben Sie einen Port nur dann an, wenn Ihr Server nicht den normalen FTP-Port (21) verwendet. Im Zweifel lassen Sie dieses Feld bitte leer.
- ‣ Geben Sie einen Benutzernamen für die FTP-Verbindung zum Server ein
- ‣ Geben Sie das Passwort für diesen Benutzer ein
- ‣ Geben Sie den "Bildpfad" zu dem Ordner ein, in dem iSale die Bilder speichern soll (**ohne** Schrägstrich am Anfang). Wenn Ihre Bilder in ftp://myserver.com/eBay/pictures gespeichert werden sollen, geben Sie bitte eBay/pictures ein
- ‣ Geben Sie den "HTTP-Bildpfad" ein. Dies ist die öffentliche URL, unter der Ihre Auktionsbilder verfügbar sein werden. Diese Angabe gehört **nicht** zu den FTP-Einstellungen selbst. Sie wird aber benötigt, um Links auf Ihre Bilder in die Artikelbeschreibung einzubetten. Der HTTP-Bildpfad beginnt mit "http://"
- ‣ Klicken Sie auf "Bilder-Upload testen", um den Upload (und Download) zu testen

Einige der Einstellungen können etwas verwirrend sein. Im Folgenden wird deshalb im Detail beschrieben, was getestet wird.

#### Bei einem Klick auf "Bilder-Upload testen" geschieht Folgendes:

- ‣ Der FTP-Server wird kontaktiert
- ‣ Benutzername und Passwort werden gesendet
- ‣ Das aktuelle Verzeichnis auf dem Server wird gewechselt (z.B. eBay/pictures)
- ‣ Eine Testdatei wird hochgeladen
- ‣ Die FTP-Verbindung wird geschlossen
- ‣ Der "HTTP-Bildpfad" wird kombiniert mit dem Namen der Testdatei, um eine komplette URL zu erzeugen (z.B. <http://myserver.com/eBay/pictures/test.jpg>).
- ‣ iSale versucht, die Datei unter der erzeugten URL abzurufen

Wenn dieser letzte Schritt erfolgreich ist, ist Ihr Bilderdienst richtig konfiguriert.

#### **Wenn Sie eine Fehlermeldung erhalten, gehen Sie bitte wie folgt vor:**

- ‣ Verbinden Sie sich manuell mit Ihrem FTP-Server
- ‣ Prüfen Sie, ob die Testdatei gespeichert wurde
- ‣ Prüfen Sie, ob die Testdatei in einem öffentlich zugänglichen Verzeichnis gespeichert wurde
- ‣ Prüfen Sie, ob dieses Verzeichnis unter der URL abrufbar ist, die Sie als HTTP-Bildpfad angegeben haben

# **Recherche**

Die Rechercheeinstellungen legen fest, welche Quellen der Recherche-Assistent verwendet.

## **Web-Suche**

Bei einer Web-Suche schickt iSale den Suchbegriff an alle Websites, die hier aufgelistet werden.

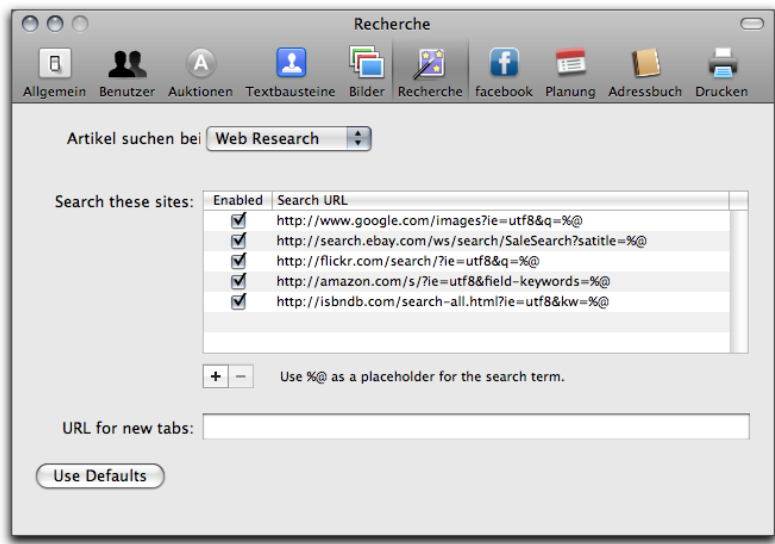

#### **Um eine neue Website hinzuzufügen:**

- ‣ Klicken Sie auf das "+"-Symbol unterhalb der Liste
- ‣ Geben Sie die URL für die Suche ein

#### **Beispiel:**

Wenn eine Seite eine Suchfunktion für "iphone" anbietet über folgende URL

- ✦ [http://www.somesite.com/run\\_search?term=iphone](http://www.somesite.com/run_search?term=iphone) sollten Sie im Feld URL
- ✦ [http://www.somesite.com/run\\_search?term=%@](http://janeden.org) eingeben.

# **FileMaker**

Der Recherche-Assistent kann auch in FileMaker-Datenbanken suchen.

**Um eine FileMaker-Datenbank anzusprechen:**

- ‣ Geben Sie den Namen, Pfad und das gewünschte Layout an
- ‣ Verknüpfen Sie die Auktionsfelder mit den Datenbankfeldern

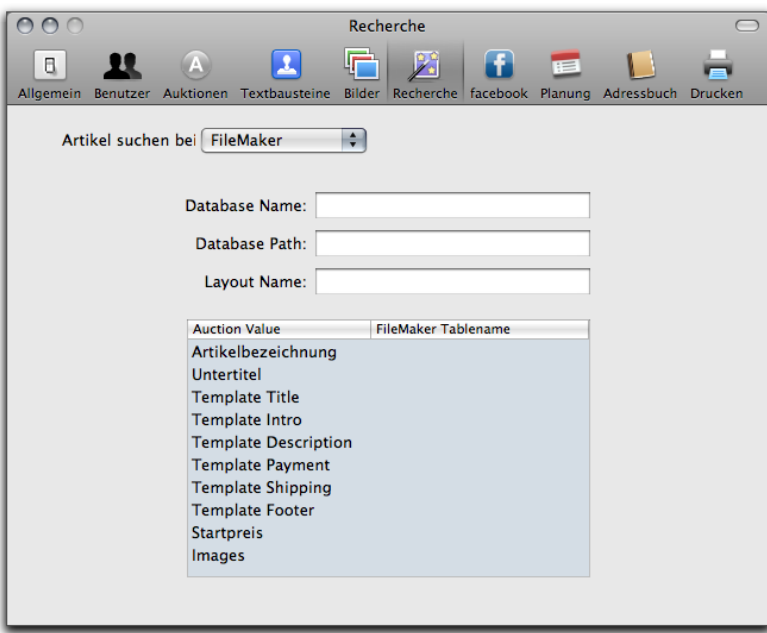

Mit diesen Einstellungen kann iSale aus einem FileMaker-Eintrag eine komplette Auktion erstellen.

# **Facebook**

iSale unterstützt Facebook, das populäre Netzwerk-Portal.

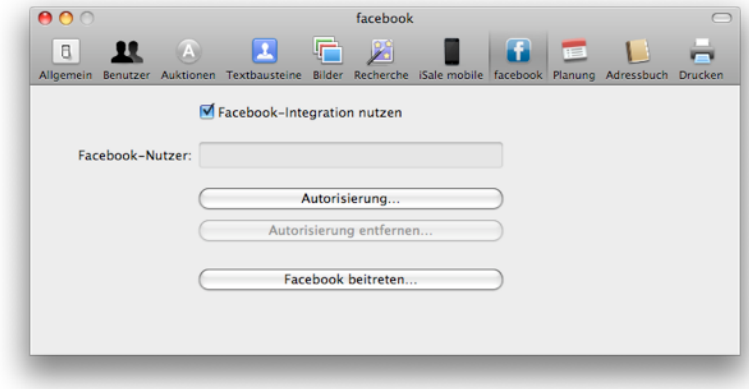

**Um Ihre Auktionen auf Ihrer Facebook-Seite anzuzeigen:**

- ▶ Aktivieren Sie "Facebook verwenden"
- ▶ Kicken Sie auf "Autorisieren..."

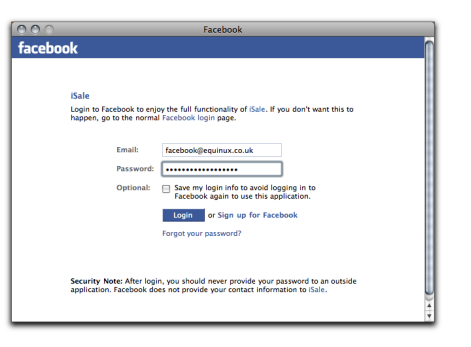

‣ Geben Sie Benutzernamen und Passwort ein

▶ Klicken Sie auf "Login"

Als Nächstes müssen Sie iSale zu Ihren Applikationen in Facebook hinzufügen.

#### **Um iSale in Facebook hinzuzufügen:**

- ‣ Melden Sie sich bei Facebook an
- ‣ Klicken Sie auf "Applications" in der linken Leiste
- ▶ Geben Sie "iSale" im Suchfeld oben rechts ein
- ‣ Drücken Sie die Eingabetaste

Facebook zeigt eine Beschreibung von iSale.

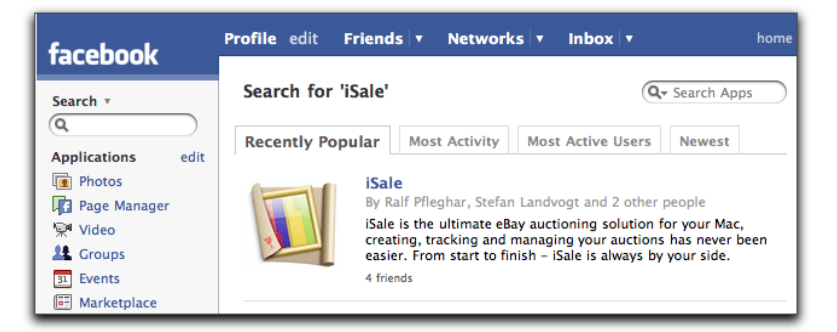

▶ Klicken Sie auf "Add Application"

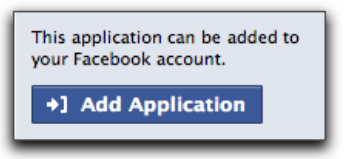

- ‣ Klicken Sie auf "Add iSale"
- ‣ Wechseln Sie zu Ihrer Profilseite

Sie sehen eine Liste der laufenden Auktionen, für die Facebook zum Zeitpunkt der Einstellung aktiviert war:

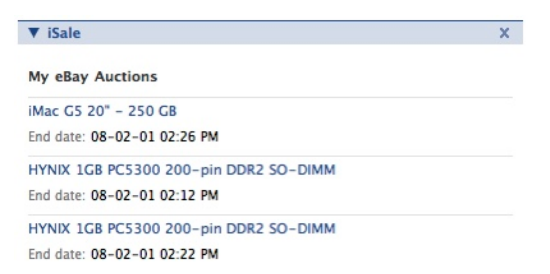

#### **Um einen neuen Facebook-Benutzer anzulegen:**

▶ Klicken Sie auf "Bei Facebook registrieren..."

# **Planung**

Der Bereich "Planung" bietet Einstellungen für die Integration von iSale und iCal und für die Planung von Auktionen mit "Smart Dates".

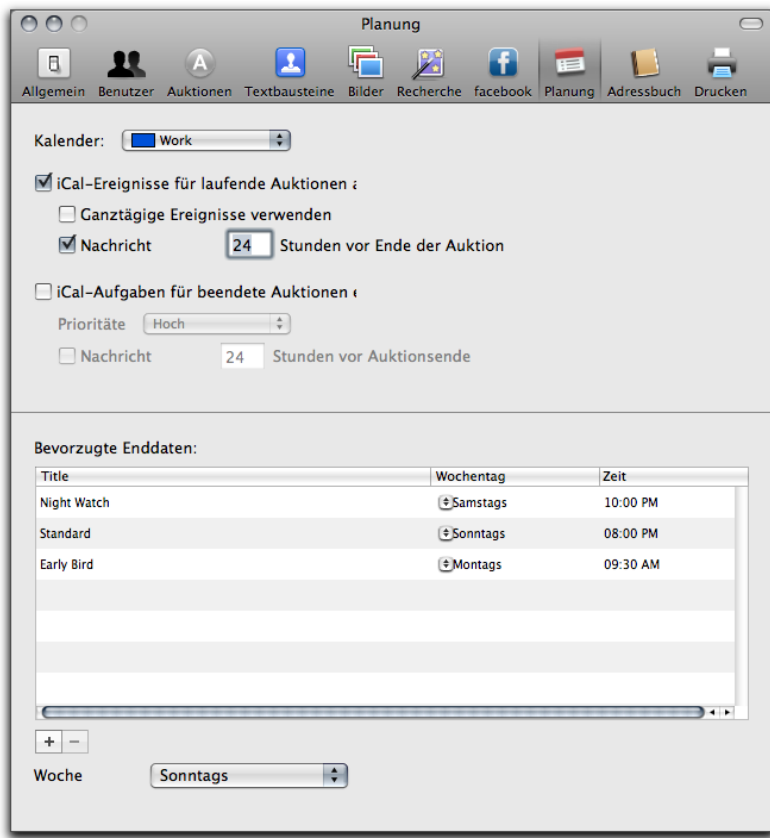

#### **Um iSale mit iCal zu verknüpfen:**

- ▶ Wählen Sie "iSale 5" > "Einstellungen...", und klicken Sie auf "Planung"
- ‣ Wählen Sie einen Kalender
- ▶ Aktivieren Sie "iCal-Ereignisse für laufende Auktionen anlegen"
- ‣ Wenn die Ereignisse sich über die ganze Auktionsdauer ziehen sollen, aktivieren Sie die entsprechende Option
- ‣ Aktivieren Sie "iCal-Aufgaben für beendete Auktionen anlegen"

"Smart Dates" können verwendet werden, um Auktionen immer zu passenden Zeiten starten (und enden) zu lassen.

#### **Um "Smart Dates" zu definieren:**

- ▶ Wählen Sie "iSale 5" > "Einstellungen...", und klicken Sie auf "Planung"
- ▶ Klicken Sie das "+"-Symbol, um ein neues "Smart Date" anzulegen

#### *oder*

- ▶ Doppelklicken Sie ein bestehendes "Smart Date", um es zu Bearbeiten
- ‣ Geben Sie einen Titel für Ihr "Smart Date" ein ("Mittagszeit")
- ‣ Wählen Sie einen Wochentag aus der Liste (z.B. Mittwoch)
- ‣ Wählen Sie eine Uhrzeit (z.B. 12 Uhr)

Ab jetzt können Sie jede neue Auktion genau um Mittwoch, 12 Uhr enden lassen, indem Sie Ihr neues "Smart Date" wählen.

Beim Einstellen eines "Smart Date" beginnt Ihr Kalender immer mit einem bestimmten Wochentag.

#### **Um den Wochenstart einzustellen:**

▶ Wählen Sie "iSale 5" > "Einstellungen...", und klicken Sie auf "Planung"

‣ Wählen Sie den gewünschten Tag aus der Liste am unteren Rand des Fensters

Weitere Informationen zu "Smart Dates" finden Sie unter "Einrichten einer Auktion".

# **Adressbuch**

Die Integration mit dem Adressbuch ermöglicht es Ihnen, die Daten Ihrer Käufer direkt im Adressbuch speichern zu lassen.

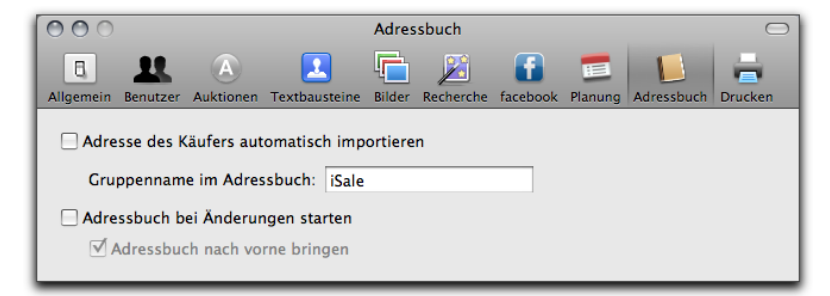

#### **Um iSale und das Adressbuch zu verknüpfen:**

- ▶ Wählen Sie "iSale 5" > "Einstellungen...", und klicken Sie auf "Adressbuch"
- ‣ Aktivieren Sie "Adresse des Käufers automatisch importieren"
- ‣ Geben Sie einen Namen an für die Gruppe, in der die Adressdaten aus iSale gespeichert werden sollen. Wenn die Gruppe nicht existiert, legt iSale sie automatisch an

#### **Um das Adressbuch automatisch aus iSale zu starten:**

▶ Wählen Sie "iSale 5" > "Einstellungen...", und klicken Sie auf "Adressbuch"

- ‣ Aktivieren Sie "Adressbuch bei Änderungen starten"
- ‣ Aktivieren Sie "Adressbuch nach vorne bringen" (wenn gewünscht)

Indem Sie alle Käuferdaten in Ihrem Adressbuch speichern, können Sie sie jederzeit erneut kontaktieren.

# **Drucken**

In diesem Bereich legen Sie die Voreinstellungen für ausgedruckte Auktionen und Auktionslisten fest.

#### **Um eine Druckvorlage auszuwählen:**

‣ Wählen Sie die gewünschte Vorlage aus der Liste

#### **Um Seitenränder zu definieren:**

‣ Geben Sie die gewünschten Maße für alle vier Seitenränder ein

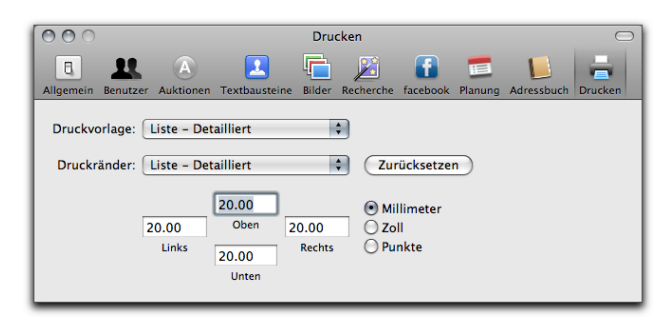

**TIPP** Die hier definierten Ränder werden zu den allgemeinen Seitenrändern addiert.

# **Anhang: Import/Export**

iSale schließt Ihre Daten nicht ein, sondern bietet eine Reihe von Methoden zum Import und Export bestehender Auktionen. Auktionsdaten können aus FileMaker oder Turbo Lister übernommen werden. Mit dem integrierten CSV-Modul lassen sich Daten schnell und einfach in FileMaker und Excel übertragen.

# **Auktionen aus "Mein eBay" importieren**

iSale wurde entwickelt, um Auktionen zu erstellen, zu übertragen und zu verwalten. Im Moment unterstützt die Software noch keine "Synchronisation" mit Ihrem eBay-Konto, so dass Sie nur Auktionen verwalten können, die Sie mit iSale erstellt und übertragen haben.

# **Import und Export von Auktionen**

Einzelne Auktionen können im iSale-eigenen Format importiert und exportiert werden. Dieses Format ist besonders praktisch, um eine Auktion zu verschicken.

#### **Um eine Auktion zu exportieren:**

- ▶ Wählen Sie "Ablage" > "Exportieren" > "Auktion..."
- ‣ Wählen Sie einen Dateinamen, den gewünschten Speicherort und klicken Sie auf "Speichern"

Die gespeicherte Datei kann verschickt oder als Backup verwendet werden.

**Um eine Auktion zu importieren:**

- ‣ Lokalisieren Sie die Datei im Finder
- ‣ Doppelklicken Sie die Datei

Die Auktion erscheint als neuer Entwurf in iSale.

# **Import und Export über CSV-Dateien**

iSale kann Auktionen auch als CSV-Tabelle exportieren, so dass Sie Statistiken erstellen oder externe Datenbanken wie FileMaker verwenden können. CSV-Dateien lassen sich ebenfalls als Backup verwenden.

#### **Um Auktionen als CSV-Datei zu exportieren:**

- ▶ Wählen Sie "Ablage" > "Exportieren" > "iSale CSV..."
- ‣ Geben Sie einen Dateinamen ein, wählen Sie den Ablageort und klicken Sie auf "Speichern"

#### **Um eine von iSale erzeugte CSV-Datei zu importieren:**

- ▶ Wählen Sie "Ablage" > "Importieren" > "iSale CSV..."
- ▶ Wählen Sie die Datei und klicken Sie auf "Öffnen"

Turbo Lister ist ein Windows-Programm, das von eBay bereitgestellt wird. Wenn Sie Daten aus Turbo Lister in iSale übertragen möchten, können Sie aus Turbo Lister exportierte CSV-Dateien verwenden.

**Um eine von Turbo Lister erzeugte CSV-Datei zu importieren:**

- ▶ Wählen Sie "Ablage" > "Importieren" > "Turbo Lister..."
- ▶ Wählen Sie die Datei und klicken Sie auf "Öffnen"

### **CSV-Felder**

Die folgende Tabelle enthält alle CSV-Felder, die iSale importiert bzw. beim Export erzeugt. Um von iSale erzeugte CSV-Dateien in FileMaker zu importieren, erstellen Sie einfach eine Datenbankstruktur, die diese Felder enthält.

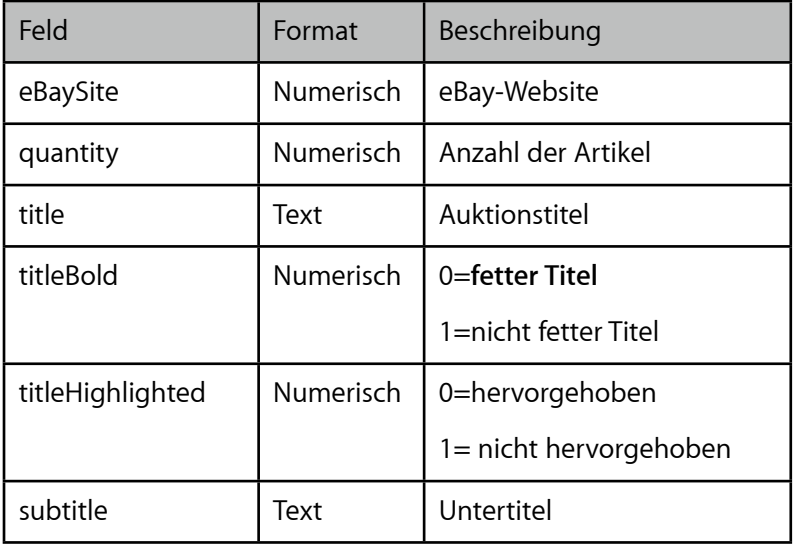

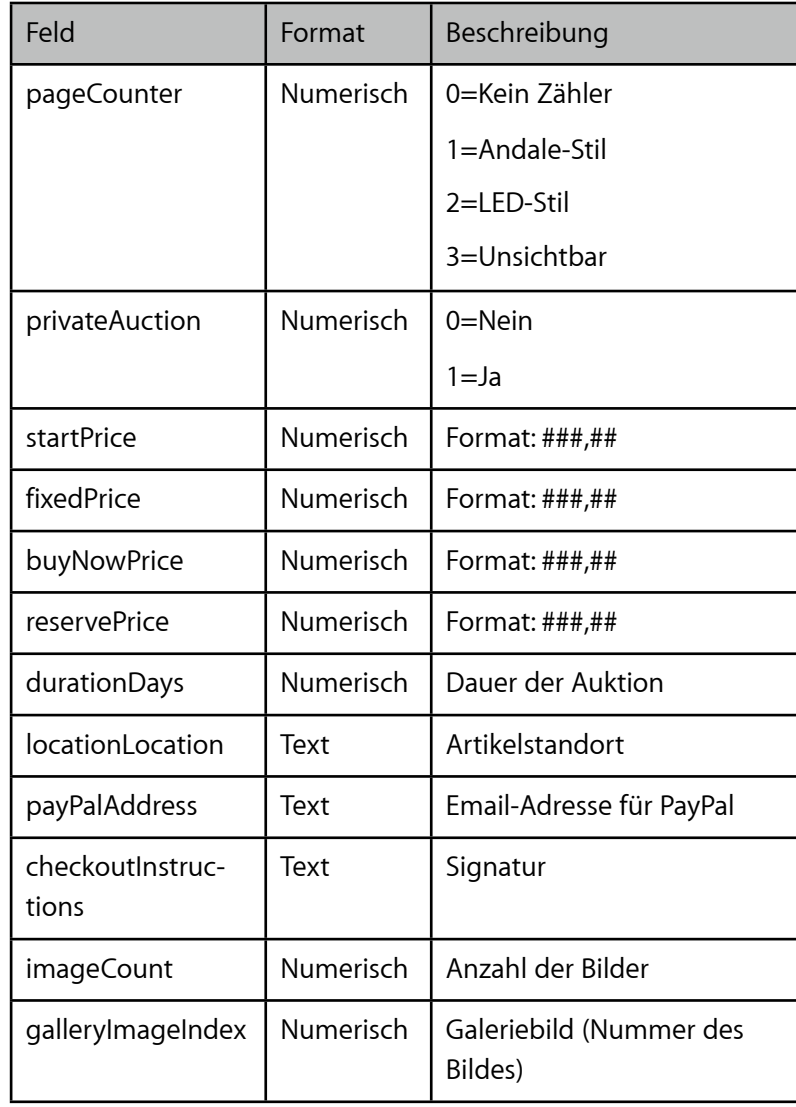

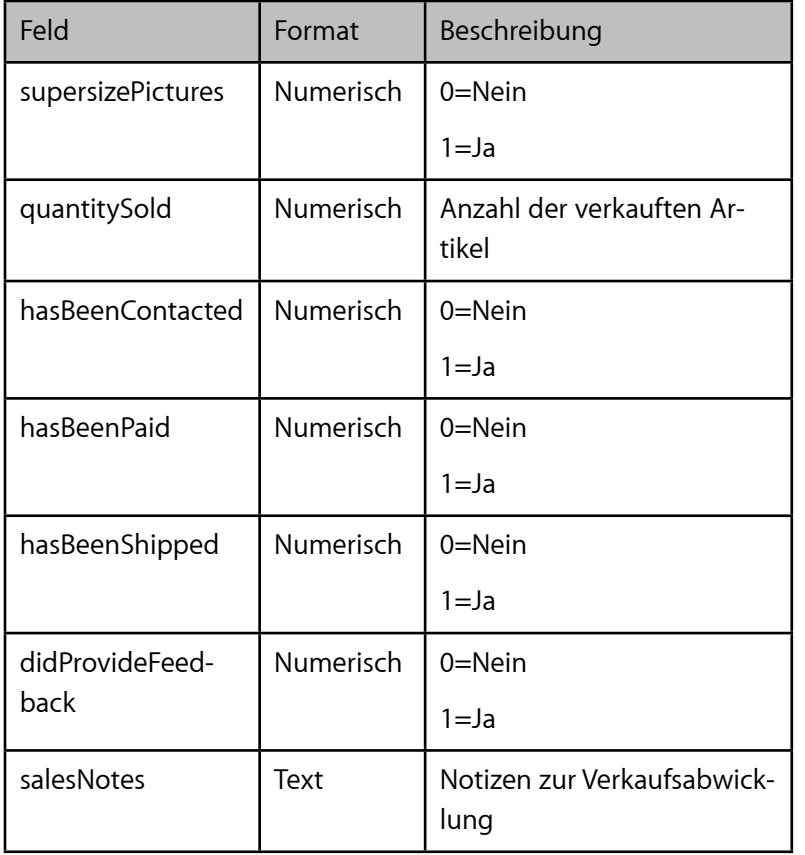

## **Manuelles Backup**

iSale bietet die Möglichkeit, ein manuelles Backup Ihrer Daten zu erstellen.

#### **Um ein manuelles Backup zu erstellen:**

- ‣ Öffnen Sie den Ordner Library/Application Support/iSale 5 im Ordner "Privat"
- ‣ Kopieren Sie den gesamten Ordner auf eine zweite Festplatte oder einen Server

#### **Um die Daten aus dem Backup zu verwenden:**

‣ Kopieren Sie den Backup-Ordner nach Library/Application Support im Ordner "Privat"

# **Anhang: Eigene Vorlagen erstellen**

# Dieser Anhang erläutert, wie Sie individuelle Vorlagen in fünf einfachen Schritten erstellen.

iSale 5 bietet eine Reihe professioneller Vorlagen, mit denen Sie beeindruckende Auktionen erstellen können. Vielleicht möchten Sie aber auch eigene Vorlagen erstellen – dann sind Sie hier richtig.

Im Folgenden wird erläutert, wie Sie eine vollständige iSale-Vorlage erstellen und verwenden.

# **Schritt 1: Vorbereitung**

### **Voraussetzungen**

Um eine neue Vorlage zu erstellen, benötigen Sie bestimmte Programme, Kenntnisse und freien Speicherplatz auf einem Webserver.

#### **Bitte stellen Sie sicher, dass Sie über folgendes verfügen:**

- ✦ Eine Software zur Bildbearbeitung (z.B. Adobe Photoshop, Gimp, GraphicConverter)
- ✦ Einen Texteditor (z.B. TextWrangler, BBEdit, SubEthaEdit, TextMate)
- ✦ Fortgeschrittene Kenntnisse in der Bildbearbeitung
- ✦ Fortgeschrittene Kenntnisse in HTML und CSS

✦ Einen Webserver, um die Vorlagen abzuspeichern

Die mitgelieferten iSale-Vorlagen werden in der Applikation selbst gespeichert, eigene Vorlagen in "~/Library/Application Support/i-Sale 5/Templates/Custom Templates".

#### **Um eine neue Vorlage zu installieren:**

- ‣ Öffnen Sie iSale
- ‣ Ziehen Sie die Vorlage auf das iSale-Icon im Dock

# **Struktur einer Vorlage**

iSale-Vorlagen sind sog. "Packages" ("Pakete") – Ordner, die vom Finder wie normale Dateien angezeigt werden (die meisten Programme unter Mac OS X sind Packages). Wir empfehlen, die Demo-Vorlage für die folgenden Schritte zu verwenden.

#### **Um die Demo-Vorlage herunterzuladen:**

- ‣ Rufen Sie folgende URL auf: <http://www.equinux.com/isale/download>
- ‣ Klicken Sie auf die Demo-Vorlage

#### **Um den Inhalt einer iSale-Vorlage anzusehen:**

- ‣ Klicken Sie mit der rechten Maustaste (oder während Sie die CTRL-Taste gedrückt halten) auf die Vorlagendatei
- ▶ Wählen Sie "Paketinhalt zeigen"

## **Bestandteile einer Vorlage**

Innerhalb einer Vorlage befinden sich folgende Dateien:

- ✦ eqTemplate.html enthält den HTML- und CSS-Code
- ✦ eqThumbnail.png enthält das Vorschaubild, das im Vorlagenbereich in iSale zu sehen ist
- ✦ head.png enthält das Bild, das den oberen Rand einer Auktion bildet
- ✦ foot.jpg enthält das Bild, das den unteren Rand einer Auktion bildet
- ✦ scale.jpg enthält das Bild, das zu beiden Seiten einer Auktion angezeigt wird

Die drei letzten Dateien bilden den Rahmen einer Auktion.

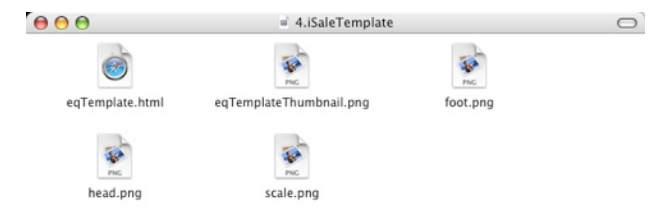

‣ Benennen Sie diese Vorlage um in "meineVorlage.iSaleTemplate", wobei "meineVorlage" der Name Ihrer Vorlage ist

# **Schritt 2: Bilder erstellen**

Die "Rahmenbilder" bilden die sichtbare Basis Ihrer Vorlage. In diesem Schritt erstellen und speichern Sie diese Bilder sowie ein Vorschaubild für den Vorlagenbereich in iSale.

# **Kopf**

Die "Kopf"-Grafik erscheint am oberen Rand jeder Auktion, die Ihre Vorlage verwendet.

#### Um eine "Kopf"-Grafik zu erstellen:

- ‣ Erstellen Sie ein Bild mit Ihrer bevorzugten Bildbearbeitung (Breite: 730 Pixel)
- ‣ Speichern Sie das Bild im Format JPEG unter dem Namen head.jpg in Ihrem Vorlagen-Ordner

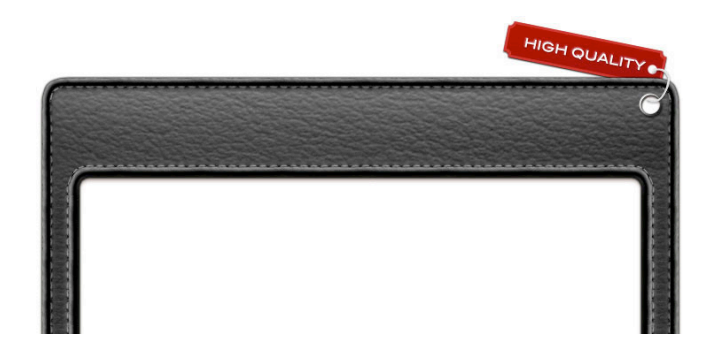

### **Vorlagen-Ordner erstellen**

Bevor Sie die Dateien für Ihre neue Vorlage erstellen, benötigen Sie einen Ordner, in dem die Dateien gespeichert werden.

 $\overline{z}$ 

#### **Um einen Vorlagen-Ordner zu erstellen:**

‣ Kopieren Sie die Demo-Vorlage

# **Fuß**

Die "Fuß"-Grafik erscheint am unteren Rand jeder Auktion, die Ihre Vorlage verwendet.

#### **Um eine "Fuß"-Grafik zu erstellen:**

- ‣ Erstellen Sie ein Bild mit Ihrer bevorzugten Bildbearbeitung (Breite: 730 Pixel)
- ‣ Speichern Sie das Bild im Format JPEG unter dem Namen foot.jpg in Ihrem Vorlagen-Ordner

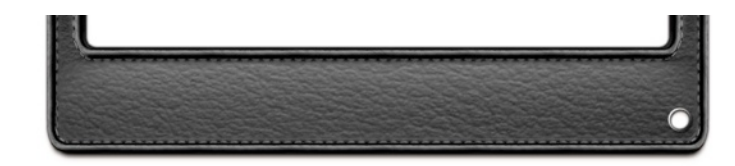

## **Rand**

Die "Rand"-Grafik wird links und rechts von Ihrer Artikelbeschreibung wiederholt, um "Kopf"- und "Fuß"-Grafik zu verbinden und einen Rahmen zu erzeugen.

#### **Um eine "Rand"-Grafik zu erstellen:**

- ‣ Erstellen Sie ein Bild mit Ihrer bevorzugten Bildbearbeitung (Breite: 730 Pixel)
- ‣ Nutzen Sie keine vertikalen Verläufe oder ähnliche Effekte, da das Bild vertikal wiederholt wird

‣ Speichern Sie das Bild im Format JPEG unter dem Namen scale.jpg in Ihrem Vorlagen-Ordner

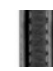

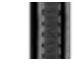

**TIPP** Die genannten Dateinamen sind nur Vorschläge. Sie können jeden beliebigen Namen verwenden, solange die Namen mit denen übereinstimmen, die in eqTemplate.html verwendet werden.

### **Vorschaubild**

Ihre Vorlage erscheint im Vorlagenbereich in iSale. Deshalb benötigt jede Vorlage ein Vorschaubild, das das Aussehen der Vorlage anschaulich wiedergibt.

#### **Um ein Vorschaubild zu erzeugen:**

- ‣ Erstellen Sie ein Bild Ihrer bevorzugten Bildbearbeitung (Größe: 128 × 128 Pixel)
- ‣ Stellen Sie sicher, dass das Vorschaubild der Kombination von Kopf, Fuß und Rand entspricht
- ‣ Speichern Sie das Bild im Format PNG unter dem Namen eqThumbnail.png in Ihrem Vorlagen-Ordner

# **Schritt 3: HTML-Datei editieren**

Das Layout Ihrer Vorlage wird in einer HTML-Datei definiert. In diesem Schritt lernen Sie alles über die Anpassung des CSS-Codes und der Meta-Informationen.

### **Meta-Informationen**

Ihre Vorlage wird auf einem öffentlichen Webserver gespeichert, damit Sie für Besucher Ihrer Auktionen sichtbar ist.

Die Vorlage muss den eigenen Speicherort kennen, um alle Bestandteile korrekt verlinken zu können.

### **Base URL**

Die Base URL gibt das Verzeichnis an, in dem die Vorlage gespeichert ist.

#### <meta

eqbaseurl="[http://www.yourserver.com/templat](http://www.yourserver.com/templatedirectory/templatename.iSaleTemplate/) [edirectory/templatename.iSaleTemplate/"](http://www.yourserver.com/templatedirectory/templatename.iSaleTemplate/) />

#### **Um die Base URL anzupassen:**

- ‣ Öffnen Sie die Datei eqTemplate.html in Ihrem bevorzugten Texteditor
- ‣ Suchen Sie den meta-Tag eqbaseurl
- ‣ Passen Sie die URL an die Adresse Ihres Webservers an
- ‣ Speichern Sie eqTemplate.html in Ihrem Vorlagen-Ordner

Wenn Sie einen normalen Webserver verwenden, sollte die eqbaseurl ungefähr so aussehen:

✦ [http://www.yourserver.com/templatedirectory/thistemplate.iSal](http://www.yourserver.com/templatedirectory/thistemplate.iSaleTemplate/) [eTemplate/](http://www.yourserver.com/templatedirectory/thistemplate.iSaleTemplate/)

### **Name der Vorlage**

Die Variable eqTemplateName enthält eine eindeutige ID, mit der Ihre Vorlage in iSale identifiziert wird.

#### <meta

eqtemplatename="BBBF7B04-DDDA-57E2-A9C4-093D 6B421955" />

#### **Um eine eindeutige ID zu erzeugen:**

- ‣ Öffnen Sie das Programm Terminal in /Programme/Dienstprogramme.
- ‣ Tippen Sie uuidgen
- ‣ Die Ausgabe im Terminal sieht ungefähr so aus: 858C8F3A-3806-49EF-B7B8-0221C6719084
- ‣ Öffnen Sie die Datei eqTemplate.html in Ihrem bevorzugten Texteditor
- ‣ Kopieren Sie die Ausgabe aus dem Terminal in den meta-Tag eqtemplatename
- ‣ Speichern Sie eqTemplate.html in Ihrem Vorlagen-Ordner

# **Version der Vorlage**

Jede Vorlage muss eine Versionsnummer erhalten:

<meta eqtemplateversion="50000" />

#### **Um die Version anzupassen:**

- ‣ Öffnen Sie die Datei eqTemplate.html in Ihrem bevorzugten Texteditor
- ‣ Suchen Sie den meta-Tag eqtemplateversion
- ‣ Geben Sie als Versionsnummer den Wert "50000" ein
- ‣ Speichern Sie eqTemplate.html in Ihrem Vorlagen-Ordner

## **Template Provider**

Jede Vorlage enthält Informationen über den Ersteller der Datei. Diese wird in der Reverse Domain Notation angegeben:

<meta eqtemplateprovider="com.template.custom" />

Der eqtemplateprovider Tag in Ihrer Vorlage sollte wie folgt aussehen:

✦ com.template.custom

#### **Um diese Information anzupassen:**

- ‣ Öffnen Sie die Datei eqTemplate.html in Ihrem bevorzugten Texteditor
- ‣ Suchen Sie den meta-Tag eqtemplateprovider
- ‣ Geben Sie als Wert "com.template.custom" ein
- ‣ Speichern Sie eqTemplate.html in Ihrem Vorlagen-Ordner

### **Vorlagen-Gruppe**

Alle Vorlagen werden in Kategorien sortiert. Für eigene Vorlagen hat equinux eine besondere Kategorie vorgesehen:

```
<meta eqlanguage="en" eqkeywordtype="100-C-
ategory" eqtemplatekeywords="Custom" />
```

```
<meta eqlanguage="de" eqkeywordtype="100-C-
ategory" eqtemplatekeywords="Eigene" />
```
#### **Um die korrekte Kategorie zuzuweisen:**

- ‣ Öffnen Sie die Datei eqTemplate.html in Ihrem bevorzugten Texteditor
- ‣ Suchen Sie den meta-Tag eqlanguage
- ‣ Geben Sie als Wert "Eigene" ein
- ‣ Speichern Sie eqTemplate.html in Ihrem Vorlagen-Ordner
- **TIPP** Sollten Sie einen anderen Begriff wählen, stellen Sie bitte sicher, dass dieser nicht länger als 20 Zeichen ist, da er sonst im Programm abgeschnitten wird.

### **CSS-Code anpassen**

Einige CSS-Deklaration werden in iSale-Vorlagen benötigt. Abhängig vom Design Ihrer Vorlagengrafiken können Sie die folgenden Deklarationen anpassen:

- ✦ auctionHead
- ✦ auctionFoot
- ✦ eqLayoutContainer
- ✦ pageContent
- ✦ title
- ✦ endText

#### **Um den CSS-Code anzupassen:**

- ‣ Öffnen Sie die Datei eqTemplate.html in Ihrem bevorzugten Texteditor
- ‣ Suchen Sie die CSS-Klassendefinitionen
- ‣ Ändern Sie den CSS-Code nach Ihren Wünschen
- ‣ Speichern Sie eqTemplate.html in Ihrem Vorlagen-Ordner
- **TIPP** Externe CSS-Dateien werden nicht unterstützt, alle CSS-Klassen müssen direkt in eqTemplate.html gespeichert werden.

## **Grundlegende HTML-Struktur**

iSale 5 verfügt über einen integrierten Layout-Editor, mit welchem Sie im Programm Layout-Blöcke hinzufügen oder entfernen können. Aus diesem Grund müssen keine Bild- oder Textfelder in der Vorlagen-Datei definiert werden.

Ein HTML-Grundgerüst muss jedoch vorhanden sein, dieses besteht aus einer Tabelle mit drei Zeilen: In der ersten Zeile (auction-Head) werden das Hintergrundbild für den Head-Bereich und Titel der Auktion dargestellt, die zweite (auctionContent) enthält ein div-Tag, welches den editierbaren Bereich umgibt, in der dritten Zeile (auctionFoot) werden Hintergrundbild für den Footer und die Fußzeile der Auktion angezeigt.

Das div-Element der zweiten Zeile sieht wie folgt aus:

<div id="eqLayoutContainer" class="pageContent"></div>

# **Schritt 4: Vorlage hochladen**

Nachdem Sie Ihre Vorlage erstellt haben, können Sie sie auf einen Webserver hochladen.

## **Per FTP hochladen**

Viele Dienstleister bieten günstigen oder sogar kostenlosen Speicherplatz auf einem Webserver an. Auf diesen Speicherplatz können Sie per FTP zugreifen.

**Um Ihre Vorlage per FTP hochzuladen:**

- ‣ Starten Sie ein FTP-Programm und verbinden Sie sich mit dem Webserver
- ‣ Kopieren Sie Ihre Vorlage auf den Server
- ‣ Überprüfen Sie, ob die Base URL der Vorlage (in eqTemplate.html) mit der tatsächlichen URL Ihrer Vorlage übereinstimmt

# **Schritt 5: Der erste Test**

Ihre Vorlage wartet nur noch darauf, eingesetzt zu werden!

## **Vorlage in iSale installieren**

Auch wenn Ihre Vorlage schon auf einem Webserver verfügbar ist, kennt iSale sie noch nicht.

#### **Um Ihre Vorlage in iSale zu installieren:**

- ‣ Öffnen Sie iSale
- ‣ Ziehen Sie die Vorlage auf das iSale-Icon im Dock

Die Vorlage wird automatisch installiert. Sie finden die Vorlage ab sofort im Vorlagenbereich von iSale.

## **Eine neue Auktion einrichten**

Was nützt eine Vorlage ohne Auktion?

#### **Um eine Testauktion zu erstellen:**

‣ Erstellen Sie eine neue Auktion in iSale, indem Sie den "+"-Button am unteren Rand des Hauptfensters klicken

- ‣ Klicken Sie auf das Vorlagensymbol, um alle Vorlagen anzuzeigen
- ‣ Wählen Sie "Eigene Vorlagen" aus der Liste
- ‣ Klicken Sie auf Ihre Vorlage, um sie auszuwählen
- ‣ Geben Sie die Auktionsdetails ein
- ‣ Überprüfen Sie die Auktion in der eBay-Vorschau
- ‣ Übertragen Sie die Auktion an eBay (Achtung: eBay berechnet Gebühren für diese Auktion!)
- ‣ Überprüfen Sie die Auktion bei eBay

# **Herzlichen Glückwunsch!**

Sie haben erfolgreich eine Vorlage erstellt, mit der Sie schnell und einfach viele individuelle und ansprechende Auktionen gestalten können.

**TIPP** Für selbstgestaltete Vorlagen übernimmt equinux keine Gewährleistung und bietet keinen Support.

# **Anhang: Eigene Druckvorlagen erstellen**

Neben eigenen Auktionsvorlagen lassen sich mit iSale auch eigene Druckvorlagen erstellen. Individuelle Beileger für Ihre Käufer oder Auktionslisten für Ihre Verkaufsabwicklung sind schnell und einfach zu realisieren.

# **Schritt 1: Vorbereitung**

### **Voraussetzungen**

Zum Erstellen eigener Druckvorlagen benötigen Sie folgendes:

- ✦ Einen Texteditor (z.B. Apple TextEdit, TextWrangler, BBEdit, Sub-EthaEdit, TextMate)
- ✦ Fortgeschrittene Kenntnisse in HTML und CSS

# **Struktur einer Vorlage**

iSale-Druckvorlagen sind sog. "Packages" ("Pakete") – Ordner, die vom Finder wie normale Dateien angezeigt werden (die meisten Programme unter Mac OS X sind Packages). Wir empfehlen, die Demo-Vorlage für die folgenden Schritte zu verwenden.

#### **Um die Demo-Vorlage herunterzuladen:**

‣ Besuchen Sie:<http://www.equinux.com/isale/download>

‣ Klicken Sie auf die Demo-Vorlage

#### **Um den Inhalt einer iSale-Vorlage anzusehen:**

- ‣ Klicken Sie mit der rechten Maustaste (oder während Sie die CTRL-Taste gedrückt halten) auf die Vorlagendatei
- ▶ Wählen Sie "Paketinhalt zeigen"

Öffnen Sie den Ordner Resources

Dieser Ordner enthält folgende Dateien:

- ‣ Description.plist enthält Metainformationen zur Vorlage
- ‣ eqPrintTemplate.html enthält den HTML- und CSS-Code

## **Vorlagen-Ordner erstellen**

Bevor Sie die Dateien für Ihre neue Vorlage erstellen, benötigen Sie einen Ordner, in dem die Dateien gespeichert werden.

#### **Um einen Vorlagen-Ordner zu erstellen:**

- ‣ Erstellen Sie einen neuen Ordner im Finder und nennen Sie ihn *oder*
- ‣ Kopieren Sie die Demo-Vorlage
- ‣ Nennen Sie den neuen bzw. kopierten Ordner in meineVorlage.iSalePrintTemplate, wobei meine-Vorlage der Name Ihrer Vorlage ist

Falls Sie einen neuen Ordner erstellt haben:

‣ Erstellen Sie den Ordner Resources innerhalb des Vorlagen-Ordners

# **Schritt 2: Meta-Daten angeben**

Die zur jeweiligen Druckvorlage gehörenden Meta-Daten werden in der Datei Description.plist gespeichert, die sich innerhalb des Resources-Ordners befinden muss.

Folgende Einträge müssen in Description.plist genau einmal vorhanden sein:

- ‣ Bundle enthält den Namen des Vorlagenordners
- ‣ File enthält den Dateinamen der HTML-Datei, die das Layout der Vorlage vorgibt
- ‣ Name enthält den Namen der Vorlage, der im Programm angezeigt wird

So könnte Ihre Description.plist aussehen:

```
<?xml version="1.0" encoding="UTF-8"?>
<!DOCTYPE plist PUBLIC "-//Apple Computer//
http://www.apple.com/
DTDs/PropertyList-1.0.dtd">
<plist version="1.0">
```
#### <dict>

```
<key>Bundle</key>
```

```
<string>meineVorlage.iSalePrintTemplate</str
ing>
```

```
<key>File</key>
    <string>eqPrintTemplate.html</string>
    <key>Name</key>
    <string>Meine Druckvorlage</string>
</dict>
</plist>
```
# **Schritt 3: HTML-Datei erstellen**

## **Auktionsvariablen**

Auktionsvariablen in der Druckvorlage werden durch iSale durch die tatsächlichen Werte einer Auktion ersetzt. Sie können dadurch festlegen, welche Informationen auf dem Ausdruck enthalten sein sollen.

Folgende Variablen stehen zur Verfügung:

- ✦ TITLE enthält den Titel der Auktion
- ✦ SUBTITLE enthält den Untertitel
- ✦ GROUPTITLE enthält den Namen der in iSale gewählten Gruppe von Auktionen
- ✦ EBAYSITE enthält die jeweilige eBay-Website
- ✦ QUANTITY enthält die Anzahl der mit einer Auktion verkauften Artikel
- ✦ CATEGORY enthält die gewählte Kategorie
- ✦ STARTINGPRICE enthält den Startpreis
- ✦ BUYNOWPRICE enthält den "Sofort Kaufen"-Preis
- ✦ SELLER enthält den eBay-Namen des Verkäufers
- ✦ STORENAME enthält den Namen des verwendeten eBay Shops
- ✦ STARTDATE enthält das Startdatum der Auktion
- ✦ ENDDATE enthält das reguläre Enddatum oder das Verkaufsdatum der Auktion (wenn vorhanden)
- ✦ PAYMENTOPTIONS enthält die verfügbaren Zahlungsoptionen
- ✦ SHIPTOLOCATIONS enthält die Länder, in die ein Artikel verschickt wird
- ✦ SHIPPINGOPTIONS enthält Versandoptionen
- ✦ INSURANCE enthält Informationen über Versicherungsoptionen
- ✦ BUYER enthält den Käufernamen
- ✦ ITEMNUMBER enthält die Artikelnummer der Auktion
- ✦ STATUS enthält den Status der Auktion
- ✦ LISTINGFEE enthält die beim Hochladen der Auktion angefallenen Gebühren
- ✦ CURRENTPRICE enthält den aktuellen Preis der Auktion
- ✦ SALEPRICE enthält den Verkaufspreis
- ✦ SHORTDESCRIPTION enthält die Einleitung Ihrer Artikelbeschreibung
- $\triangle$  LONGDESCRIPTION enthält die detaillierte Artikelbeschreibung
- ✦ SHIPPING enthält die Versandoptionen (aus der Artikelbeschreibung)
- ✦ PAYMENT enthält die Zahlungsbedingungen (aus der Artikelbeschreibung)
- ✦ ENDTEXT enthält die Fußzeile

Falls für eine Variable beim Drucken keine gültigen Werte vorliegen, wird diese ignoriert.

## **Spezielle Variablen**

Neben den auktionsbezogenen Variablen stehen Variablen zur Verfügung, die das Verhalten und die Darstellung der Druckvorlage beeinflussen:

- ✦ BEGINLOOP gibt den Beginn einer Schleife an
- ✦ ENDLOOP gibt das Ende einer Schleife an
- ✦ ROWBACKGROUND ermöglicht alternierende Zeilenhintergründe

Der zwischen den Variablen BEGINLOOP und ENDLOOP eingeschlossene Teil einer Druckvorlage wird für jede zum Drucken ausgewählte Auktion wiederholt.

**TIPP** Diese beiden Variablen müssen auch dann vorhanden sein, wenn Sie mit Ihrer Druckvorlage nur eine Auktion ausdrucken möchten.

Wenn Sie alternierende Zeilenhintergründe in einer Tabelle darstellen möchten, verwenden Sie bitte die Variable ROWBACK-GROUND wie folgt:

```
<table width="100%" border="0" cellspacing="0" 
class="<!--###ROWBACKGROUND###-->">
```
Die zugehörigen Hintergrundfarben werden in zwei CSS-Klassen (.rowLight und .rowDark) definiert:

```
<style type="text/css" media="screen,print">
    .rowLight { background-color: #00000; }
    .rowDark { background-color: #EDF3FE; }
</style>
```
Um Ihr eigenes Logo einer Druckvorlage hinzuzufügen, müssen Sie die Bilddatei in dem RESOURCES Ordner ablegen und einen Verweis darauf in der .html Datei der Vorlage erstellen.

```
<img src="MyCompanylogo.jpg">
```
Eine sehr einfache, vollständige Druckvorlage (ohne CSS-Code) könnte so aussehen:

```
<!DOCTYPE html PUBLIC ///W3C//DTD XHTML 1.0
Transitional//EN"
```
 "[http://www.w3.org/TR/xhtml1/DTD/xhtml1](http://www.w3.org/TR/xhtml1/DTD/xhtml1-transitional.dtd) [transitional.dtd](http://www.w3.org/TR/xhtml1/DTD/xhtml1-transitional.dtd)">

```
<html lang="en" 
xmlns="http://www.w3.org/1999/xhtml" 
xml:lang="en">
```

```
<head>
</head>
<body>
<!--###BEGINLOOP###-->
<img src="MyCompanylogo.jpg"><br />
<p>
    Titel: <!--###TITLE###--><br />
    Artikelnummer: <!--###ITEMNUMBER###-->
    Status: <!--###STATUS###--><br />
    Gebühren: <!--###LISTINGFEE###--><br />
    Aktueller Preis: <!--###CURRENTPRI-
CE###-->
\langle p \rangle<!--###ENDLOOP###-->
</body>
\langle/html>
<!--###EOF###-->
```
# **Schritt 4: Druckvorlage installieren**

iSale-Druckvorlagen werden in Library/Application Support/iSale 5/PrintTemplates im Ordner "Privat" gespeichert.

#### **Um Ihre neue Druckvorlage zu installieren:**

- ‣ Wählen Sie die Vorlagendatei im Finder
- ‣ Doppelklicken Sie die Datei

Die Vorlage wird automatisch installiert. Sie finden die Vorlage ab sofort im Druckdialog von iSale.

# **Schritt 5: Der erste Test**

Nun können Sie die neue Druckvorlage ausprobieren.

#### **Um Ihre erste Auktionsliste zu drucken:**

- ▶ Wählen Sie "Ablage" > "Drucken..."
- ‣ Wählen Sie Ihre neue Vorlage
- ▶ Klicken Sie auf "Drucken"